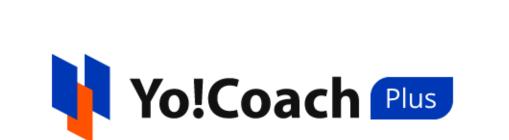

# **Teacher User Manual**

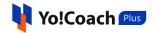

# Table of Content

| S.No. | Contents              | Page No. |
|-------|-----------------------|----------|
| 1.    | Teacher Registration  | 5        |
| 1.1   | Registration Methods  | 5        |
| 1.2   | Login                 | 18       |
| 2.    | Dashboard             | 23       |
| 2.1   | Shortcut Buttons      | 24       |
| 2.2   | Switch Profile        | 30       |
| 2.3   | Statistics            | 30       |
| 2.4   | Upcoming Lessons      | 34       |
| 3.    | Account Settings      | 36       |
| 3.1   | Personal Info         | 37       |
| 3.2   | Languages             | 41       |
| 3.3   | Price                 | 42       |
| 3.4   | Experience            | 45       |
| 3.5   | Skills                | 49       |
| 3.6   | Payments              | 54       |
| 3.7   | Password/Email        | 57       |
| 3.8   | Cookie Consent        | 59       |
| 3.9   | Delete My Account     | 62       |
| 4.    | Availability Calendar | 62       |
| 4.1   | General Availability  | 63       |
| 4.2   | Weekly Availability   | 66       |
| 5.    | All Courses           | 67       |
| 5.1   | Add A New Course      | 68       |
| 5.2   | Search                | 89       |
| 5.3   | Action Buttons        | 89       |
| 6.    | Course Resources      | 92       |

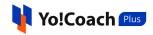

| 7.         | Lessons               | 94         |
|------------|-----------------------|------------|
| 7.1        | All Lessons           | 96         |
| 7.2        | Unscheduled           | 108        |
| 7.3        | Scheduled             | 115        |
| 7.4        | Completed             | 126        |
| 7.5        | Canceled              | 131        |
| 8.         | Lesson Plan           | <b>135</b> |
| 8.1        | Add A New Plan        | 135        |
| 8.2        | Action Buttons        | 137        |
| 8.3        | Search                | 138        |
| 9.         | Group Classes         | <b>138</b> |
| I.         | Add A New Group Class | 139        |
| 9.1        | All Classes           | 142        |
| 9.2        | Scheduled             | 152        |
| 9.3        | Completed             | 161        |
| 9.4        | Canceled              | 170        |
| <b>10.</b> | Group Class Packages  | <b>174</b> |
| 10.1       | Add A New Package     | 175        |
| 10.2       | Action Buttons        | 179        |
| 10.3       | Search                | 182        |
| <b>11.</b> | Reported Issues       | <b>182</b> |
| 11.1       | Action Buttons        | 183        |
| 11.2       | Search                | 188        |
| <b>12.</b> | Subscriptions         | <b>188</b> |
| 12.1       | View Lessons          | 189        |
| 12.2       | Search                | 191        |
| <b>13.</b> | My Learners           | <b>191</b> |
| 13.1       | Action Buttons        | 192        |
| 13.2       | Search                | 197        |
| 14.        | My Orders             | 197        |

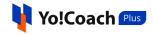

| 15.  | Wallet              | 202 |
|------|---------------------|-----|
| 15.1 | Search              | 203 |
| 15.2 | Add Money to Wallet | 204 |
| 15.3 | Redeem Gift Card    | 205 |
| 16.  | Withdraws           | 206 |
| 16.1 | Request Withdrawal  | 207 |
| 16.2 | Search              | 210 |
| 17.  | Notes               | 211 |
| 17.1 | Add A New Note      | 212 |
| 17.2 | Action Buttons      | 213 |
| 17.3 | Search              | 214 |
| 18.  | Gift Cards          | 214 |
| 18.1 | Buy A Gift Card     | 215 |
| 18.2 | Search              | 216 |
| 19.  | Find A Teacher      | 217 |

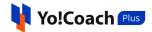

# 1. Teacher Registration

Yo!Coach Plus supports one account, dual profile functionality, meaning that both teacher and learner profiles can be operated from a single account. Registering as a teacher on Yo!Coach Plus is simple and can be done using two methods.

# 1.1 Registration Methods

I. Registration Method One - Register Directly As A Teacher

On the Yo!Coach Plus home page, click on **Apply to Teach** from the page header.

| ¥ Yo!Coach থাট | COURSES NEW | FIND TUTORS | GROUP CLASSES | APPLY TO TEACH |  |
|----------------|-------------|-------------|---------------|----------------|--|
|                | 2.5         |             | 4             | あった            |  |

You are redirected to the user application page where the **Apply To Teach** form is displayed with the following fields:

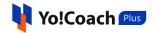

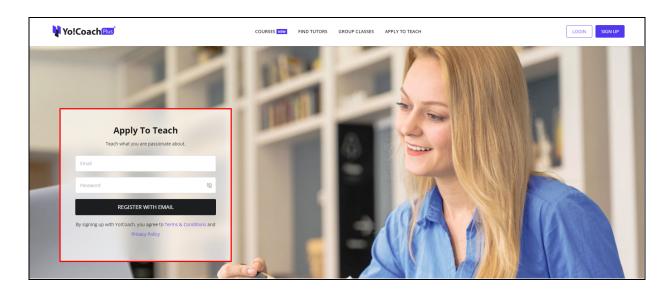

- Email: Enter a valid email address to be used for registration.
- **Password**: Enter a strong password for your account.

Click on **Register with email** and the **Teacher Registration** page will open displaying the following tabs:

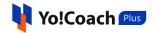

| Teacher Registration                                                 | ► LOGOUT                                                                                                    |
|----------------------------------------------------------------------|----------------------------------------------------------------------------------------------------|
| Personal Information<br>Please fill out the information bel          | low as completely and accurately as possible                                                                                                    |
| First Name *                                                         | Last Name                                                                                                    |
| Gender *                                                             |                                                                                                    |
| Male                                                                 | Female                                                                                                    |
| Phone Code * Select Photo ID                                         | Phone Number *                                                                                                    |
| Choose File No file chosen<br>(File max size 2.00 MB and allowed ext | png, jpg, jpeg, txt, doc, docx, pdf) Save Next                                                                                                    |
|                                                                      | Personal Information<br>Please fill out the information be<br>First Name *<br>Gender *<br>Gender *<br>Male<br>Phone Code *<br>Select<br>Photo ID<br>Choose File No file chosen |

#### a. Personal Info

#### Enter the following personal information in the provided fields:

- **First Name\***: View/Edit your first name in the provided field. The name is pre-filled as derived from your email address.
- Last Name: Enter your last name.
- Gender\*: Select your gender from the provided radio buttons, Male or Female.
- **Phone Code\***: Select the valid phone code from the drop down list.
- **Phone Number\***: Enter your phone number.
- **Photo ID**: Click on **Choose File** and upload a valid photo ID proof in the prescribed format.

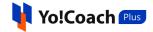

Click on **Save** to save the entered details. Once saved, click on **Next** to move to the next tab.

#### b. Profile Media

To be easily identified on the platform, certain media upload options are available while registering. The following fields are displayed in this tab:

| Yo!Coach Pus                   | Teacher Registration                                                                                                    | ► LOGOUT |
|--------------------------------|----------------------------------------------------------------------------------------------------|----------|
| 1 PERSONAL INFO                | Add Profile Photo, Video and Biography<br>Set up your professional presence by updating the recent versions of the information |          |
| 2 PROFILE MEDIA<br>3 LANGUAGES | below that will be showcased on your profile. Profile Picture *                                                                |          |
| 4 RESUME                       | <b>W</b><br>(Image max size 2.00 MB and allowed ext png, jpg, jpeg, gif, bmp)                                                  |          |
|                                | Introduction Video                                                                                                    |          |
|                                | <b>Biography</b><br>(Experts use videos to present their skillsets)                                                            |          |
|                                |                                                                                                    |          |
|                                |                                                                                                    | 6        |
|                                | Back Next                                                                                                    | ]        |

- **Profile Picture\***: Click on **Upload** and upload a profile picture in the prescribed format.
- Introduction Video: Paste the link of your youtube video giving a brief about your personal information, experience and teaching skills.

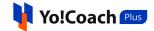

• **Biography**: Enter a brief paragraph stating your experience, skills and any other information you want to share with the learners on the platform.

Click on **Save** to save the details and click on **Next** to move to the next tab. Click on **Back** to move to the previous tab. You can also use the left navigation panel to move to any of the tabs directly.

#### c. Languages

To register on the platform, information about your language preference is necessary. Select the following details:

| Yo!Coach Pus                    | Teacher Registration                                                  |   |                                 | [→ LOGOUT |
|---------------------------------|-----------------------------------------------------------------------|---|---------------------------------|-----------|
| PERSONAL INFO     PROFILE MEDIA | Add Languages as you teach and<br>Adding the languages as per your le |   | nore users to view your profile | 2.        |
| 3 LANGUAGES                     | Language To Teach                                                     |   | Language I Speak                |           |
| 4 RESUME                        | Swedish                                                               | 0 | Afar                            | 0         |
| 5 CONFIRMATION                  | Finnish                                                               | 0 | Abkhazian                       | 0         |
|                                 | Hebrew                                                                | 0 | Avestan                         | 0         |
|                                 | Italian                                                               | 0 | Afrikaans                       | 0         |
|                                 | German                                                                | 0 | Amharic                         | 0         |
|                                 | English                                                               | 0 | Aragonese                       | 0         |
|                                 | Chinese                                                               | 0 | Arabic                          | 0         |
|                                 | Spanish                                                               | 0 | Assamese                        | 0         |
|                                 | Hindi                                                                 | 0 | Avaric                          | 0         |
|                                 |                                                                       |   |                                 |           |
|                                 | Back                                                                  |   |                                 | Save Next |
|                                 |                                                                       |   |                                 |           |

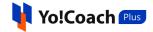

- Language To Teach: From the provided languages list, select one or more languages you want to teach on the platform.
- Language I Speak: From the provided languages list, select one or more languages that you speak. Once you select a language, select your level of fluency from the list displayed.

| Add Languages as you teach and as<br>Adding the languages as per your level of |         | v more users to view your profile.                   |   |
|--------------------------------------------------------------------------------|---------|------------------------------------------------------|---|
| Language To Teach                                                              |         | Language I Speak                                     |   |
| Swedish                                                                        | 9       | ① Church Slavic, Slavonic                            |   |
| ∔ Finnish                                                                      | 0       | ① Chuvash                                            |   |
| Thebrew-Israel                                                                 | 0       | ① Welsh                                              |   |
| 🔁 Tamil                                                                        | •       | ① Danish                                             |   |
| 🚺 Italian                                                                      | <b></b> | - German                                             | 0 |
| 🛑 German                                                                       |         | I do not speak this Language                         |   |
| English                                                                        |         | Total Beginner<br>Beginner                           |   |
| Chinese                                                                        |         | Upper Beginner<br>Intermediate<br>Upper Intermediate |   |
| Spanish                                                                        |         | Advanced<br>Upper Advanced<br>Native                 |   |

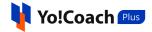

Click on **Save** to save the selected language details. Once saved, click on **Next** to move to the next tab.

d. Resume

Add your qualifications and experience details from the **Resume** tab.

| Yo!Coach Plus                   | Teacher Registration                                                                                           | [→ LOGOUT |
|---------------------------------|----------------------------------------------------------------------------------------------------|-----------|
| PERSONAL INFO     PROFILE MEDIA | Add your resumes & experiences<br>It is mandatory to add your resume as a tutor for verification by the admin. |           |
| 3 LANGUAGES                     |                                                                                                    |           |
| RESUME     CONFIRMATION         |                                                                                                    |           |
|                                 | Add your credentials by adding experience. education and resume.                                               |           |
|                                 | Accept Teacher Approval Request <u>Terms &amp; Conditions</u> Back Save                                        | Next      |

Click on **Add Resume** to open the **Add Your Experience** window form. Enter the work experience or educational qualification related details in the following fields:

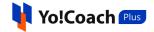

| Add Your Experience        |                  |
|----------------------------|------------------|
| Experience Type *          | Title *          |
| Select                     | Eg: B.a. English |
| Institution *              | Location *       |
| Eg: Oxford University      | Eg: London       |
| Description                |                  |
|                            | Å                |
| Start Year *               | End Year *       |
| 2022                       | 2022             |
| Upload Certificate         |                  |
| Choose File No file chosen | Save Changes     |
|                            |                  |

- Experience Type\*
- Title\*
- Institution\*
- Location\*
- Description
- Start Year\*
- End Year\*
- Upload Certificate

Click on Save Changes to save the details.

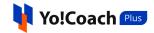

| Tutor Registration                                                                |                   |                                         | [→ LOGOUT  |
|-----------------------------------------------------------------------------------|-------------------|-----------------------------------------|------------|
| Add your resumes & eperiences<br>You have to add your resume, its a m             |                   | e a profile as a tutor.                 | Add Resume |
| RESUME                                                                            | STARTEEND         | CERTIFICATE                             | ACTIONS    |
| <b>Understanding Child</b><br><b>Psychology</b><br>London<br>Unversity of Harvard | 2018-2019         | ∅ wallpaper.png                         |            |
| <b>B.A.</b><br>London<br>Oxford University                                        | 2015-2018         | Ø<br>photo150583201882350331d70d237.jpg |            |
| Accept Tutor Approval <u>Terms &amp;</u>                                          | <u>Conditions</u> |                                         |            |
| Back                                                                              |                   | Save                                    | Next       |

Click on **Add Resume** from the upper right corner of the section to add more qualifications or work experience details. The new experiences are displayed in the form of a list and the following action buttons are provided with them:

• Edit Click on the edit icon button to open the Edit Your Experience window form. Make the required changes in the provided fields and click on Save Changes.

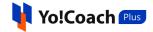

| Edit Your Experience                                     |   |                                |   |
|----------------------------------------------------------|---|--------------------------------|---|
| Experience Type *                                        |   | Title *                        |   |
| Certification                                            | - | Understanding Child Psychology |   |
| Institution *                                            |   | Location *                     |   |
| Unversity of Harvard                                     |   | London                         |   |
| Description                                              |   |                                |   |
| Child Psychology<br>Start Year *                         |   | End Year *                     |   |
|                                                          |   |                                |   |
| 2018                                                     | • | 2019                           | Ŧ |
| Upload Certificate                                       |   |                                |   |
| Choose File No file chosen                               |   | Save Changes                   |   |
| Note Allowed Certificate Extentions png,jpg,jpeg,txt,doc |   |                                |   |

• **Delete** : Click on the delete icon button and follow the prompts to remove an entry.

Once all the experience details are added, accept the **Teacher Approval Terms and Conditions** by selecting the provided checkbox. Click on **Save** to save the details and click on **Next** to move to the next tab.

#### e. Confirmation

The page displays a confirmation for submission of your teacher application along with the application reference number. Your registration request is sent to the admin for approval. Once your request is approved, you are notified on your registered email.

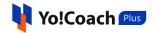

| Yo!Coach Plus                   | Teacher Registration                                           | ► LOGOUT |
|---------------------------------|----------------------------------------------------------------|----------|
| 1 PERSONAL INFO 2 PROFILE MEDIA | Your application is in review, please wait for admin approval. |          |
| 3 LANGUAGES                     |                                                                |          |
| 5 CONFIRMATION                  | Hello welcome welcome                                          |          |
|                                 | Thank You For Submitting Your Application                      |          |
|                                 | APPLICATION REFERENCE: 106-1674450609                          |          |
|                                 |                                                                |          |

Every user registered as a teacher is also registered as a learner by default.

### II. Registration Process Two - Already Registered As A Learner

When you are already registered as a learner, Yo!Coach Plus allows you to request registering as a teacher through a simple and straightforward process. From the side navigation menu on your learner **Dashboard**, click on **Apply To Teach**.

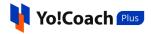

| =      | ₩ Yo!Coach                                | Dashboard         |               |                |               |    |
|--------|-------------------------------------------|-------------------|---------------|----------------|---------------|----|
|        | Lonie Winthei V<br>Logged in as a Learner | LESSONS SCHEDULED | TOTAL LESSONS | Ê              | TOTAL CLASSES |    |
|        | Profile                                   | 3                 | 21            | EØ             | 10            | EØ |
|        | 8 Dashboard                               |                   |               |                |               |    |
|        | (a) Account Settings                      |                   |               |                |               |    |
|        | Booking                                   | TOTAL COURSES     |               | WALLET BALANCE |               |    |
|        | E Lessons                                 | 2                 |               | \$498.55       |               |    |
| ඛ      | 🔛 Group Classes                           |                   |               |                |               |    |
|        | Group Class Packages                      |                   |               |                |               |    |
| Ð      | Courses                                   |                   |               |                |               |    |
| _ 3    | By My Subscriptions                       |                   |               |                |               |    |
| Δ      | Reported Issues                           |                   |               |                |               |    |
| _      | 鉛 My Teachers                             |                   |               |                |               |    |
| ⊕      | History                                   |                   |               |                |               |    |
| Ø      | Orders                                    |                   |               |                |               |    |
| $\sim$ | 🚔 Wallet                                  |                   |               |                |               |    |
|        | Withdraws                                 |                   | No Le         | esson          |               |    |
|        | Others                                    |                   |               |                |               |    |
|        | ∲ Notes                                   |                   | Find Te       | eacher         |               |    |
|        | 图 Gift Cards                              |                   |               |                |               |    |
|        | 🞗 Find A Teacher                          |                   |               |                |               |    |
|        | Apply To Teach                            |                   |               |                |               |    |
|        | ♡ Favorite Courses                        |                   |               |                |               |    |
| [→     |                                           |                   |               |                |               |    |

You are redirected to the **Apply To Teach** form page. To proceed, click on **Become A Teacher** from this page.

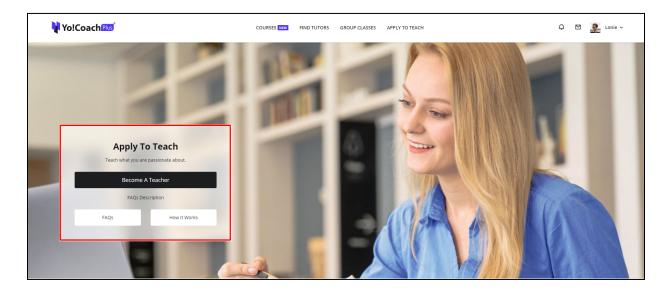

You are taken to the **Teacher Registration** form displaying different data tabs.

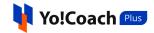

| Ņ | Yo!Coach <sup>Plus<sup>†</sup></sup> | Teacher Registration                                      |                    |                                    | [→ LOGOUT |
|---|--------------------------------------|-----------------------------------------------------------|--------------------|------------------------------------|-----------|
| 1 | PERSONAL INFO<br>PROFILE MEDIA       | Personal Information<br>Please fill out the information b | below as comp      | pletely and accurately as possible |           |
| 3 | LANGUAGES                            | First Name *                                              |                    | Last Name                          |           |
| 4 | RESUME                               | Lonie<br>Gender *                                         |                    | Wintheiser                         |           |
| 5 | CONFIRMATION                         | Male                                                      |                    | • Female                           |           |
|   |                                      | Phone Code *                                              |                    | Phone Number *                     |           |
|   |                                      | Latvia (+371)                                             | •                  | 1-847-806-7954                     |           |
|   |                                      | Photo ID                                                  |                    |                                    |           |
|   |                                      | Choose File No file chosen                                |                    |                                    |           |
|   |                                      | (File max size 2.00 MB and allowed e                      | ext png, jpg, jpeg | z, txt, doc, docx, pdf)            |           |
|   |                                      |                                                           |                    | Save Next                          |           |

This form is the same as the **Teacher Registration** form displayed while registering directly as a teacher, as explained earlier. Follow the similar procedure and enter the required information to submit the teacher registration request. Once the admin approves your request, you are able to access your teacher dashboard. To switch to your teacher profile, hover over the **Role Switcher** section from the left navigation on your learner dashboard and click on **Switch to Teacher Profile**.

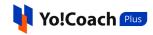

| =   | Yo!Coach‱                    | Dashboard                  |                   |                              |              |         | Upo    | oming | g Less | ons        |        | Vie | ew All |
|-----|------------------------------|----------------------------|-------------------|------------------------------|--------------|---------|--------|-------|--------|------------|--------|-----|--------|
|     | Pinkie Stolten 🗸             |                            |                   | -                            |              | -       | Jan, 2 | 023   |        |            |        | <   | >      |
|     | Logged in as a Teacher       | SCHEDULED LESSONS          | SCHEDULED CLASSES | Ê                            | COURSES SOLD | Ê       | SUN    | MON   | TUE    | WED        | THU    | FRI | SAT    |
|     | Time Zone 07:24 (UTC +02:00) | 0                          | 0                 | EØ                           | 0            | EØ      | 1      | 2     | 3      | 4          | 5      | 6   | 7      |
|     |                              | _                          |                   |                              |              |         | 8      | 9     | 10     | 11         | 12     | 13  | 14     |
|     | Switch To Learner Profile    |                            |                   |                              |              |         | 15     | 16    | 17     | 18         | 19     | 20  | 21     |
|     |                              | total earnings<br>\$200.72 | L.                | WALLET BALANCE<br>\$1,854.52 |              |         | 22     | 23    | 24     | 25         | 26     | 27  | 28     |
|     | Courses                      | \$200.72                   |                   | \$1,654.52                   |              |         | 29     | 30    | 31     |            |        |     | 4      |
|     | All Courses                  |                            |                   |                              |              |         |        | 6     |        | 8          | 9      |     |        |
| 命   | Course Resources             | Sale Statistics            |                   |                              |              | Today   |        |       |        |            |        |     |        |
|     | Booking                      |                            |                   |                              |              | Today 👻 |        |       |        |            |        |     |        |
| P   | Lessons                      |                            |                   |                              |              |         |        |       |        |            |        |     |        |
| . 2 | 👩 Lesson Plan                |                            |                   |                              |              |         |        |       | - 1    |            |        |     |        |
| Ą   | Group Classes                | EARNINGS<br>\$0.00         |                   | SESSION SOLD                 |              |         |        |       |        |            |        |     |        |
| ~   | Group Class Packages         | \$0.00                     |                   | U                            |              |         |        |       |        |            |        |     |        |
| Ð   | Reported Issues              |                            |                   |                              |              |         |        | N     | lo Unc | oming      | Lessor |     |        |
|     | E Subscriptions              |                            |                   |                              |              |         |        |       | _      | -          |        |     |        |
|     | 船 My Learners                |                            |                   |                              |              |         |        |       | View   | / All Less | ions   |     |        |
|     | History                      | 1.0                        |                   |                              |              |         |        |       |        |            |        |     |        |
|     | My Orders                    | 0.8                        |                   |                              |              |         |        |       |        |            |        |     |        |
|     | 🗂 Wallet                     | 0.6                        |                   |                              |              |         |        |       |        |            |        |     |        |
|     | 🗊 Withdraws                  |                            |                   |                              |              |         |        |       |        |            |        |     |        |
|     | Others                       | 0.4                        |                   |                              |              |         |        |       |        |            |        |     |        |
|     | & Notes                      | 0.2                        |                   |                              |              |         |        |       |        |            |        |     |        |
| €   | 🔚 Gift Cards                 | 0.0                        |                   |                              |              |         |        |       |        |            |        |     |        |

You are redirected to your **Teacher Dashboard**. As soon as you are registered as a teacher, the **Apply To Teach** button is removed from the side navigation menu on your learner dashboard.

# 1.2 Login

Once you are successfully registered as a teacher, you can simply log into and set up your account, and start hosting sessions.

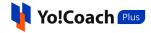

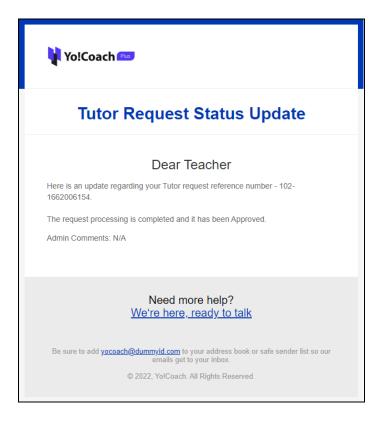

To log into your account, click on **Log In** from the upper right corner of the Yo!Coach Plus home page. You are redirected to the **Login** form where the following details are required:

| 🛉 Yo!Coach 🔤 | COURSES NUM FIND TUTORS GROUP CLASSES APPLY TO TEACH |
|--------------|------------------------------------------------------|
|              | Login                                                |
|              | Sign in With Facebook     Sign In With Google        |
|              | Email * Email Address                                |
|              | Password * Show Password Password                    |
|              | Remember Me                                          |
|              | Eorgot Password2                                     |
|              |                                                      |

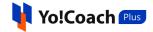

- **Email\***: Enter the registered email address.
- **Password\***: Enter your profile password.

Click on Log In to log into your teacher account.

### Forgot Password

Yo!Coach Plus allows you to reset your profile password, if you can't recall it. From the **Login** form, click on **Forgot Password?**.

|                       | Log              | g In   |                     |               |
|-----------------------|------------------|--------|---------------------|---------------|
| Sign In With Facebook |                  | G      | Sign In With Google |               |
| Email *               |                  |        |                     |               |
| Email Address         |                  |        |                     |               |
| Password *            |                  |        |                     | Show Password |
| Password              |                  |        |                     |               |
| Stay logged in        |                  |        |                     |               |
|                       | Log              | g In   |                     |               |
|                       | <u>Forgot Pa</u> | asswor | <u>d?</u>           |               |

You are redirected to the **Forgot Password** form page. Enter your registered email address in the provided field and click on **Submit**.

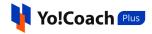

| Yo!Coach      | COURSES MINE FIND TUTORS GROUP CLASSES APPLY TO TEACH | LOGIN SIGN UP |
|---------------|-------------------------------------------------------|---------------|
| Back To Login |                                                       |               |
|               | Forgot Password                                       |               |
|               | Please enter registered Email *                       |               |
|               |                                                       |               |
|               | Submit                                                |               |
|               |                                                       |               |

The reset password request details are mailed to you on your email address.

Find the system email from your inbox and proceed with the provided link to move to the **Reset Password** page.

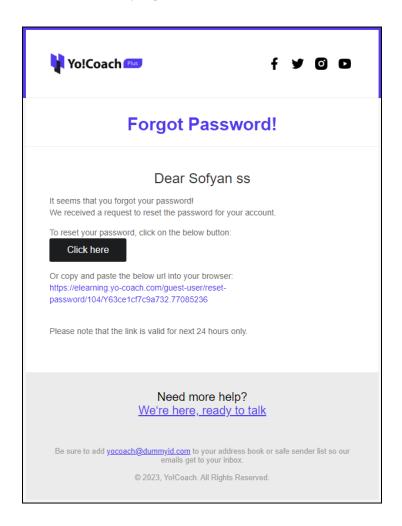

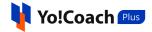

Enter the new password in the mandatory password field. Re-enter the new password and click on **Reset Password** to save. The reset password confirmation prompt displays on the screen.

| Reset Pas<br>Change Or Reset |               |
|------------------------------|---------------|
| Password *                   | Show Password |
| Confirm New Password         |               |
|                              |               |
| Reset Password               |               |

Enter the new credentials on the **Login** form and click on **Login** to log into your teacher profile.

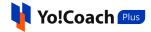

| Log In                |                    |     |                     |               |  |
|-----------------------|--------------------|-----|---------------------|---------------|--|
| Sign In With Facebook | (                  | G   | Sign In With Google |               |  |
| Email *               |                    |     |                     |               |  |
| Email Address         |                    |     |                     |               |  |
| Password *            |                    |     |                     | Show Password |  |
| Password              |                    |     |                     |               |  |
| Stay logged in        |                    |     |                     |               |  |
|                       | Log In             | ı   |                     |               |  |
|                       | <u>Forgot Pass</u> | wor | <u>d?</u>           |               |  |

# 2. Dashboard

**Dashboard** gives a complete overview of the teacher profile through various sections. The top section displays the account summary such as, the total earnings, the number of lessons scheduled, the number of group classes scheduled, and the amount in the digital wallet. A graphical representation of sales revenue and number of sessions sold on the platform is also displayed. Your upcoming lessons in the calendar and list view can also be found on the right hand section of the **Dashboard**.

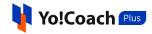

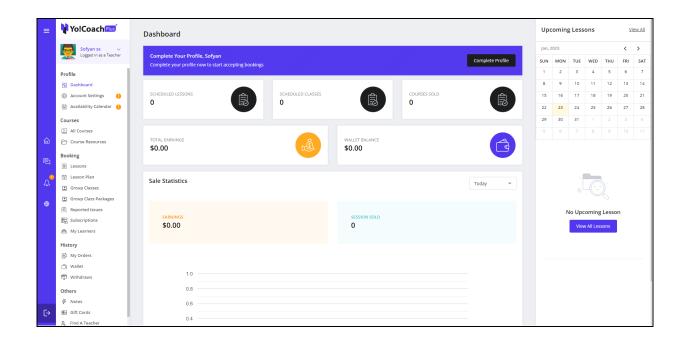

# 2.1 Shortcut Buttons

The left panel of the **Dashboard** displays the following sections:

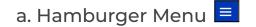

Click on the hamburger menu to expand or contract the dashboard side navigation panel.

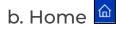

Click on the home icon button and you will be instantly redirected to the **Dashboard** page from any other teacher profile page.

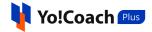

c. Messages 🖳

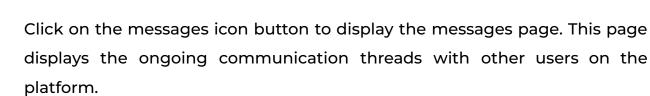

| Q Search                    |                                 |
|-----------------------------|---------------------------------|
| A lex<br>test<br>2022-03-25 |                                 |
| (1)<br>2022-03-24           |                                 |
| Caleb<br>2022-03-24         |                                 |
| Andrew 2022-03-24           |                                 |
|                             |                                 |
|                             | Click On Message To See Details |
|                             |                                 |
|                             |                                 |
|                             |                                 |
|                             |                                 |

Click on any user communication thread and the messages are displayed on the right side of the page.

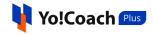

| Q Search                                              | (i) Asif Ali                                                                                                    | ×                |
|-------------------------------------------------------|----------------------------------------------------------------------------------------------------|------------------|
| (1) Asif Ali<br>2022-07-04                            |                                                                                                    |                  |
| Jason Roy           How are you>           2022-06-14 |                                                                                                    |                  |
| (i)<br>Hello Mark<br>2022-06-01                       |                                                                                                    |                  |
| (i)<br>Hey<br>2022-05-17                              | Hello Torm How are you? BI 357812/pg                                                                              |                  |
| (i) Will Smith<br>2022-03-31                          | Asif Ali 2022-06-01 17:33                                                                                         |                  |
|                                                       | Hello Tom from asif Asif Ali 2022-06-01 17:42                                                                     |                  |
|                                                       | 53 03.jpg                                                                                                    | Ŧ ×              |
|                                                       | Tom Curran                                                                                                    | 2022-07-04 16:24 |
|                                                       | Type a message here                                                                                               | 0                |
|                                                       | Note: File size should be less than 4.00 Mb & Supported File Formats are png. jpgg. gif, pdf, doc, docr, zip, txt |                  |

Certain functionalities are available to you here:

- Message Text Box: Enter the message in the provided text box.
- Attach Document: Click on the attach icon led to insert a message attachment from your internal storage.

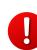

The attached file should be less than 8 Mb and the supported file formats are png., jpeg., gif., pdf, doc, docx, zip and txt. Contact Yo!Coach Plus team for further support.

- Send: Click on the send icon to send a message and/or file attachment.
- **Download Document:** Click on the **download** icon **t** from the sent message attachment to download the sent file.

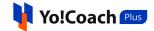

• **Delete Attachment:** Click on the **delete** icon  $\times$  from the sent message attachment to delete it for both sender and receiver.

The time allowed to delete a message attachment is admin-manageable. After the specified time, the sender cannot delete an attachment already sent.

The sender can download or delete only one attachment at a time.

The recipient can download but can not delete a message attachment.

A search bar is provided at the top of the messages page.

|        |       | × |
|--------|-------|---|
| From   |       |   |
| Select |       | • |
| Submit | Clear |   |
|        |       |   |

Enter the name of the sender in the **From** field to perform a sender-specific search. Select the message status as **Read** or **Unread** from the provided drop down menu and click on **Submit** to display the search results. Click on **Clear** to display the complete list again.

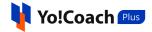

# d. Notifications $\triangle$

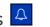

Click on the notifications icon button to display the **My Notifications** page. The page displays the list of all actions that have an effect on your account. These may include wallet balance revisions, request updates, unread messages, new sessions booked or canceled, so on and so forth.

| My Not | fications                                                                          |                     |
|--------|------------------------------------------------------------------------------------|---------------------|
|        |                                                                                    | 1 to 12 of 333      |
|        | Wallet Balance Updated<br>Your account has been debited with \$75.00               | 2022-06-27 12:47:23 |
|        | Withdrawal Request Update<br>Your withdrawal request is Declined by the admin      | 2022-06-24 13:45:12 |
|        | Wallet Balance Updated<br>Your account has been credited with \$500.00             | 2022-06-24 13:22:27 |
|        | Order Canceled<br>O001118 is canceled                                              | 2022-06-24 11:10:04 |
|        | Withdrawal Request Update<br>Your withdrawal request is Approved by the admin      | 2022-06-24 10:11:30 |
|        | Wallet Balance Updated<br>Your account has been credited with \$500.00             | 2022-06-24 10:08:42 |
|        | Issue Reported Status<br>Issue with 151 is escalated                               | 2022-06-21 13:23:24 |
|        | Lesson Scheduled<br>Jason Roy scheduled the session with you, the lesson ID is 905 | 2022-06-21 09:50:36 |

#### Certain functionalities are provided on this page:

: Use this checkbox to select a particular notification. To select all Select the notifications in one go, use the checkbox provided at the top of the list.

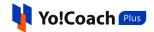

- **Delete** : Click on the **delete** icon to permanently delete the selected notification.
- **Refresh** : Click on the **refresh** icon to refresh and reload the notifications page.
- Mark As Unread  $\bowtie$ : Click on the mark as unread icon to mark a selected notification as unread.
- Mark As Read <sup>[]</sup>: Click on the mark as read icon to mark a selected notification as read.
- Next :: Click on the next icon to move to the next notifications list page.
- **Previous** : Click on the **previous** icon to move to the previous notifications list page.

# e. Languages/Currencies 鱼

Hover over the Languages/Currencies icon to display the Choose Languages box. Select your default language and currency from the enlisted languages and currencies.

| ⊕ < | CHANGE LANGUAGES |        |       |  |  |  |
|-----|------------------|--------|-------|--|--|--|
|     | English          | Arabic | Hindi |  |  |  |
|     | USD              | CAD    | Rs.   |  |  |  |
|     | EUR              | Yen    | Swiss |  |  |  |
|     |                  |        |       |  |  |  |

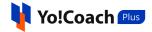

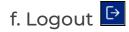

Click on the **Logout** icon button to log out of your account.

# 2.2 Switch Profile

The current profile orientation is displayed under the Yo!Coach Plus logo on the dashboard side panel. Hover over the section to display additional details (such as, current location and timezone) and certain functionalities:

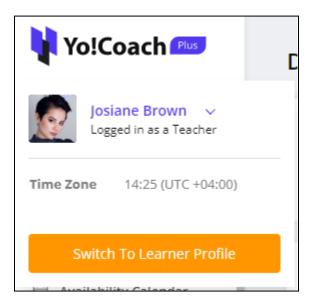

• Switch To Learner Profile: Click on this button to switch to your learner profile and access the respective dashboard and features.

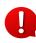

By default, every teacher registered on the portal is also registered as a learner.

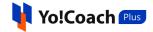

# 2.3 Statistics

**Dashboard** displays the brief and regularly updated summary of the teacher's activities such as, teacher earnings, scheduled lessons, wallet balance and sales statistics.

| Dashboard                  |                                                        |                        |                           |                   |     |  |
|----------------------------|--------------------------------------------------------|------------------------|---------------------------|-------------------|-----|--|
| SCHEDULED LESSONS          | Ê                                                      | scheduled classes<br>O | Ê                         | COURSES SOLD<br>0 |     |  |
| total earnings<br>\$558.90 |                                                        | ß                      | WALLET BALANCE \$1,689.46 |                   |     |  |
| Sale Statistics            |                                                        |                        |                           |                   | All |  |
| earnings<br>\$558.90       |                                                        |                        | SESSION SOLD              |                   |     |  |
| 80                         |                                                        |                        |                           |                   |     |  |
| 60                         |                                                        |                        |                           |                   |     |  |
| 40                         |                                                        |                        |                           |                   |     |  |
| 20                         |                                                        |                        |                           |                   |     |  |
| 0 2022-                    | 01-12 2022-02-01 2022-02-0<br>2022-01-28 2022-02-06 20 |                        | 22-05-19 2022-05-26 202   |                   |     |  |

#### • Complete Profile Prompt

Once you are successfully logged into your teacher profile, there are certain additional details required to be submitted. You are discoverable by the learners on the front-end only when all the

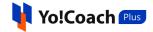

mandatory details are provided. Till these details are added, the top section of the **Dashboard** displays a **Complete Your Profile** prompt informing you that your profile's completion is pending. Click on **Complete Profile** to move to the **Account Settings** page where the profile can be completely set up.

| Dashboard                                                                             |                  |
|---------------------------------------------------------------------------------------|------------------|
| Complete Your Profile, Chadd<br>Complete your profile now to start accepting bookings | Complete Profile |

# a. Earnings

This block displays the amount of your earnings till date. Earnings include the payments received on completed lessons, group classes and courses.

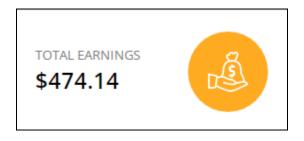

## b. Scheduled Lessons and Classes

These blocks display the number of lessons and group classes that are scheduled for the coming days.

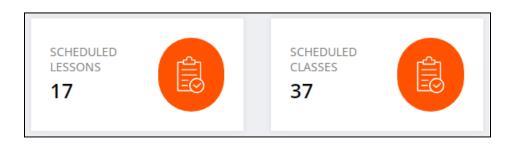

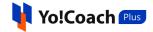

Click on the **Scheduled Lessons** block to open the **Manage Lessons** page and view the complete details of all the scheduled lessons. Click on the **Scheduled Classes** block to open the **Manage Classes** page to view the complete details of all the scheduled classes.

#### c. Courses Sold

This block displays the pre-recorded courses sold to the learners so far.

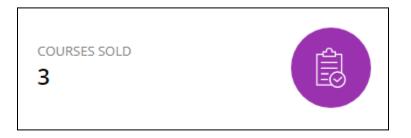

Click on this block to move to the **Manage Courses** page where all the courses created by you and their details are displayed.

### d. Wallet

This block displays your current digital wallet balance. Click on this block to move to the **My Wallet** page and view the complete details of the transactions made so far.

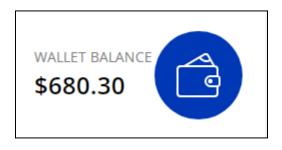

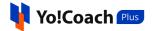

## e. Sales Statistics

This section displays a line graph reflecting the summary of your **Earnings** and **Sessions Sold**.

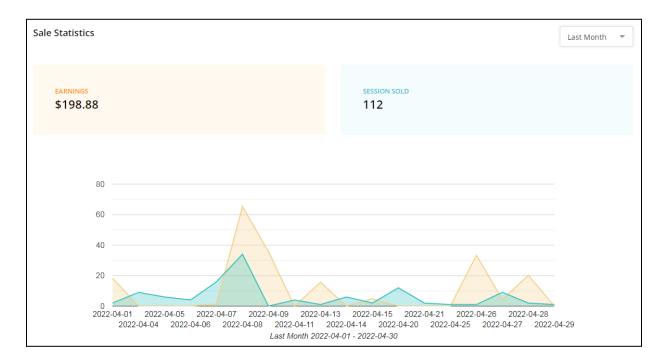

From the drop down menu provided at the upper right corner of this, select the preferred time duration for which sales stats are to be displayed.

| Sale Statistics      |                     | Last Month 💌                                                                                                  |
|----------------------|---------------------|----------------------------------------------------------------------------------------------------|
| EARNINGS<br>\$198.88 | session sold<br>112 | Today<br>This Week<br>Last Week<br>This Month<br>Last Month<br>This Year<br>Last Year<br>Last 12 Month<br>All |

# 2.4 Upcoming Lessons

The right-side panel of the **Dashboard** page displays a brief list of all the upcoming lessons.

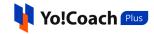

| Upcoming Lessons View All                                                                      |         |     |         |         |         |         |
|------------------------------------------------------------------------------------------------|---------|-----|---------|---------|---------|---------|
| May, 2022                                                                                      |         |     |         |         | < >     |         |
| SUN                                                                                            | MON     | TUE | WED     | THU     | FRI     | SAT     |
| 1                                                                                              | 2       | 3   | 4       | 5       | 6<br>•  | 7       |
| 8                                                                                              | 9       | 10  | 11<br>● | 12      | 13<br>● | 14<br>● |
| 15                                                                                             | 16<br>● | 17  | 18<br>● | 19<br>● | 20<br>● | 21      |
| 22                                                                                             | 23      | 24  | 25      | 26      | 27      | 28      |
| 29                                                                                             | 30      | 31  | 1       | 2       | 3       | 4       |
| 5                                                                                              | 6       | 7   | 8       | 9       |         | 11      |
| MS<br>09:00 Japanese, 15 Minutes Of L<br>2022-05-20<br>Jack<br>09:30 Swedish, 45 Minutes Of Le |         |     |         |         |         |         |
| 2022-05-23<br>MS ><br>09:30 Japanese, 15 Minutes Of L                                          |         |     |         |         |         |         |
| 2022                                                                                           | -05-24  |     |         |         |         |         |

A window calendar provided under the **Upcoming Lessons** header displays the scheduled lessons for the month. Under the calendar, the list of scheduled lessons is displayed in a chronological order. Click on any lesson to open the respective **Lesson Schedule** page. Click on the **View All** link text from the upper right corner to move to the **Manage Lessons** page where a detailed view of lessons is provided.

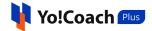

# 3. Account Settings

Once you are logged into your teacher profile, you are required to complete your account details and settings to be able to receive lesson bookings. Open the **Account Settings** page from the left navigation panel.

| =        | Yo!Coach 🕬                            | Account Settings                  |                                                              |                                                                                                    |                                                                         |                           |
|----------|---------------------------------------|-----------------------------------|--------------------------------------------------------------|----------------------------------------------------------------------------------------------------|-------------------------------------------------------------------------|---------------------------|
|          | Sofyan ss v<br>Logged in as a Teacher | Complete Your<br>Complete your pr | Profile<br>ofile to start getting bookings <u>Learn More</u> |                                                                                                    | Pro                                                                     | ofile Progress 2/6        |
|          | Profile<br>89 Dashboard               | Personal Info 🛛 🔒                 | Manage Profile                                               |                                                                                                    |                                                                         |                           |
|          | Account Settings ()                   | Languages 🥏                       | General Photos & Videos English                              | Arabic                                                                                                    |                                                                         |                           |
|          | 🚔 Availability Calendar 🤚             | Price 🕕                           |                                                              |                                                                                                    |                                                                         |                           |
|          | Courses                               | Supervised a                      | To Sync With Google Calendar                                 |                                                                                                    |                                                                         | G Connect Google Calendar |
|          | All Courses                           | Experience 🥏                      | Your Google Calendar Not Sync                                |                                                                                                    |                                                                         |                           |
| ۵        | Course Resources                      | Skills 🌔                          |                                                              |                                                                                                    |                                                                         |                           |
|          | Booking                               | Payments                          | Username *                                                   |                                                                                                    |                                                                         |                           |
| Ð        | E Lessons                             |                                   |                                                              | https://elearning.yo-coach.com/teachers/view                                                                 | <i>(</i>                                                                |                           |
| 1        | 👸 Lesson Plan                         | Password/Email                    | Name *                                                       | Sofyan                                                                                                    | SS                                                                      |                           |
| 44       | 🕅 Group Classes                       | Cookie Consent                    |                                                              |                                                                                                    |                                                                         |                           |
| <b>#</b> | Group Class Packages                  | Delete My Account                 | Gender *                                                     | Male                                                                                                    | Female                                                                  |                           |
| Ŵ        | 🖹 Reported Issues                     |                                   |                                                              |                                                                                                    |                                                                         |                           |
|          | 8 Subscriptions                       |                                   | Country *                                                    | Select                                                                                                    |                                                                         | v                         |
|          | 船 My Learners                         |                                   |                                                              |                                                                                                    |                                                                         |                           |
|          | History                               |                                   | Phone *                                                      | United Arab Emirates (+9 🔻                                                                                   | +971552617128                                                           |                           |
|          | B My Orders                           |                                   | Timezone *                                                   | UTC +04:00 Asia/Dubai                                                                                        |                                                                         | ¥                         |
|          | 📸 Wallet                              |                                   |                                                              | Chonging the time zone automatically remov                                                                   | es your general and weekly availai                                      | bility. Visit             |
|          | 🗊 Withdraws                           |                                   |                                                              | the Availability Calendar section to set up you<br>classes/lessons remain in the system and are<br>time zone | ir availability. The already schedul<br>automatically updated according | led<br>to the new         |
|          | Others                                |                                   |                                                              |                                                                                                    |                                                                         |                           |
|          | ∲ Notes                               |                                   | Booking Before *                                             | Select                                                                                                    |                                                                         | <b>T</b>                  |
| €        | 🔠 Gift Cards                          |                                   |                                                              | Only applicable for individual lessons                                                                       |                                                                         |                           |
|          | 9 Find A Teacher                      |                                   | Notification Language *                                      | English                                                                                                    |                                                                         | v                         |

On the top of the page, a **Complete Your Profile** section is displayed where the current profile progress can be observed. Click on **Learn More** to expand the section and read the profile completion instructions.

| Accour | nt Settings                                                                                                    |                  |     |
|--------|----------------------------------------------------------------------------------------------------|------------------|-----|
| !      | <b>Complete Your Profile</b><br>To successfully register your profile as an expert and to you available in search results. <u>Learn More</u>                                                              | Profile Progress | 2/6 |
|        | <ol> <li>Profile needs to be 80% completed</li> <li>You have to complete lorem ipsum dolar summit text</li> <li>After verify all the details you have to mark availbility in calendar section.</li> </ol> |                  |     |

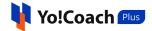

# 3.1 Personal Info

Enter your personal details in the **Personal Info** section. The section displays a form bifurcated in the following tabs:

### a. General

The following general information fields are displayed:

| Account Settings                    |                                                                         |                                                                                                    |                                    |                           |
|-------------------------------------|-------------------------------------------------------------------------|----------------------------------------------------------------------------------------------------|------------------------------------|---------------------------|
| Complete Your<br>Complete your p    | r <b>Profile</b><br>rrofile to start getting bookings <u>Learn More</u> |                                                                                                    |                                    | Profile Progress 6/6      |
| Personal Info 🛛 🥑                   | Manage Profile                                                          |                                                                                                    |                                    |                           |
| Languages 🥏                         | General Photos & Videos English                                         | Arabic                                                                                                    |                                    |                           |
| Price <                             | To Sync With Google Calendar<br>Google calendar not active yet          |                                                                                                    |                                    | G Connect Google Calendar |
| Skills 📀<br>Payments                | Username *                                                              | Josiane-Brown                                                                                                    |                                    |                           |
| Password/Email                      | Name *                                                                  | https://content.yocoach.4livedemo.com/tea                                                                                                    | nchers/view/Josiane-Brown Brown    |                           |
| Cookie Consent<br>Delete My Account | Gender *                                                                | Male                                                                                                    | • Female                           |                           |
|                                     | Country *                                                               | Zambia                                                                                                    |                                    | v                         |
|                                     | Phone *                                                                 | Zambia (+260) 🔻                                                                                                    | 38052109                           |                           |
|                                     | Timezone *                                                              | UTC +04:00 Indian/Mauri                                                                                                    |                                    | v                         |
|                                     |                                                                         | Changing the time zone automatically remo<br>the Availability Calendar section to set up y<br>classes/lessons remain in the system and au<br>time zone | our availability. The already sche | duled                     |
|                                     | Booking Before *                                                        | Immediate                                                                                                    |                                    | *                         |
|                                     | Notification Language *                                                 | Only applicable for individual lessons                                                                                                    |                                    | •                         |
|                                     | Free Trial                                                              | Active                                                                                                    |                                    |                           |
|                                     |                                                                         |                                                                                                    | Save                               | Next                      |

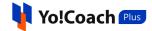

Click on **Connect Google Calendar** to sync the session schedules with Google Calendar. Once configured, the session slots are displayed in your Google calendar as well. **However**, the system sync with Google Calendar is **one-way**. This means that your events from Google Calendar are **not** synced and displayed on the Yo!Coach Plus availability calendar.

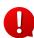

To successfully sync with Google Calendar, Google Analytics API setup is required. Contact your system administrator for details on the same.

- **Username\*:** Enter a unique username for your teacher profile for SEO purposes. This username is not used for logging in to your account.
- **Name\***: Enter/Edit your first and last names in the provided fields. The data is pre-filled according to the details entered in the **Teacher Registration** form.
- **Gender\***: View/Edit your formerly selected gender.
- **Phone\***: View/Edit your formerly entered country code and phone number in the provided fields.
- **Country\***: Select your country of residence from the drop down list.
- **Time Zone\***: Select your country's time zone from the drop down list. Once you log into the system, your timezone is automatically detected and is reflected here.

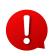

When the time zone is changed later, your selected general and weekly availability are removed. Revisit the **Availability Calendar** module to update your new availability timings.

- Booking Before\*: From the drop down list, select the time mandate between purchase and schedule of a lesson. For example, when set to 12 hours, the learners can schedule a one-on-one lesson for a slot falling after 12 hours of placing the order.
- Notification Language\*: From the list of active languages, select the default language for the display of your notifications.

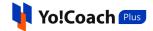

• Enable Trial Lesson: Use the toggle switch to activate or deactivate free trial sessions. When deactivated, learners will not be able to book one-time free trial lessons with you.

#### Click on Save to save the details. Click on Next to move to the next tab.

#### b. Photos & Videos

Access the following media settings:

| Manage Profile                                                                       |                                           |
|--------------------------------------------------------------------------------------|-------------------------------------------|
| General Photos & Videos English                                                      | Arabic                                    |
| <b>Profile Picture</b><br>Profile Picture Info Text 2.00 MB png, jpg, jpeg, gif, bmp | Edit Remove                               |
| <b>Introduction Video Link</b><br>Profile Video Field Info                           | https://www.youtube.com/embed/90EBvAfxC1Y |
|                                                                                      | Save Next                                 |

• **Profile Picture**: View or change your profile picture uploaded during registration. To upload a new profile picture, click on **Edit** and select an image from the internal storage. Click on **Remove** to remove the profile picture. Once the picture is removed, use the **Add** button now available to upload a new picture.

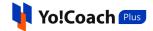

Introduction Video Link: Paste the youtube link for your introduction video.
 This is displayed on your profile page and can be viewed by the learners who visit your profile.

Click on Save to save the details. Click on Next to move to the next tab.

### c. Language(s)

The language tab(s) display the mandatory **Biography** field. Enter a brief paragraph stating your experience, skills and any other information you want to share with the learners on the platform.

| Manage Profile                                                                                          |                        |                        |                   |               |      |
|----------------------------------------------------------------------------------------------------|------------------------|------------------------|-------------------|---------------|------|
| General Photos & Videos                                                                                 | English Arabic         |                        |                   |               |      |
| Biography *<br>My name is Dave Smith and<br>more like a kind and compas<br>establish a classroom enviro | sionate teacher who wa | nts all students to be | successful learne | ers and seeks | to   |
|                                                                                                    |                        |                        |                   | Save          | Next |

Your biography is displayed on your public profile page on the system front-end.

Click on Save to save the details. Click on Next to move to the next section.

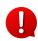

In case you have added your biography while registering, it will be prefilled in the provided field. Make the edits as required.

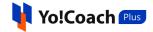

The language tabs are displayed here depending on the languages currently active in the system.

## 3.2 Languages

Manage your preferred teaching and speaking languages through the following settings:

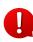

The languages are already selected according to the preferences selected by you while teacher registration.

| Personal Info                | ø | Manage Languages    |   |                            |      |
|------------------------------|---|---------------------|---|----------------------------|------|
| Languages                    | 0 | Language To Teach * |   | Language I Speak *         |      |
| Price                        | • | Swedish             | 0 | ① Uttrakhandi Intermediate | 0    |
| Experience                   | 0 | +- Finnish          | 0 | ① Afar                     | 0    |
| Skills<br>Payments           | • | Hebrew-Israel       | 0 | Abkhazian Upper Beginner   | 0    |
| Payments<br>Password / Email |   | 😰 Tamil             | 0 | O Avestan                  | 0    |
| Cookie Consent               |   | () Italian          | 0 | ① Afrikaans                | 0    |
| Delete My Account            |   | ① German            | 0 | ① Amharic                  | 0    |
|                              |   | English             | 0 | ① Aragonese Intermediate   | 0    |
|                              |   | 🔴 Chinese           | 0 | ① Arabic                   | 0    |
|                              |   | Spanish             | 0 | ① Assamese                 | 0    |
|                              |   | Back                |   | Si                         | Next |

- Language To Teach\*: View/Edit the previously selected languages. Select more languages that you want to teach.
- Language I Speak\*: View/Edit the previously selected languages. Select more languages and your fluency for each language that you speak.

Click on **Save** to save the changes made. Click on **Next** to move to the next section.

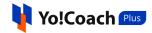

# 3.3 Price

The **Price** section allows you to set the charges for your lessons. Select the duration of the lessons you want to offer and set your prices according to duration, slabs and languages. Click on one or more time slots you want to activate for private lessons. However, the system default time slot can not be deactivated. The default time slot is managed by the admin. Select the lessons prices through the following settings:

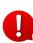

The lesson time slots and slabs are admin manageable. Only such slots and slabs are displayed in the **Account Settings** as allowed by the admin.

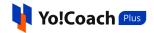

|                   | • | Manage Prices           |            |            |            |            |                   |             | Enter An  | nount To Be | Added [USD] |
|-------------------|---|-------------------------|------------|------------|------------|------------|-------------------|-------------|-----------|-------------|-------------|
|                   | 0 |                         | 15<br>MINS | 30<br>MINS | 45<br>MINS | 60<br>MINS | <b>90</b><br>MINS | 120<br>MINS |           |             |             |
| Experience        | 0 |                         |            |            |            |            |                   |             |           |             |             |
| Skills            | 0 | Time Slot (30 Mins)     |            |            |            |            |                   |             | Add Price | \$0.00      |             |
| Payments          |   |                         |            |            |            |            |                   |             |           |             |             |
| Password / Email  |   | Slab 1 To 4 Lessons     |            |            |            |            |                   |             |           |             |             |
| Cookie Consent    |   | English                 | \$0.00     | Spanish    |            |            | \$0.00            | German      |           |             | \$0.00      |
|                   |   | Italian                 | \$0.00     |            |            |            |                   |             |           |             |             |
| Delete My Account |   | Slab 10 To 100 Lessons  |            |            |            |            |                   |             |           |             |             |
|                   |   | English                 | \$0.00     | Spanish    |            |            | \$0.00            | German      |           |             | \$0.00      |
|                   |   | Italian                 | \$0.00     |            |            |            |                   |             |           |             |             |
|                   |   | Slab 101 To 110 Lessons |            |            |            |            |                   |             |           |             |             |
|                   |   | English                 | \$0.00     | Spanish    |            |            | \$0.00            | German      |           |             | \$0.00      |
|                   |   | Italian                 | \$0.00     |            |            |            |                   |             |           |             |             |
|                   |   |                         |            |            |            |            |                   |             |           |             |             |
|                   |   | Time Slot (45 Mins)     |            |            |            |            |                   |             | Add Price | \$0.00      |             |
|                   |   | Slab 1 To 4 Lessons     |            |            |            |            |                   |             |           |             |             |
|                   |   | English                 | \$0.00     | Spanish    |            |            | \$0.00            | German      |           |             | \$0.00      |
|                   |   | Italian                 | \$0.00     |            |            |            |                   |             |           |             |             |
|                   |   | Slab 10 To 100 Lessons  |            |            |            |            |                   |             |           |             |             |
|                   |   | English                 | \$0.00     | Spanish    |            |            | \$0.00            | German      |           |             | \$0.00      |
|                   |   | Italian                 | \$0.00     |            |            |            |                   |             |           |             |             |
|                   |   | Slab 101 To 110 Lessons |            |            |            |            |                   |             |           |             |             |
|                   |   | English                 | \$0.00     | Spanish    |            |            | \$0.00            | German      |           |             | \$0.00      |
|                   |   | Italian                 | \$0.00     |            |            |            |                   |             |           |             |             |
|                   |   |                         |            |            |            |            |                   |             |           |             |             |
|                   |   | Back                    |            |            |            |            |                   |             | s         | ave         | Next        |

• Manage Prices: Select one or more lesson duration options. Learners can book slots for the lesson duration(s) selected by you.

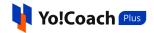

| Manage Prices |            |            |            |            |            |             | Enter Amount To Be Added [USD] |
|---------------|------------|------------|------------|------------|------------|-------------|--------------------------------|
|               | 15<br>MINS | 30<br>MINS | 45<br>MINS | 60<br>MINS | 90<br>MINS | 120<br>MINS |                                |

• Time Slots: Enter a common price in the Add Price field provided at the upper right corner of this section. This will be considered as the universal price for all the languages and slabs falling under one time slot. Accept changing the price setting from the displayed prompts and the prices are automatically updated for all the lessons under a time slot. Click on the drop down icon button To contract or expand a time slot.

| Slab 1 To 10 Lessons  | 35.00 | Punjabi | 32.00 | Tamil | 42.00            |
|-----------------------|-------|---------|-------|-------|------------------|
| Time Slot (30 Mins)   |       |         |       | [     | Add Price \$0.00 |
| Portuguese            | 19.00 | Punjabi | 15.00 | Tamil | 17.00            |
| Slab 51 To 99 Lessons |       |         |       |       |                  |
| Portuguese            | 20.00 | Punjabi | 16.00 | Tamil | 18.00            |
| Slab 31 To 50 Lessons |       |         |       |       |                  |
| Portuguese            | 21.00 | Punjabi | 17.00 | Tamil | 19.00            |
| 5lab 21 To 30 Lessons |       |         |       |       |                  |
| Portuguese            | 22.00 | Punjabi | 18.00 | Tamil | 20.00            |
| Slab 11 To 20 Lessons |       |         |       |       |                  |
| Portuguese            | 23.00 | Punjabi | 19.00 | Tamil | 21.00            |
| Slab 1 To 10 Lessons  |       |         |       |       |                  |
| Time Slot (15 Mins)   |       |         |       |       | Add Price \$0.00 |

• Lesson Slabs: Enter the specific prices for each slab and languages falling under each lesson slab.

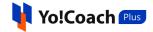

Click on **Save** to save the prices and click on **Next** to move to the next section.

When the admin updates price slabs from their end, the system does not

0

automatically install the changes on the teacher panel. You can choose to update the price slabs by clicking on **Sync With New** from the top of the **Manage Prices** section or choose to continue with the already existing

price slabs without updating.

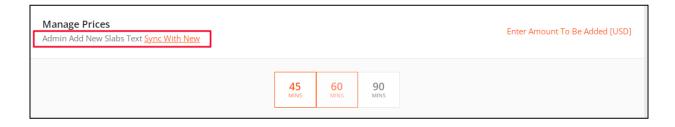

## 3.4 Experience

The **Experience** section allows you to add, view and edit your experience and qualification details. The **Manage Experience** page auto-displays the details entered in the **Resume** tab while registering as a teacher. The following functionalities are available here:

| Personal Info     | 0 | Manage Experince                                        |             |                      | Add New  |
|-------------------|---|---------------------------------------------------------|-------------|----------------------|----------|
| Languages         | 0 | Resume Information                                      | Start/end   | Attachment           | Actions  |
| Price             | 0 | Understanding Child Psychology                          | 2018 - 2019 |                      |          |
| Experience        | 0 | Location - London<br>Institution - Unversity of Harvard |             | 🔗 wallpaper.png      |          |
| Skills            | 0 | В.А.                                                    | 2015 - 2018 | Ø photo1505832018823 | <u>2</u> |
| Payments          |   | Location - London<br>Institution - Oxford University    |             |                      |          |
| Password / Email  |   | Back                                                    |             |                      | Next     |
| Cookie Consent    |   |                                                         |             |                      |          |
| Delete My Account |   |                                                         |             |                      |          |
|                   |   |                                                         |             |                      |          |
|                   |   |                                                         |             |                      |          |

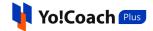

### I. Add New Experience

Click on **Add New** from the upper right corner of the page to open the **Setup Resume** window form. Enter the experience or educational qualification details in the provided data fields:

| Setup Resume                                                                                                    |                  |
|----------------------------------------------------------------------------------------------------|------------------|
| Experience Type *                                                                                                | Title *          |
| Select                                                                                                    | Eg: B.a. English |
| Institution *                                                                                                    | Location *       |
| Eg: Oxford University                                                                                            | Eg: London       |
| Description                                                                                                    |                  |
| Start Year *                                                                                                    | End Year *       |
| 2022                                                                                                    | 2022             |
| Upload Certificate Choose File No file chosen Note Allowed Certificate Extentions png.jpg.jpeg.txt.doc.docx.pdf! |                  |
|                                                                                                    | Save Changes     |

- Experience Type\*
- Title\*
- Institution\*
- Location\*
- Description

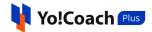

- Start Year\*
- End Year\*
- Upload Certificate

Click on **Save Changes** to save the information. The added details are displayed in the form of a list on the **Manage Experience** page. View the resume information, start and end dates. Click on the certificate attachment to download the attached file.

# II. Edit 🖉

Click on the edit icon button provided under the **Actions** header to open the **Setup Resume** window form where the previously entered details can be edited.

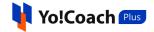

| Setup Resume                                                                                                    |                                |
|----------------------------------------------------------------------------------------------------|--------------------------------|
| Experience Type *                                                                                                | Title *                        |
| Certification                                                                                                    | Understanding Child Psychology |
| Institution *                                                                                                    | Location *                     |
| Unversity of Harvard                                                                                             | London                         |
| Description                                                                                                    |                                |
| Child Psychology                                                                                                 | ž                              |
| Start Year *                                                                                                    | End Year *                     |
| 2018 -                                                                                                    | 2019 -                         |
| Upload Certificate Choose File No file chosen Note Allowed Certificate Extentions png.jpg.jpeg.txt.doc,docx.pdf! |                                |
|                                                                                                    | Save Changes                   |

III. Delete 🔳

Click on the delete icon button provided under the **Actions** header and follow the prompts to remove an experience.

After all the experience details are added, click on **Next** to move to the next section.

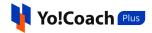

# 3.5 Skills

The **Skills** section displays a number of areas and parameters defining the skills of a teacher. Select the ones appropriate to your teaching skills and your public profile is accordingly updated. Setting up your skills helps the learners to understand you better before signing up for your sessions. The following parameters are available on the **Manage Skills** page:

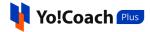

| Personal Info 🛛 😔 | Manage Skills            |                         |                                   |
|-------------------|--------------------------|-------------------------|-----------------------------------|
|                   | manage skins             |                         |                                   |
| Languages 🧔       | Teacher's accent         |                         |                                   |
| Price 🥏           | Algerian Arabic          | Libyan Arabic           | American English                  |
| Experience 🥏      | Levantine Arabic         | Maghrebi French         | Andalusian Spanish                |
| Skills 🤑          | Mexican Spanish          | Austrian German         | Modern Standard Arabic (al-fusha) |
| Payments          | Acadian French           | Bahrani Arabic          | Moroccan Arabic                   |
| Password / Email  | Belgian French           | Najdi Arabic            | Bokmal Nynorsk                    |
| Cookie Consent    | Brazilian Portuguese     | Omani Arabic            | British English                   |
| Delete My Account | Quebec French            | Caribbean Spanish       | Rioplatense Spanish               |
|                   | Castilian Spanish        | Saharan Arabic          | Central American                  |
|                   | Spanish Scottish English | Chadian Arabic          | South African English             |
|                   | Chilean Spanish          | Standard German         | Egyptian Arabic                   |
|                   | Sudanese Arabic          | European Portuguese     | Swiss French                      |
|                   | Gulf Arabic              | Swiss German            | Indian English                    |
|                   | Tunisian Arabic          | Iraqi Arabic            | Yemeni and Somali Arabic          |
|                   | Latin American Spanish   |                         |                                   |
|                   | Teaches level            |                         |                                   |
|                   | leaches level            |                         |                                   |
|                   | (A1) Beginner            | (A2) Upper Beginner     | (B1) Intermediate                 |
|                   | (B2) Upper Intermediate  | (C1) Advanced           | (C2) Upper Advanced               |
|                   | Learner's age group      |                         |                                   |
|                   |                          |                         |                                   |
|                   | 4 Years to 11 Years      | 12 Years to 18 Years    | 18+ Years                         |
|                   | Lesson includes          |                         |                                   |
|                   | 0.1.1                    |                         | 0                                 |
|                   | Quizzes /Tests           | Proficiency Assessment  | Homework                          |
|                   | Lesson Plans             | Virting Exercises       | Reading Exercises                 |
|                   | Lesson Plans             | writing exercises       |                                   |
|                   | Subjects                 |                         |                                   |
|                   | Accent Reduction         | Business Norwegian      | Business Cantonese                |
|                   | Business Dutch           | Business English        | Business French                   |
|                   | Business German          | Business Indonesian     | Business Italian                  |
|                   | Business Japanese        | Business Mandarin       | Business Norwegian                |
|                   | Business Russian         | Business Spanish        | Colloquial English                |
|                   | Grammar Development      | Listening Comprehension | Phonetics                         |
|                   | Reading Comprehension    | Vocabulary Development  | Writing Correction                |
|                   | Education                | Work Experience         | Certifications                    |
|                   | Test preparations        |                         |                                   |
|                   | reac preparations        |                         |                                   |
|                   | ACT                      | AP                      | APTIS                             |
|                   | BEC                      | CAE                     | CPE                               |
|                   | DELE                     | EOI                     | ESOL                              |
|                   | FCE                      | GCSE                    | GMAT                              |
|                   | GRE                      | ICAS                    | IELTS                             |
|                   | IGCSE                    | ISE                     | IBDP                              |
|                   | KET                      | OET                     | OPI                               |
|                   | PET                      | SAT                     | SIELE                             |
|                   | SSAT                     | TOEFL                   | TOEIC                             |
|                   |                          |                         |                                   |
|                   | Back                     |                         | Save Next                         |

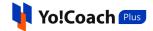

#### I. Accents

A list of accents added in the system are displayed with checkboxes provided alongside them. Select one or more accent preferences that best represent your pronunciation and language.

| Accents                             |                     |                          |
|-------------------------------------|---------------------|--------------------------|
| Acadian French                      | Levantine Arabic    | Algerian Arabic          |
| 🖌 Libyan Arabic                     | 🖌 American English  | ✓ Maghrebi French        |
| Andalusian Spanish                  | Mexican Spanish     | Austrian German          |
| ✓ Modern Standard Arabic (al-fusha) | Bahrani Arabic      | Moroccan Arabic          |
| 🖌 Belgian French                    | 🖌 Najdi Arabic      | Bokmal Nynorsk           |
| Brazilian Portuguese                | Omani Arabic        | British English          |
| Quebec French                       | Caribbean Spanish   | Rioplatense Spanish      |
| ✓ Castilian Spanish                 | 🖌 Saharan Arabic    | Central American         |
| Spanish Scottish English            | Chadian Arabic      | ✓ South African English  |
| 🖌 Chilean Spanish                   | Standard German     | Egyptian Arabic          |
| ✓ Sudanese Arabic                   | European Portuguese | Swiss French             |
| ✓ Gulf Arabic                       | 🖌 Swiss German      | 🖌 Indian English         |
| Tunisian Arabic                     | Iraqi Arabic        | Yemeni and Somali Arabic |
| Latin American Spanish              |                     |                          |
|                                     |                     |                          |

### II. Teaches Level

A list of teaching levels added in the system are displayed with checkboxes provided alongside them. Select one or more level preferences from the list.

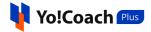

| Teaches level                                                      |                                      |                                          |  |
|--------------------------------------------------------------------|--------------------------------------|------------------------------------------|--|
| <ul> <li>(A1) Beginner</li> <li>(B2) Upper Intermediate</li> </ul> | (A2) Upper Beginner<br>(C1) Advanced | (B1) Intermediate<br>(C2) Upper Advanced |  |

### III. Learner Ages

Select one or more learners' age group preferences. This allows the learners falling in the selected age group to find you easily and helps you to specify your preferred learner group.

| Learner Ages          |                      |           |  |
|-----------------------|----------------------|-----------|--|
| ✓ 4 Years to 11 Years | 12 Years to 18 Years | 18+ Years |  |

## IV. Lesson Includes

From the provided list of options, select one or more component(s) included in the lessons you deliver. This helps the learners to know the scope of your sessions.

| Lesson includes |                        |                   |  |  |
|-----------------|------------------------|-------------------|--|--|
| Curriculum      | Proficiency Assessment | Homework          |  |  |
| Quizzes /Tests  | Learning Materials     | Reading Exercises |  |  |
| ✓ Lesson Plans  | ✓ Writing Exercises    |                   |  |  |

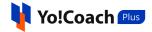

## V. Subjects

Select one or more language specific subjects you teach. These are considered as your preferred subjects and help the learners on the platform.

| Subjects              |                         |                    |
|-----------------------|-------------------------|--------------------|
| Accent Reduction      | Business Norwegian      | Business Cantonese |
| Business Dutch        | ✓ Business English      | Business French    |
| Business German       | Business Indonesian     | Business Italian   |
| Business Japanese     | Business Mandarin       | Business Norwegian |
| Business Russian      | Business Spanish        | Colloquial English |
| Grammar Development   | Listening Comprehension | Phonetics          |
| Reading Comprehension | Vocabulary Development  | Writing Correction |
| Education             | Work Experience         | Certifications     |

## VI. Test Preparations

Select one or more tests that you help your learners to prepare for through your sessions.

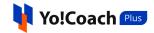

| Test preparations |       |       |
|-------------------|-------|-------|
| ACT               | AP    | APTIS |
| BEC               | CAE   | CPE   |
| DELE              | EOI   | ESOL  |
| FCE               | GCSE  | GMAT  |
| GRE               | ICAS  | IELTS |
| ✓ IGCSE           | ISE   | IBDP  |
| KET               | OET   | OPI   |
| PET               | SAT   | SIELE |
| SSAT              | TOEFL | TOEIC |

Once done, click on **Save** to save your chosen preferences. Click on **Next** to move to the next section.

Selecting one or more skills is mandatory to complete the account settings.

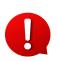

The teacher preferences are optional settings. You can select the skills relevant to you and leave the rest of the details blank and move to the next section directly.

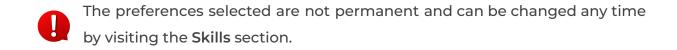

## 3.6 Payments

Set up and manage your payment methods through the **Payments** section. This is to enter your personal Bank and PayPal accounts details for streamlining the wallet withdrawals process.

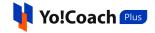

| Account Settings            |   |                                                                                                    |                                   |  |
|-----------------------------|---|----------------------------------------------------------------------------------------------------|-----------------------------------|--|
| Complete Y<br>To successful |   | Profile<br>ister your profile as an expert and to you available in search results. <u>Learn More</u> | Profile Progress 5/6              |  |
| Personal Info               | • | Manage Payments                                                                                      |                                   |  |
| Languages                   | • | Bank Account Paypal Email                                                                            |                                   |  |
| Price                       | 0 | Bank Name *                                                                                          | Beneficiary/account Holder Name * |  |
| Experience                  | 0 |                                                                                                    |                                   |  |
| Skills                      | 0 | Bank Account Number *                                                                                | Ifsc Code/swift Code *            |  |
| Payments                    | > |                                                                                                    |                                   |  |
| Password / Email            |   | Bank Address                                                                                         |                                   |  |
| Cookie Consent              |   |                                                                                                    |                                   |  |
| Delete My Account           |   |                                                                                                    |                                   |  |
|                             |   |                                                                                                    |                                   |  |
|                             |   |                                                                                                    | A                                 |  |
|                             |   | Back                                                                                                 | Save                              |  |
|                             |   |                                                                                                    |                                   |  |

The following tabs are available in the **Manage Payments** section:

| Personal Info     | Ø | Manage Payments                       |                    |
|-------------------|---|---------------------------------------|--------------------|
| Languages         | 0 | Bank Account Paypal Email             |                    |
| Price             | 0 | Bank Name * Beneficiary/acc           | ount Holder Name * |
| Experience        | 0 |                                       |                    |
| Skills            | 0 | Bank Account Number * Ifsc Code/swift | Code *             |
| Payments          | > |                                       |                    |
| Password / Email  |   | Bank Address                          |                    |
| Cookie Consent    |   |                                       |                    |
| Delete My Account |   |                                       |                    |
|                   |   |                                       |                    |
|                   |   |                                       | Ŕ                  |
|                   |   | Back                                  | Save               |

a. Bank Account: Enter the following bank account details:

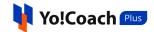

- **Bank Name\***: Enter the bank name.
- **Beneficiary/Account Holder Name\***: Enter the name of the bank account holder or the beneficiary, whichever is applicable.
- Bank Account Number\*: Enter the valid bank account number.
- **IFSC Code/Swift Code\***: Enter the relevant bank code or swift code, whichever is applicable.
- Bank Address: Enter the bank's official address.

Click on **Save** to save the added bank account details. These details are escalated to the admin when you initiate a wallet withdrawal request.

**b. PayPal Email:** Enter the valid paypal account email address in the **PayPal Email Address** mandatory field and click on **Save** to save the account details.

| Personal Info     | 0 | Manage Payments           |
|-------------------|---|---------------------------|
| Languages         | 0 | Bank Account Paypal Email |
| Price             | 0 | Paypal Email Address *    |
| Experience        | 0 |                           |
| Skills            | 0 |                           |
| Payments          | > | Back                      |
| Password / Email  |   |                           |
| Cookie Consent    |   |                           |
| Delete My Account |   |                           |
|                   |   |                           |

Setting up your payments is not mandatory to start receiving lesson orders. You can choose to enter the payment related details later.

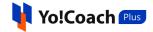

All the session payments are credited to your digital wallet by default. Your wallet is automatically activated once you sign up on the platform. You can request wallet withdrawals when needed to get the wallet money in your personal account. The withdrawal process is discussed later in this document.

# 3.7 Password/Email

Manage your passwords and official email address details from the **Password/Email** section. This section displays the following two tabs:

| 5/6 |
|-----|
|     |
|     |
|     |
| _   |
|     |
|     |
|     |
|     |
|     |
|     |
|     |
|     |
|     |
|     |

a. Password: Change your account password using the following data fields:

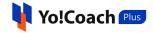

| Personal Info     | 0 | Change Password Or Email |               |
|-------------------|---|--------------------------|---------------|
| Languages         | 0 | Password Email           |               |
| Price             | 0 | Current Password *       | Show Password |
| Experience        | 0 |                          |               |
| Skills            | 0 | New Password *           | Show Password |
| Payments          |   |                          |               |
| Password / Email  | > | Confirm New Password *   |               |
| Cookie Consent    |   |                          |               |
| Delete My Account |   |                          |               |
|                   |   |                          |               |
|                   |   |                          |               |
|                   |   |                          |               |

- Current Password\*: Enter your current account password.
- **New Password\***: Enter a new password for your account.
- **Confirm New Password\***: Re-enter the new password to verify and confirm.

By default, the current and new passwords are displayed in the form of bullets for privacy compliance. To view the entered password, click on **Show Password** provided with the **Current Password** and **New Password** fields.

Click on **Save** to successfully change your account password.

**b. Email:** Change the email address linked with your account using the following data fields:

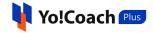

| Personal Info     | 0 | Change Password Or Email |
|-------------------|---|--------------------------|
| Languages         | 0 | Password Email           |
| Price             | 0 | Current Email *          |
| Experience        | 0 | elonmusk@dummyid.com     |
| Skills            | 0 | New Email *              |
| Payments          |   |                          |
| Password / Email  | > | Current Password *       |
| Cookie Consent    |   |                          |
| Delete My Account |   |                          |
|                   |   | Save                     |
|                   |   |                          |

- **Current Email\***: The current email address linked with your account is prefilled in the field.
- **New Email\***: Enter the new email address to be linked with your account.
- **Current Password\*:** Enter your account password for the purpose of security check.

Click on **Save** to successfully change your email address. The newly added email address will now be considered your official email and all the system generated emails are routed to the new email address.

## 3.8 Cookie Consent

Access and manage your cookies permissions and preferences from the **Cookie Consent** section. Cookies are small information files generated by a web server and are sent to a web browser. These cookies fetch data about user's preferences and search habits to ultimately use this information to improve the user's experience online. You can allow or limit cookies on your account through the **Cookies Consent** section. This section displays the

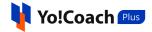

following three tabs pertaining to the types of cookies active in the Yo!Coach Plus platform:

| Personal Info     | Ø | Manage Cookie Consent Settings                                                                                                    |
|-------------------|---|----------------------------------------------------------------------------------------------------|
| Languages         | 0 | Necessary Preferences Statistics                                                                                                    |
| Price             | 0 | Necessary Vecessary                                                                                                    |
| Experience        | 0 | Necessary  Necessary  These cookies are necessary for the complete functioning of the website. Switching these off might disrupt the system from processing service                          |
| Skills            | 0 | requests. So, it is mandatory for the subscribers or users to accept these cookies. However, no personally identifiable information is fetched or stored<br>in the account of these cookies. |
| Payments          |   |                                                                                                    |
| Password/Email    |   |                                                                                                    |
| Cookie Consent    | > |                                                                                                    |
| Delete My Account |   | Save                                                                                                    |
|                   |   |                                                                                                    |
|                   |   |                                                                                                    |
|                   |   |                                                                                                    |
|                   |   |                                                                                                    |

**a. Necessary:** View the permissions associated with the necessary cookies. These cookies are automatically activated on the system and can not be deactivated.

| Personal Info     | 0 | Manage Cookie Consent Settings                                                                                                    |
|-------------------|---|----------------------------------------------------------------------------------------------------|
| Languages         | 0 | Necessary Preferences Statistics                                                                                                    |
| Price             | 0 | Necessary Vecessary                                                                                                    |
| Experience        |   | These cookies are necessary for the complete functioning of the website. Switching these off might disrupt the system from processing service                                                |
| Skills            | 0 | requests. So, it is mandatory for the subscribers or users to accept these cookies. However, no personally identifiable information is fetched or stored<br>in the account of these cookies. |
| Payments          |   |                                                                                                    |
| Password/Email    |   |                                                                                                    |
| Cookie Consent    | > |                                                                                                    |
| Delete My Account |   | Save                                                                                                    |

**b. Preferences:** View the permissions associated with the preference cookies. Select the **Preferences** checkbox provided at the upper right corner

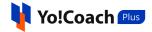

of the section to activate these cookies. Clear the checkbox to disallow the preference cookies.

| Personal Info     | 0 | Manage Cookie Consent Settings                                                                                                    |     |  |  |
|-------------------|---|----------------------------------------------------------------------------------------------------|-----|--|--|
| Languages         | 0 | Necessary Preferences Statistics                                                                                                    |     |  |  |
| Price             | 0 |                                                                                                    |     |  |  |
| Experience        | 0 | Preferences                                                                                                    | .es |  |  |
|                   |   | Preference cookies are essential for system performance and user experience enhancement. The information fetched is aggregated and anonymized |     |  |  |
| Skills            | 0 | before use. Switching these cookies off may affect the working of some or all of the personalization features.                                |     |  |  |
| Payments          |   |                                                                                                    |     |  |  |
| Password/Email    |   |                                                                                                    |     |  |  |
| Cookie Consent    | > |                                                                                                    |     |  |  |
|                   |   | Save                                                                                                    |     |  |  |
| Delete My Account |   |                                                                                                    |     |  |  |

Click on **Save** to save your cookie settings.

**c. Statistics**: View the permissions associated with the statistics cookies. Select the **Statistics** checkbox provided at the upper right corner of the section to activate these cookies. Clear the checkbox to disallow the statistics cookies.

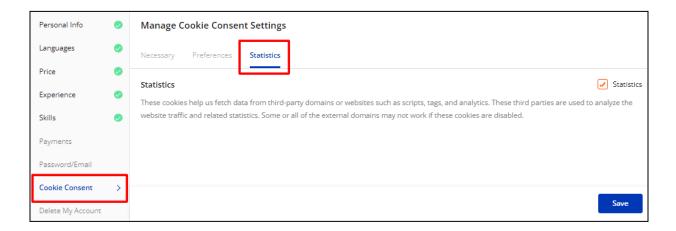

Click on **Save** to save your cookie settings.

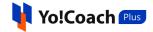

# 3.9 Delete My Account

The **Delete My Account** section allows you to request the admin to delete your account and user data from the platform.

| Personal Info     | 0   | Delete Account                                                                                                    |
|-------------------|-----|----------------------------------------------------------------------------------------------------|
| Languages         | 0   | Are you sure you'd like to delete your account?                                                                                                 |
| Price             | 0   | We're sorry to hear that you want to delete your account. Once deleted, your account data will be lost permanently. We recommend you maintain a |
| Experience        | 0   | backup before proceeding to delete the account.                                                                                                 |
| Skills            | 0   | Delete My Account                                                                                                    |
| Payments          |     |                                                                                                    |
| Password/Email    |     |                                                                                                    |
| Cookie Consent    |     |                                                                                                    |
| Delete My Account | : > |                                                                                                    |

Click on **Delete My Account** and follow the prompts to proceed with account deletion. A GDPR request is generated on the platform to delete your user account data from the system and is escalated to the admin. If approved by the admin, your account is removed from the portal. Once deleted, your account is no longer displayed to the learners and your account data can not be restored later. To access the platform again, **new registration** is required. We recommend you to give it a thorough thought before requesting account deletion.

# 4. Availability Calendar

Set up the time when you are available to take sessions and open to lesson bookings through the **Availability Calendar** module. In order to complete your profile to get listed on the system front-end and start receiving lesson bookings, setting up your availability is mandatory.

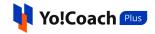

| anage Calendar |                                                   |                            |                              |                              |     |                  |      |
|----------------|---------------------------------------------------|----------------------------|------------------------------|------------------------------|-----|------------------|------|
|                | omplete Your Profile<br>successfully register you | ur profile as an expert ar | nd to you available in searc | h results. <u>Learn More</u> |     | Profile Progress | 5    |
| GENERAL        | WEEKLY                                            |                            |                              |                              |     |                  | Save |
| y Current Ti   | me :- 10:17:24 Am (UTC +                          | 05:30)                     |                              |                              |     |                  |      |
|                | SUN                                               | MON                        | TUE                          | WED                          | тни | FRI              | SAT  |
| 2:00 Am        |                                                   |                            |                              |                              |     |                  |      |
| 2:30 Am        |                                                   |                            |                              |                              |     |                  |      |
| 1:00 Am        |                                                   |                            |                              |                              |     |                  |      |
|                |                                                   |                            |                              |                              |     |                  |      |
| 1:30 Am        |                                                   |                            |                              |                              |     |                  |      |
| 2:00 Am        |                                                   |                            |                              |                              |     |                  |      |
| 2:30 Am        |                                                   |                            |                              |                              |     |                  |      |
| 3:00 Am        |                                                   |                            |                              |                              |     |                  |      |
|                |                                                   |                            |                              |                              |     |                  |      |
| 3:30 Am        |                                                   |                            |                              |                              |     |                  |      |
| 4:00 Am        |                                                   |                            |                              |                              |     |                  |      |
| 4:30 Am        |                                                   |                            |                              |                              |     |                  |      |
| 5:00 Am        |                                                   |                            |                              |                              |     |                  |      |
|                |                                                   |                            |                              |                              |     |                  |      |
| 5:30 Am        |                                                   |                            |                              |                              |     |                  |      |
| 6:00 Am        |                                                   |                            |                              |                              |     |                  |      |
| 6:30 Am        |                                                   |                            |                              |                              |     |                  |      |
|                |                                                   |                            |                              |                              |     |                  |      |
| 7:00 Am        |                                                   |                            |                              |                              |     |                  |      |
| 7:30 Am        |                                                   |                            |                              |                              |     |                  |      |

There are two ways of managing your availability, **General Availability** and **Weekly Availability**.

# 4.1 General Availability

Manage and update your day-wise availability through the **General** tab. The page displays a half-hourly calendar for each day of the week.

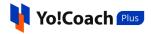

| GENERAL        | WEEKLY                   |         |     |     |     |     | Save |
|----------------|--------------------------|---------|-----|-----|-----|-----|------|
| My Current Tin | ne :- 11:05:49 Am (UTC + | -05:30) |     |     |     |     |      |
|                | SUN                      | MON     | TUE | WED | THU | FRI | SAT  |
| 12:00 Am       |                          |         |     |     |     |     |      |
| 12:30 Am       |                          |         |     |     |     |     |      |
| 01:00 Am       |                          |         |     |     |     |     |      |
| 01:30 Am       |                          |         |     |     |     |     |      |
| 02:00 Am       |                          |         |     |     |     |     |      |
|                |                          |         |     |     |     |     |      |
| 02:30 Am       |                          |         |     |     |     |     |      |
| 03:00 Am       |                          |         |     |     |     |     |      |
| 03:30 Am       |                          |         |     |     |     |     |      |
| 04:00 Am       |                          |         |     |     |     |     |      |
| 04:30 Am       |                          |         |     |     |     |     |      |
|                |                          |         |     |     |     |     |      |
| 05:00 Am       |                          |         |     |     |     |     |      |
| 05:30 Am       |                          |         |     |     |     |     |      |
| 06:00 Am       |                          |         |     |     |     |     |      |
| 06:30 Am       |                          |         |     |     |     |     |      |
| 07:00 Am       |                          |         |     |     |     |     |      |
|                |                          |         |     |     |     |     |      |
| 07:30 Am       |                          |         |     |     |     |     |      |
| 08:00 Am       |                          |         |     |     |     |     |      |
| 08:30 Am       |                          |         |     |     |     |     |      |
| 09:00 Am       |                          |         |     |     |     |     |      |
| 09:30 Am       |                          |         |     |     |     |     |      |
|                |                          |         |     |     |     |     |      |
| 10:00 Am       |                          |         |     |     |     |     |      |

Hold and stretch through the time to select your availability for a day. Simply leave the days clear when you are unavailable. Click on the cross icon button

provided in the selected area to remove the time slot.

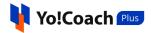

| GENERAL         | WEEKLY                 |                     |                          |                          |                          |                          | Save |
|-----------------|------------------------|---------------------|--------------------------|--------------------------|--------------------------|--------------------------|------|
| /ly Current Tir | me :- 11:15:09 Am (UTC | : +05:30)           |                          |                          |                          |                          |      |
|                 | SUN                    | MON                 | TUE                      | WED                      | тни                      | FRI                      | SAT  |
| 00.307411       |                        |                     |                          |                          |                          |                          |      |
| 07:00 Am        |                        |                     |                          |                          |                          |                          |      |
| 07:30 Am        |                        | 07:00 Am - 07:30 Pm |                          |                          | X<br>07:15 Am - 09:45 Am |                          |      |
| 08:00 Am        |                        |                     | X<br>07:45 Am - 01:15 Pm |                          |                          |                          |      |
| 08:30 Am        |                        |                     |                          |                          |                          |                          |      |
| 09:00 Am        |                        |                     |                          |                          |                          | x                        |      |
| 09:30 Am        |                        |                     |                          | X<br>09:30 Am - 02:30 Pm |                          |                          |      |
| 10:00 Am        |                        |                     |                          |                          | X<br>10:00 Am - 11:45 Am |                          |      |
| 0:30 Am         |                        |                     |                          |                          |                          |                          |      |
| 11:00 Am        |                        |                     |                          |                          |                          |                          |      |
| 1:30 Am         |                        |                     |                          |                          |                          |                          |      |
| 2:00 Pm         |                        |                     |                          |                          | x                        |                          |      |
| 2:30 Pm         |                        |                     |                          |                          |                          |                          |      |
| 1:00 Pm         |                        |                     |                          |                          |                          |                          |      |
| 1:30 Pm         |                        |                     | x                        |                          |                          |                          |      |
| 2:00 Pm         |                        |                     | A<br>01:45 Pm - 06:15 Pm |                          |                          | X<br>02:00 Pm - 06:45 Pm |      |
| 2:30 Pm         |                        |                     |                          |                          |                          |                          |      |
| 3:00 Pm         |                        |                     |                          |                          |                          |                          |      |
| 3:30 Pm         |                        |                     |                          |                          |                          |                          |      |
| 4:00 Pm         |                        |                     |                          |                          |                          |                          |      |
| 4:30 Pm         |                        |                     |                          |                          |                          |                          |      |
| 5:00 Pm         |                        |                     |                          |                          | x                        |                          |      |
| 5:30 Pm         |                        |                     |                          |                          | 05:15 Pm - 09:15 Pm      |                          |      |
| 6:00 Pm         |                        |                     |                          |                          |                          |                          |      |
| 6:30 Pm         |                        |                     |                          |                          |                          |                          |      |

Click in **Save** from the upper right corner to save the selected timings. Your availability time slots are reflected accordingly on the front-end and the learners can book their slots with you.

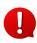

General availability is considered as universal for all the weeks unless specific availability for a week is set through the **Weekly Availability** tab.

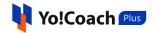

# 4.2 Weekly Availability

Set up your date-wise availability through the **Weekly** tab. The tab displays the dates in a weekly format. The general availability saved in the previous tab is also reflected here. Use the arrow buttons  $\checkmark$  provided at the top right of the calendar section to access different weeks. Select the availability for a specific date in a week through hold and stretch action or click on the cross icon button  $\checkmark$  to remove a selected time slot.

| v Current Ti | me :- 11:55:03 Am (U | TC +05:30)          |          |                          |                          | May 22 – 28, 2022   | < > TOI              |
|--------------|----------------------|---------------------|----------|--------------------------|--------------------------|---------------------|----------------------|
| y current n  | SUN 5/22             | MON 5/23            | TUE 5/24 | WED 5/25                 | THU 5/26                 | FRI 5/27            | SAT 5/28             |
| 0.501111     | 50N 5/22             | MON 5/25            | 105 5724 | WED 5/25                 | THU 5/20                 | FRI 5/2/            | SAT 5/20             |
| 7:00 Am      |                      |                     |          |                          |                          |                     |                      |
|              |                      |                     |          |                          |                          |                     |                      |
| 7:30 Am      |                      |                     |          |                          |                          |                     |                      |
| 8:00 Am      |                      |                     |          |                          |                          |                     |                      |
| 8:30 Am      |                      |                     |          |                          |                          |                     |                      |
|              |                      |                     |          |                          |                          |                     |                      |
| 9:00 Am      |                      |                     |          |                          |                          |                     |                      |
| 9:30 Am      |                      |                     |          |                          |                          | x                   |                      |
| 0:00 Am      |                      |                     |          |                          |                          | 09:30 Am - 02:15 Pm |                      |
| 0:30 Am      |                      |                     |          |                          |                          |                     |                      |
|              |                      |                     |          |                          |                          |                     |                      |
| 1:00 Am      |                      |                     |          |                          |                          |                     |                      |
| 1:30 Am      |                      | x                   |          |                          |                          |                     |                      |
| 2:00 Pm      |                      | 11:30 Am - 04:45 Pm |          | -                        |                          |                     | x11:45 Am - 12:00 Pm |
| 2:30 Pm      |                      |                     |          |                          |                          | -<br>-              |                      |
| 2:30 Pm      |                      |                     |          |                          |                          |                     |                      |
| 1:00 Pm      |                      |                     |          |                          |                          |                     |                      |
| 1:30 Pm      |                      |                     |          |                          |                          |                     | x                    |
| 2:00 Pm      |                      | -                   |          |                          | X<br>01:45 Pm - 04:00 Pm |                     | 01:30 Pm - 04:45 Pm  |
|              |                      |                     |          |                          | 01:45 Pm - 04:00 Pm      |                     |                      |
| 2:30 Pm      |                      |                     |          | X<br>02:30 Pm - 07:30 Pm |                          |                     |                      |
| 3:00 Pm      |                      |                     |          | 02.30 Pm - 07.30 Pm      |                          |                     |                      |
| 3:30 Pm      |                      |                     |          |                          |                          |                     |                      |
|              |                      |                     |          |                          |                          |                     |                      |
| 4:00 Pm      |                      |                     |          |                          |                          |                     |                      |
| 4:30 Pm      |                      |                     |          |                          |                          |                     |                      |
| 5:00 Pm      |                      |                     |          |                          |                          |                     |                      |
| 5:30 Pm      |                      |                     |          |                          |                          |                     |                      |
|              |                      |                     |          |                          |                          |                     |                      |
| 6:00 Pm      |                      |                     |          |                          |                          |                     |                      |

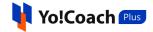

Click on **Save** to save the weekly availability. If both general and weekly availability are specified, the system will override the weekly availability over the general availability for that day. This means that the learners will view the time slots according to the weekly availability selected by you.

In case you edit your timezone from the **Personal Info** section under **Account Settings**, the general and weekly availability will be reset. Revisit this module to update your availability.

# 5. All Courses

Yo!Coach Plus allows you to create courses and add a number of pre-recorded lectures to the course. Once a course you create is approved by the admin, it is published on the course listing pages. The learners purchase your course for a course fee set by you and get access to all the course resources. Create and manage the courses from the **All Courses** module.

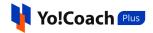

| Manage Courses<br>Use this page to manage and review info | rmation for courses created, their current status, etc.                                                                                                 | Q Search | Add New Course |
|-----------------------------------------------------------|----------------------------------------------------------------------------------------------------|----------|----------------|
|                                                           | ARABIC / LEVANTINE<br>Arabic speaking course<br>Rs.200.00   Lectures 1   Paid   Learners 0   ★ 0.00 (0)<br>Submitted For Approval                       |          | ۲              |
|                                                           | NORTH AMERICAN / ITALIAN<br>Learn stitching and embroidery<br>\$10.00   Lectures 2   Paid   Learners 0   ★ 0.00 (0)<br>Drafted                          |          | 0 2 1          |
|                                                           | ARABIC / EGYPTIAN<br>Spanish speaking course<br>\$0.00   Lectures 0   Learners 0   $\bigstar$ 0.00 (0)<br>Drafted                                       |          | 2 8            |
|                                                           | NORTH AMERICAN / GERMAN<br>Learn German - Easy Conversation Course for Beginners<br>\$550.00   Lectures 5   Paid   Learners 0   ★ 0.00 (0)<br>Published |          | ٢              |

The **Manage Courses** page lists all the courses created by you and their details. Perform the following functionalities on this page:

## 5.1 Add a New Course

To add a new course, click on Add New Course from the upper right corner of the page. You are redirected to the **Manage Course Details** form page. The form is divided into various sections for providing detailed course information:

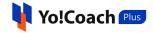

| Manage Basic Details      |   |             |     | O Basic Details                       |
|---------------------------|---|-------------|-----|---------------------------------------|
| Vialiage Dasie Details    |   |             |     | <ul> <li>Intended Learners</li> </ul> |
| General Photos & Videos   |   |             |     | O Price                               |
| Course Title *            |   |             |     | Curriculum                            |
| Course Title              |   |             | 80  | Ĭ                                     |
| Course Subtitle *         |   |             |     | <ul> <li>Settings</li> </ul>          |
| Course Subtitle           |   |             | 160 | Save & Next                           |
| ategory *                 |   | Subcategory |     |                                       |
| Select                    |   | Select      | -   |                                       |
| eaching Language *        |   | Level *     |     |                                       |
| Select                    | • | Select      | •   |                                       |
| escription *              |   |             |     |                                       |
| в <i>I</i> <u>U</u> ;≡ ;≡ |   |             |     |                                       |
|                           |   |             |     |                                       |
|                           |   |             |     |                                       |
|                           |   |             |     |                                       |

## I. Basic Details

In the **Manage Basic Details** section of the form, provide the basic details for the course being added in the following tabs:

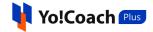

| Manage Course Details<br>You can change or edit the language specific course content by selecting the | language option from right side. |     |                                                      |
|----------------------------------------------------------------------------------------------------|----------------------------------|-----|------------------------------------------------------|
| Manage Basic Details                                                                                  |                                  |     | O Basic Details                                      |
| General Photos & Videos                                                                               |                                  |     | <ul> <li>Intended Learners</li> <li>Price</li> </ul> |
| Course Title *                                                                                        |                                  |     | O Curriculum 🕛                                       |
| Course Title                                                                                          |                                  | 80  | Settings ()                                          |
| Course Subtitle *                                                                                     |                                  |     |                                                      |
| Course Subtitle                                                                                       |                                  | 160 | Save & Next                                          |
| Category *                                                                                            | Subcategory                      |     |                                                      |
| Select 👻                                                                                              | Select                           | •   |                                                      |
| Teaching Language *                                                                                   | Level *                          |     |                                                      |
| Select 👻                                                                                              | Select                           | •   |                                                      |
| Description *                                                                                         |                                  |     |                                                      |
|                                                                                                    |                                  |     |                                                      |
|                                                                                                    |                                  |     |                                                      |
|                                                                                                    |                                  | Ŧ   |                                                      |

#### a. General

Provide the general course details in the following data fields:

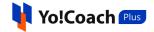

|   |             | 80               |
|---|-------------|------------------|
|   |             |                  |
|   |             | 160              |
|   | Subcategory |                  |
| • | Select      | •                |
|   | Level *     |                  |
| - | Select      | -                |
|   |             |                  |
|   |             |                  |
|   |             | Â                |
|   |             |                  |
|   |             |                  |
|   |             | •                |
|   |             | ▼ Select Level * |

• **Course Title\***: Enter a title for the course. The maximum character count is indicated at the right within the field.

| Manage Basic Details    |    |
|-------------------------|----|
| General Photos & Videos |    |
| Course Title *          |    |
| Course Title            | 80 |

• Course Subtitle\*: Enter a subtitle for the course.

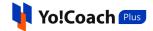

- **Category\***: From the drop down list, select the category that best defines the subject of discussion for the course. The list is populated with the categories added by the admin.
- **Subcategory**: According to the selected category, select the subcategory for the course from the drop down list. This list is populated with the subcategories added by the admin. Adding a subcategory is optional.
- **Teaching Language\***: From the drop down list, select the language to be used to share the study material.
- Level\*: From the drop down list, select the level of the course as Beginner, Intermediate or Expert.
- **Description\***: In the provided description box, enter a brief description about the course, its contents and key takeaways for the learners.

Click on **Save and Next** from the right hand side to save the details and move to the next tab.

b. Photos & Videos

On the **Photos & Videos** tab, upload the following required media files:

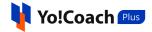

| Manage Basic Details                                                 |  |
|----------------------------------------------------------------------|--|
| General Photos & Videos                                              |  |
|                                                                      |  |
| Course Image *                                                       |  |
| Upload your course image here. It must meet our course image         |  |
| quality standards to be accepted. Important guidelines: 1000x563     |  |
| pixels; 2.00MB size; png, jpeg, jpg, gif. no text on the image.      |  |
|                                                                      |  |
| 🔽 Upload File                                                        |  |
|                                                                      |  |
|                                                                      |  |
|                                                                      |  |
|                                                                      |  |
| Youtube URL *                                                        |  |
| Students who watch a well-made promo video are 5X more likely        |  |
| to enroll in your course. We've seen that statistic go up to 10X for |  |
| exceptionally awesome videos.Learn how to make yours                 |  |
| awesome!                                                             |  |
|                                                                      |  |
| Video Link Placeholder                                               |  |
| Preview                                                              |  |
|                                                                      |  |

- **Course Image\*:** Click on **Upload File** and upload a course banner image from the internal storage. The image is displayed on the course listing pages with the course details. View the upload guidelines mentioned with the field.
- YouTube URL\*: Enter the link to the course preview video uploaded on youtube in the provided field. Click on **Preview** to view the video in the right hand side preview window.

Click on **Save & Next** from the right hand side to save the media details and move to the next section.

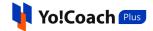

### II. Intended Learners

In this section, answer the listed questions and provide more details about the course being added. The learners refer to the provided details to understand the scope of the course and make their decision to enroll for the course.

| abic speaking course                                                                                                    |      |                                   |      |
|----------------------------------------------------------------------------------------------------|------|-----------------------------------|------|
| can change or edit the language specific course content by selecting the language option from right side.                                                                                                    |      |                                   |      |
| Intended Learners                                                                                                    |      |                                   |      |
|                                                                                                    |      | <ul> <li>Basic Details</li> </ul> |      |
| The following descriptions will be publicly visible on your Course Landing Page and will have a direct imapct on your course performanc                                                                                                    | e.   | O Intended Learner                | 's ( |
| These descriptions will help learners decide if your course is right for them.                                                                                                    |      | O Price                           |      |
|                                                                                                    |      | Curriculum                        |      |
| What will students learn in your course?                                                                                                    |      | Settings                          |      |
| You must enter at least 4 learning objectives or outcomes that learners can expect to achieve after completing your course.                                                                                                    |      |                                   |      |
| What will students learn in your course? 155                                                                                                    |      | Save & Next                       |      |
| Add More To Your Response What are the requirements or prerequisites for taking your course?                                                                                                    |      |                                   |      |
|                                                                                                    | pace |                                   |      |
| What are the requirements or prerequisites for taking your course?<br>List the required skills, experience, tools or equipment learners should have prior to taking your course. If there are no requirements, use this s                                                                                                    | pace |                                   |      |
| What are the requirements or prerequisites for taking your course?<br>List the required skills, experience, tools or equipment learners should have prior to taking your course. If there are no requirements, use this s<br>as an opportunity to lower the barrier for beginners.                                                                                                    |      |                                   |      |
| What are the requirements or prerequisites for taking your course?<br>List the required skills, experience, tools or equipment learners should have prior to taking your course. If there are no requirements, use this s<br>as an opportunity to lower the barrier for beginners.<br>What are the requirements or prerequisites for taking your course?                                                                                                    |      |                                   |      |
| What are the requirements or prerequisites for taking your course?         List the required skills, experience, tools or equipment learners should have prior to taking your course. If there are no requirements, use this s as an opportunity to lower the barrier for beginners.         What are the requirements or prerequisites for taking your course?       155         The requirements of Your Response       155                                                                                                    |      |                                   |      |
| What are the requirements or prerequisites for taking your course?         List the required skills, experience, tools or equipment learners should have prior to taking your course. If there are no requirements, use this s as an opportunity to lower the barrier for beginners.         What are the requirements or prerequisites for taking your course?       155         Add More To Your Response       155         Who is the course for?       Write a clear description of the intended learners for your course who will find your course content valuable. This will help you attract the right                                                                                               |      |                                   |      |
| What are the requirements or prerequisites for taking your course?         List the required skills, experience, tools or equipment learners should have prior to taking your course. If there are no requirements, use this s as an opportunity to lower the barrier for beginners.         What are the requirements or prerequisites for taking your course?         155         That are the requirements or prerequisites for taking your course?         Add More To Your Response         Who is the course for?         Write a clear description of the intended learners for your course who will find your course content valuable. This will help you attract the right learners to your course. |      |                                   |      |

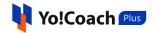

Enter the relevant answer to the questions in the provided fields. The following functionalities are available with each field:

- Add More Responses (Decision): Click on (Decision): Add More To Your Response to add an additional answer field. Enter the additional details and supporting comments in this field.
- **Drag and Drop** :: Use the drag and drop icon button provided at the right of each answer field to rearrange the answers sequence. The sequence is updated accordingly on the course details page.
- **Delete** : Click on the delete icon button to remove a response. The system does not allow you to delete the last available response.

Once all the questions have been answered, click on **Save & Next** from the right hand side. The details are saved and you are redirected to the next section.

#### III. Price

In the **Price** section, set the price for the whole course and the default display currency. The following data input fields are available here:

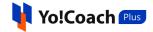

| ← Back To Courses                                                         |                                 |                           |                          |   |                   |   |
|---------------------------------------------------------------------------|---------------------------------|---------------------------|--------------------------|---|-------------------|---|
| Arabic speaking cours<br>You can change or edit the langua<br>right side. |                                 | by selecting the langua   | ge option from           |   |                   |   |
| Manage Pricing                                                            |                                 |                           |                          | 0 | Basic Details     | 0 |
| Please select the price tier for                                          | wour course below and dis       | k (Sovel The list price t | hat students will see in | 0 | Intended Learners | 0 |
| other currencies is determine                                             |                                 |                           | nat students will see in | 0 | Price             |   |
| If you intend to offer your cou                                           | urse for free, the total length | n of video content mus    | t be less than 2 hours.  | 0 | Curriculum        | 0 |
| Туре *                                                                    | Free                            | • Paid                    |                          | 0 | Settings          | 0 |
| Currency *                                                                | Select                          |                           | ~                        |   | Save & Next       |   |
| Price *                                                                   | 0                               |                           |                          |   |                   |   |
|                                                                           |                                 |                           |                          |   |                   |   |

- **Type\***: Select the type of course as **Free** or **Paid**. Select **Free** to offer the course to the learners for free and the learners will not be charged any course fee. When you offer a course for free, the maximum length of the course should not be more than 2 hours. Select **Paid** when a certain fee is to be charged from the learners to enroll for the course.
- The following fields are displayed only when **Paid** course type is selected.
- **Currency\***: Select your preferred currency.
- **Price\***: Enter the amount to be charged as course fee from the learners.

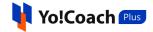

Click on **Save & Next** from the right hand side to save the price details and move to the next section, **Curriculum**.

#### IV. Curriculum

Add the study material, videos and complete contents of the course from the **Curriculum** section.

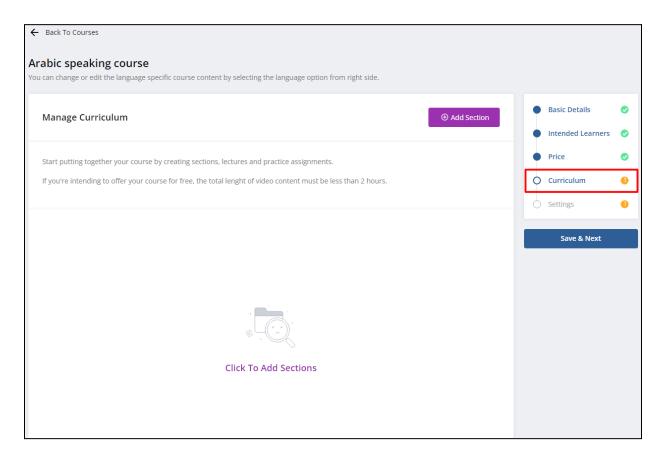

The lectures to be covered in the course are added with **Sections** covering a specific topic. These sections and attached resources are displayed to the learners on the **Course Details** page.

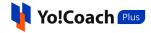

| _            |                                                                            | This Course Includes:     |
|--------------|----------------------------------------------------------------------------|---------------------------|
| Course C     | Content                                                                    | 15m                       |
| 9 Sections • | 9 Lectures • 15m Total Length                                              | 9 Lectures                |
|              |                                                                            | Full Lifetime Access      |
| SECTION      | Important French Grammar with the easiest way!                             | Access On Mobile And Tv   |
| 1            | Easy French Instruction For anyone learning French at home, at work, or in | Certificate On Completion |
|              | school, Grammar provides a simple, understandable guide to French verbs    |                           |
|              | and grammar.                                                               |                           |
|              | Time 03m Lectures 1 See All 🗸                                              | Go To Course              |
|              |                                                                            | ◯ Favorite                |
| SECTION      | Important French Suffix and their usage                                    |                           |
| 2            | Suffixes are frequently used to indicate a word's part of speech.          | Share This Course         |
|              | Time 05m Lectures 1 See All ✓                                              | f y 9 🗖                   |
| SECTION      | Every Day Vocabulary                                                       |                           |
| 3            | It should be easier for you to become familiar with the French terms and   |                           |
|              | phrases                                                                    |                           |
|              | Time 01m Lectures 1 See All A                                              |                           |
|              | Every Day Vocabulary 0:01:00                                               |                           |

The following functionalities are available on the Manage Curriculum page:

#### a. Add a New Section

To add sections to the course, click on **Add Section** from the upper right corner of the form. A new section appears on the page with the following input fields:

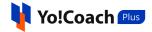

| Manage Cu | rriculum                                                                                                    | G      | Add Section |
|-----------|----------------------------------------------------------------------------------------------------|--------|-------------|
|           | ngether your course by creating sections, lectures and practice assignments.<br>Iing to offer your course for free, the total lenght of video content must be less than 2 hours. |        |             |
| Section   | Add Section Title                                                                                                    |        | 80          |
|           | Add Section Description                                                                                                    |        | 300         |
|           |                                                                                                    | Cancel | Save        |

• Add Section Title: Enter a title for the section being added. View the maximum character limit given at the right corner of the field.

| <br>Section | Add Section Title | 80 |
|-------------|-------------------|----|
|             |                   |    |

• Add Section Description: Enter a brief description for the section, indicating its contents and any additional details for the learners.

Click on **Save** to save and add the section. To add more sections, click on **Add Section** again and provide the section title and description.

Access the following functionalities with the added sections:

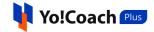

| ← Back To Courses                                                                                                    |               |
|----------------------------------------------------------------------------------------------------|---------------|
| Arabic speaking course<br>You can change or edit the language specific course content by selecting the language option from right side.                                                                        |               |
| Manage Curriculum                                                                                                    | • Add Section |
| Start putting together your course by creating sections, lectures and practice assignments.<br>If you're intending to offer your course for free, the total lenght of video content must be less than 2 hours. |               |
| 👬 Section: 1 Pronounciation and Alphabets 🖉 盲                                                                                                    |               |

- **Drag and Drop** :: Hold the drag and drop icon button if from the left and move it to rearrange the section list. The order of the sections on the course details page is updated accordingly.
- Edit : Hover over the section and click on the edit icon button it to edit the section. Make the required changes in the title and description fields and click on Save to save the made changes. Or click on Cancel to discard the changes.

| Section: 1 | Pronounciation and Alphabets | 52   |
|------------|------------------------------|------|
|            | Add Section Description      | 277  |
|            |                              | li   |
|            | Cancel                       | Save |

• **Delete** : Hover over the section and click on the delete icon button to permanently delete a section from the course. Confirm the action from the modal window and the section is deleted.

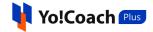

b. Add Lecture

The subject matter for the course is covered through lectures added under different sections. To add lectures under a section, click on the add lecture icon button after the right hand corner of the section.

| Lecture: 1 Le         | cture 1 |           |     |
|-----------------------|---------|-----------|-----|
| Description           | Media   | Resources |     |
| litle *               |         |           |     |
| Add Lecture Title     |         |           | 255 |
| Description *         |         |           |     |
| в <i>і</i> <u>⊔</u> ⊒ | 1999    |           |     |
|                       |         |           |     |
|                       |         |           |     |
|                       |         |           |     |

The following tabs are displayed in the Lecture form:

i. Description: Enter the details in the following data input fields:

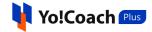

| Lecture: 1 Lec    | tture 1 |           |  |  |        | ^    |
|-------------------|---------|-----------|--|--|--------|------|
| Description       | Media   | Resources |  |  |        |      |
| Title *           |         |           |  |  |        |      |
| Add Lecture Title |         |           |  |  |        | 255  |
| Description *     |         |           |  |  |        |      |
|                   |         |           |  |  |        | *    |
|                   |         |           |  |  |        |      |
|                   |         |           |  |  |        | •    |
| <body></body>     |         |           |  |  |        |      |
| For Preview       |         |           |  |  | Cancel | Save |

- **Title\***: Enter the title of the lecture. View the maximum character count from the right corner of the field.
- **Description\***: Enter the brief description and additional information about the lecture in the provided content editor.
- For Preview : Set the toggle to green it to make the lecture available for preview. When activated, the learners will be able to view the resources and media attached with the specific lecture without having to enroll for the course. Or set to gray and the lecture preview will not be available on the course details page.

Click on **Save** to save the details and move to the next tab.

**ii. Media**: On the **Media** tab, provide the YouTube link to the course lecture video in the **YouTube URL** mandatory field.

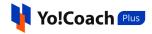

| Description Media Resources |  |
|-----------------------------|--|
|                             |  |
| Youtube URL *               |  |

Click on **Save** to save the details and move to the next tab.

**iii. Resources**: On the **Resources** tab, upload the course resources and access the following functionalities:

| Eecture: 1 Le     | ecture 1 |                             |                         |        | ^                |
|-------------------|----------|-----------------------------|-------------------------|--------|------------------|
| Description       | Media    | Resources                   |                         |        |                  |
| Upload Resource   |          | ats png, jpeg, jpg, gif, pi | df, doc, docx, zip, txt |        | Add From Library |
| File Name         |          |                             | Туре                    | Action |                  |
| No Resource Uploa | ded      |                             |                         |        |                  |

- Upload Resource: Click on Choose File and upload a resource file from the internal storage. The uploaded files are displayed in the form of a list below this field.
- Add From Library: To attach an already uploaded resource file, click on Add From Library from the right. The Attach Course Resources pop-up window is displayed where the resource files added in the library are listed. Perform the following functionalities from this window:

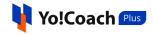

| Attach Cou | Attach Course Resources                       |     |                     |  |  |  |
|------------|-----------------------------------------------|-----|---------------------|--|--|--|
| Keyword    |                                               |     | Q                   |  |  |  |
|            | 09.png<br>0.25 MB                             | PNG | 2022-12-26 12:34:38 |  |  |  |
|            | <b>03.png</b><br>0.28 MB                      | PNG | 2022-12-26 12:34:15 |  |  |  |
|            | yocoach-plus.png<br>0.01 MB                   | PNG | 2022-12-26 12:31:34 |  |  |  |
|            | image_2022_01_18T11_58_35_889Z.png<br>0.30 MB | PNG | 2022-09-16 12:25:57 |  |  |  |

- Search: Search a file by typing the file name as keyword in the search field given at the top of the list. Click on from the right of the field to display the search results.
- **Select** Use the checkbox given at the left of each file to select the file. Select one or more files to be attached with the lecture.
- Attach: Once all the files to be attached are selected, click on from the upper right corner of the window.

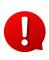

The list of files displayed in the **Attach Course Resources** window is populated with the files uploaded from the **Course Resources** module. The module is explained later in this document.

The attached file(s) are displayed in the form of a list.

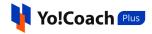

| Ecture: 1 Lecture 1                                                                                                    |       |           |      |        |  |  |  |
|----------------------------------------------------------------------------------------------------|-------|-----------|------|--------|--|--|--|
| Description                                                                                                    | Media | Resources |      |        |  |  |  |
| Upload Resource         Choose File       No file chosen         Allowed Size 2.00 Mb. Supported File Formats png, jpg, gif, pdf, doc, docx, zip, txt |       |           |      |        |  |  |  |
| File Name                                                                                                    |       |           | Туре | Action |  |  |  |
| 09.png<br>0.25 MB                                                                                                    |       |           | PNG  | đ      |  |  |  |

Delete : To remove a file from the lecture, click on the delete icon button
 given at the right of the file and confirm the action from the modal window.

The added files are automatically saved in the lecture. To add more lectures, click on again and provide the lecture details in the **Description**, **Media** and **Resources** tabs.

Access the following functionalities with the added lectures:

- **Drag and Drop** :: Hold the drag and drop icon button if from the left and move it to rearrange the lectures list. The order of lectures on the course details page is updated accordingly.
- Edit: Hover over the lecture and click on the edit icon button icon button i

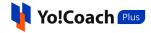

| Lecture: 1 Le          | ecture 1 |           |        | ^    |
|------------------------|----------|-----------|--------|------|
| Description            | Media    | Resources |        |      |
| Title *                |          |           |        |      |
| Lecture 1              |          |           |        | 246  |
| Description *          |          |           |        |      |
| в <i>і</i> <u>⊔</u> і≘ | 1=       |           |        |      |
| Lecture 1 Descript     | tion     |           |        |      |
| For Preview 🚺          |          |           | Cancel | Save |

• **Delete** : Hover over the lecture and click on the delete icon button to permanently delete a lecture from the course. Confirm the action from the modal window and the lecture is deleted.

Once all the curriculum details have been provided, click on **Save & Next** from the right hand menu to save the details and move to the next section.

## V. Settings

From the **Settings** section, access the following course certificate and tags settings:

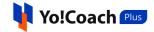

| ← Back To Courses                                                                                                    |                                             |           |  |  |  |  |
|----------------------------------------------------------------------------------------------------|---------------------------------------------|-----------|--|--|--|--|
| Arabic speaking course<br>You can change or edit the language specific course content by selecting the language option from right side. |                                             |           |  |  |  |  |
| Manage Course Settings                                                                                                    | Basic Detail                                |           |  |  |  |  |
| Settings Form Info                                                                                                    | <ul><li>Intended Le</li><li>Price</li></ul> | earners 🦁 |  |  |  |  |
| Offer Certificate *                                                                                                    | Curriculum     Settings                     | ©<br>0    |  |  |  |  |
| Course Tags *                                                                                                    | Save                                        | 2         |  |  |  |  |
|                                                                                                    |                                             |           |  |  |  |  |

- Offer Certificate\*: From the radio buttons, select Yes to offer certificates to the learners on successful completion of the course. Or, select No and the learners will not receive any certificate after they complete the course.
- **Course Tags\***: Enter one or more tags for the course. These tags help in easy identification of the course on the platform.

Once the details have been provided, click on **Save** from the right hand menu. View the status of all the sections of **Manage Course Details** form from the right hand menu. A green tick mark  $\bigcirc$  is displayed with the sections which have been completely set up. A yellow alert mark  $\bigcirc$  is displayed with the sections yet pending for set up. Once all the sections are set up, a **Submit For Approval** button is available below the **Save** button. Click on it and confirm the action from the modal window to submit the course with the admin for their approval.

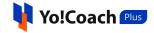

| Learn stitching and embroidery<br>You can change or edit the language specific course content by selecting the language option from right side. |   |                     |   |
|----------------------------------------------------------------------------------------------------|---|---------------------|---|
| Manage Course Settings                                                                                                    | • | Basic Details       | 0 |
|                                                                                                    | • | Intended Learners   | 0 |
| Settings Form Info                                                                                                    | • | Price               | 0 |
| Offer Certificate *                                                                                                    | • | Curriculum          | 0 |
| • Yes • No                                                                                                    | • | Settings            | 0 |
| Course Tags *                                                                                                    |   | Save                |   |
| tags ×                                                                                                    |   | Submit For Approval |   |
|                                                                                                    |   |                     |   |

Once the course is submitted, the course status is updated as **Submitted For Approval** on the **Manage Courses** page.

| Manage Courses<br>Use this page to manage and review info | rmation for courses created, their current status, etc.                                                                                                 | Q Search | Add New Course |
|-----------------------------------------------------------|----------------------------------------------------------------------------------------------------|----------|----------------|
|                                                           | ARABIC / LEVANTINE<br>Arabic speaking course<br>Rs.200.00   Lectures 1   Paid   Learners 0   ★ 0.00 (0)<br>Submitted For Approval                       |          | ۲              |
|                                                           | NORTH AMERICAN / ITALIAN<br>Learn stitching and embroidery<br>\$10.00   Lectures 2   Paid   Learners 0   ★ 0.00 (0)<br>Drafted                          |          | © <u>2</u> ±   |
|                                                           | NORTH AMERICAN / GERMAN<br>Learn German - Easy Conversation Course for Beginners<br>\$550.00   Lectures 5   Paid   Learners 0   ★ 0.00 (0)<br>Published |          | ۲              |

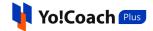

## 5.2 Search

Click on **Search** <sup>Q search</sup> from the upper right corner of the **Manage Courses** page to display the search section. The following search filters are available for performing a focused search:

| Manage Courses Use this page to manage and review information for courses created, their current status, etc. |          |   |              |   |  |  |
|----------------------------------------------------------------------------------------------------|----------|---|--------------|---|--|--|
| Keyword                                                                                                    | Category |   | Sub Category |   |  |  |
| Search By Course Title                                                                                        | Select   |   | Select       | • |  |  |
| Туре                                                                                                    | Status   |   |              |   |  |  |
| Select                                                                                                    | Select   | • | Search Reset |   |  |  |
|                                                                                                    |          |   |              |   |  |  |

- **Keyword**: Type the name of a course as the keyword to search.
- **Category**: Select a category from the drop down list for a category-specific search.
- **Subcategory**: Select a subcategory from the drop down list for a subcategory-specific search.
- **Type**: Search by the type of the course as **Free** or **Paid**.
- Status: Search by the current status of the course as Drafted, Submitted For Approval or Published.

Click on **Search** to display the search results. Once the search is complete, click on **Reset** to display the whole list of courses again.

## 5.3 Action Buttons

On the **Manage Courses** page, the following action buttons are available with the courses, depending on their current status:

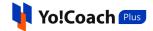

• **Preview** (a): Click on the preview icon button (a) and you are redirected to the course preview page. This page is a replica of the course page displayed to the learners when they enroll for a course.

| Vo!Coach Arabic speaking course               |                       |                                       | Course Progress<br>0% Completed | <b>1</b> |
|-----------------------------------------------|-----------------------|---------------------------------------|---------------------------------|----------|
|                                               |                       | Section 1: Section - 1<br>0 / 1   05m |                                 | ^        |
|                                               |                       | 0 05m @ 1 Resources                   |                                 |          |
| 2.52 F                                        |                       |                                       |                                 |          |
| More votos                                    |                       |                                       |                                 |          |
|                                               | 🚥 🂠 YouTube []        |                                       |                                 |          |
| Dashboard / My Courses / Course Details       |                       |                                       |                                 |          |
| 1. Induction Lesson                           |                       |                                       |                                 |          |
| Lecture Detail Notes Reviews (0) Tutor's Info |                       |                                       |                                 |          |
| Lesson description                            |                       |                                       |                                 |          |
| Lesson description                            | Lecture Resources (1) |                                       |                                 |          |
|                                               | @ 09.png              |                                       |                                 |          |
|                                               |                       |                                       |                                 |          |
|                                               | < Prev Next >         |                                       |                                 |          |

View the course details, such as, attached media and resources, course progress, course sections and lectures, notes, reviews and teacher's information.

- The preview button is available only for courses having one or more lectures added with them.
  - Edit 🖉: Click on the edit icon button 🖉 and you are redirected to the respective course details form page.

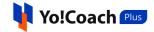

| ÷ | Back To Courses                                                                                        |        |                                 |     |   |                     |   |
|---|----------------------------------------------------------------------------------------------------|--------|---------------------------------|-----|---|---------------------|---|
|   | arn stitching and embroidery<br>can change or edit the language specific course content by selecting t | the la | anguage option from right side. |     |   |                     |   |
|   | Manage Basic Details                                                                                   |        |                                 |     | • | Basic Details       | 0 |
|   | General Photos & Videos                                                                                |        |                                 |     | • | Intended Learners   | 0 |
|   | Course Title *                                                                                         |        |                                 |     |   | Price<br>Curriculum | 0 |
|   | Learn stitching and embroidery                                                                         |        |                                 | 50  | • | Settings            | 0 |
|   | Course Subtitle *                                                                                      |        |                                 |     |   |                     |   |
|   | Get creative with Jasiane                                                                              |        |                                 | 135 |   | Save & Next         |   |
|   | Category *                                                                                             |        | Subcategory                     |     |   |                     |   |
|   | North American 👻                                                                                       |        | Italian                         | *   |   |                     |   |
|   | Teaching Language *                                                                                    |        | Level *                         |     |   |                     |   |
|   | Tibetan 💌                                                                                              |        | Beginner                        | •   |   |                     |   |
|   | Description *                                                                                          |        |                                 |     |   |                     |   |
|   | B I ∐ ⋮≡ ⋮≡                                                                                            |        |                                 |     |   |                     |   |
|   | Test description                                                                                       |        |                                 | Î   |   |                     |   |
|   |                                                                                                    |        |                                 | ¥   |   |                     |   |
|   |                                                                                                    |        |                                 |     |   |                     |   |

Access the various form sections and make the required changes. Click on **Save** to save the changes. Once all the details have been provided, click on **Submit For Approval** to submit the course with the admin for their approval.

- The edit icon button is not available for the courses submitted for admin's approval and already published courses.
- **Delete** : Click on the delete icon button and confirm the action from the modal window to permanently delete a course from the system.

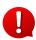

The delete icon button is not available for the courses submitted for admin's approval and already published courses.

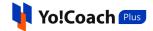

# 6. Course Resources

Upload and manage the courses resource files from the **Course Resources** module. This module allows you to bulk upload the course resources. These files can be attached directly to the course without having to upload fresh files every time a new course is being created.

| Manage Course Resources<br>Use this page to manage and review resources uploaded for course, their current status, etc. |      |                     | Q Search | 🔂 Bulk Uploader |
|----------------------------------------------------------------------------------------------------|------|---------------------|----------|-----------------|
| Filename                                                                                                    | Туре | Date                |          | Actions         |
| 09.png<br>0.25 MB                                                                                                    | PNG  | 2022-12-26 16:34:38 |          | ١               |
| 03.png           0.28 MB                                                                                                | PNG  | 2022-12-26 16:34:15 |          | ▣               |
| yocoach-plus.png<br>0.01 MB                                                                                             | PNG  | 2022-12-26 16:31:34 |          | ▤               |
| image_2022_01_18T11_58_35_889Z.png<br>0.30 MB                                                                           | PNG  | 2022-09-16 16:25:57 |          | ۲.              |

The following functionalities are available on the **Manage Course Resources** page:

#### I. Bulk Uploader

Use the **Bulk Uploader** to upload a number of files in one go. Click on Bulk Uploader from the upper right corner of the page and the **Upload Resources** window pops-up on the screen.

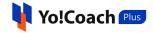

| Upload Resources                                                                                 |        |
|--------------------------------------------------------------------------------------------------|--------|
| Resource Files *                                                                                 |        |
| Choose Files No file chosen                                                                      |        |
| Note: Allowed Size 2.00 Mb. Supported File Formats png, jpeg, jpg, gif, pdf, doc, docx, zip, txt |        |
|                                                                                                  |        |
|                                                                                                  |        |
| Cancel                                                                                           | Submit |

Click on **Choose Files** from under the mandatory **Resource Files** field. Select one or more files from the internal storage to be uploaded. View the preferred file size and formats mentioned below the field. Once all the files have been selected, click on **Submit** to upload these on the system. The newly uploaded files are displayed in the form of a list on the **Manage Course Resources** page.

#### II. Search

Click on **Search** from the top of the page to display the search section.

| lanage Course Resources<br>e this page to manage and review resources uploaded for course, their current status, etc. |        |       | Q Search | Bulk Uploader |
|----------------------------------------------------------------------------------------------------|--------|-------|----------|---------------|
| Keyword                                                                                                    |        |       |          |               |
| Keyword                                                                                                    | Search | Clear |          |               |

Enter the name of the uploaded file in the displayed **Keyword** field for a focused search. Click on **Search** to display the search results. Once the search is complete, click on **Clear** to display the whole list again.

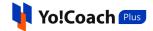

### III. Delete

To permanently delete a file from the system, click on the delete icon button provided under the **Actions** header. Confirm the action from the modal window and the file is deleted.

# 7. Lessons

Once all the account and availability settings are complete, your teacher profile is listed on the system front-end for the learners to discover. The learners can view your preferences and expertise, and book lessons according to your availability time slots. Lessons booked by the learners are displayed in the **Lessons** module under different modular tabs.

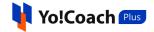

| Manage Lessons                                  |                                   |                                 |                    |
|-------------------------------------------------|-----------------------------------|---------------------------------|--------------------|
| Next Lesson: 2022-05-25 At 14:30                | With ① Avantika                   | © 00:22:32:4                    | 8 Enter Classroom  |
| All Lessons Unscheduled Scheduled               | Completed Cancelled               | =                               | Listing 🖄 Calendar |
| Keyword                                         | Teach Language Lesson Start Date  | Lesson End Date                 |                    |
| Keyword                                         | Select 👻 2022-05-24 💾             | End Time 💾 Search               | Clear              |
| UNSCHEDULED                                     |                                   |                                 |                    |
|                                                 | German, 60 Minutes Of Lesson      | Kapil Grover                    | 원 (S               |
| ③ Lesson To Be Scheduled                        | ⊕ Attach Lesson Plan              |                                 |                    |
|                                                 | English, 45 Minutes Of Lesson     | (i) Victoria Berg               |                    |
| ③ Lesson To Be Scheduled                        | Unscheduled<br>Attach Lesson Plan | Victoria Berg                   | 된 ③                |
| 2022-05-25                                      |                                   |                                 |                    |
| <b>14:30 - 15:15</b><br>Wednesday, May 25, 2022 | Spanish, 45 Minutes Of Lesson     | (i) Avantika                    | Ð                  |
| © 00:22:32:48                                   | Scheduled<br>① Attach Lesson Plan |                                 |                    |
| 2022-05-27                                      |                                   |                                 |                    |
| <b>11:30 - 12:30</b><br>Friday, May 27, 2022    | German, 60 Minutes Of Lesson      | Kapil Grover                    | <b>된 8 3</b>       |
| <b>③</b> 02:19:32:47                            | Attach Lesson Plan                | an India                        |                    |
| 2022-06-06                                      |                                   |                                 |                    |
| <b>15:15 - 16:15</b><br>Monday, June 06, 2022   | Italian, 60 Minutes Of Lesson     | Avantika Kapil<br>United States | ₽ ⊗ ७              |
| © 12:23:17:47                                   | ⊕ Attach Lesson Plan              |                                 |                    |
| 2022-06-10                                      |                                   |                                 |                    |
| <b>10:45 - 11:30</b><br>Friday, June 10, 2022   | German, 45 Minutes Of Lesson      | chhaya thakur<br>India          | 년 🛞 🕄              |
| © 16:18:47:47                                   | ⊕ Attach Lesson Plan              | —                               |                    |

On the top of the **Manage Lessons** page, a lesson countdown section is displayed where the date and time of the upcoming lesson and the learner's

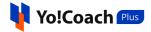

details are available. When the time arrives, simply click on **Enter Classroom** to start the lesson.

| Manage Le   | essons                    |                  |              |           |               |                  |
|-------------|---------------------------|------------------|--------------|-----------|---------------|------------------|
| . Net       | xt Lesson: <b>2022-05</b> | -25 At 14:30 Wit | h 🕕 Avantika |           | © 00:22:32:16 | Enter Classroom  |
| All Lessons | Unscheduled               | Scheduled        | Completed    | Cancelled | E u           | sting 🛗 Calendar |

The lessons are classified into five modular tabs according to their current status. Access these tabs from the top navigation on the **Manage Lessons** page:

## 7.1 All Lessons

On the **All Lessons** modular tab, all the booked lessons, canceled lessons and free trials are displayed. The following functionalities are available on this page:

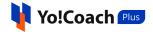

| Manage Lessons                                                                      |                                                                                    |                                   |                 |
|-------------------------------------------------------------------------------------|------------------------------------------------------------------------------------|-----------------------------------|-----------------|
| Next Lesson: 2022-05-30 At 13:00 N                                                  | With chhaya thakur                                                                 | © 04:01:11:12                     | Enter Classroom |
| All Lessons Unscheduled Scheduled                                                   | Completed Cancelled                                                                | E List                            | ing 🚞 Calendar  |
| Keyword<br>Keyword                                                                  | Teach Language     Lesson Start Date       Select     ▼                            | Lesson End Date End Time End Time | Clear           |
| UNSCHEDULED                                                                         |                                                                                    |                                   |                 |
| ⊙ Lesson To Be Scheduled                                                            | German, 60 Minutes Of Lesson<br>Unscheduled<br>① Attach Lesson Plan                | Kapil Grover<br>India             | ₽ ⊗             |
| ⊙ Lesson To Be Scheduled                                                            | English, 45 Minutes Of Lesson<br>Unscheduled<br>(*) Attach Lesson Plan             | () Victoria Berg                  | Ю               |
| () Lesson To Be Scheduled                                                           | German, 60 Minutes Of Lesson<br>Unscheduled<br>The Attach Lesson Plan              | Kapil Grover<br>India             | ₽ ⊗             |
| 2022-05-30                                                                          |                                                                                    |                                   |                 |
| <b>13:00 - 13:45</b><br>Monday, May 30, 2022<br>(*) 04:00:57:16                     | English, 45 Minutes Of Lesson<br>Scheduled Subscriptions<br>(*) Attach Lesson Plan | <b>chhaya thakur</b><br>India     | £ ⊗ ᠑           |
| <b>15:00 - 15:15</b><br>Monday, May 30, 2022<br>(********************************** | Free Trial, 15 Minutes Of Lesson<br>Scheduled<br>() Attach Lesson Plan             | (i) Pranav Jain                   | £ 0             |
| 2022-06-06                                                                          |                                                                                    |                                   |                 |
| <b>12:30 - 13:15</b><br>Monday, June 06, 2022<br>(*) 11:00:27:16                    | English, 45 Minutes Of Lesson<br>Scheduled Subscriptions<br>(*) Attach Lesson Plan | <b>chhaya thakur</b><br>India     | 1 8 9           |
| <b>15:15 - 16:15</b><br>Monday, June 06, 2022<br>() 11:03:12:16                     | Italian, 60 Minutes Of Lesson<br>Scheduled<br>① Attach Lesson Plan                 | Avantika Kapil<br>United States   | £ 8 9           |
| 2022-06-10                                                                          |                                                                                    |                                   |                 |
| <b>10:45 - 11:30</b><br>Friday, June 10, 2022<br>O 14:22:42:16                      | German, 45 Minutes Of Lesson<br>Scheduled<br>① Attach Lesson Plan                  | <b>chhaya thakur</b><br>India     | € ⊗ ७           |

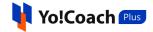

### I. Search

A search bar is provided at the top of this page to perform a focused search using the following filters:

| Keyword | Teach Language |   | Lesson Start Date |   | Lesson End Date |   |        |       |
|---------|----------------|---|-------------------|---|-----------------|---|--------|-------|
| Keyword | Select         | - | 2022-05-25        | Ħ | End Time        | Ë | Search | Clear |
|         |                |   |                   |   |                 |   |        |       |

- **Keyword**: Search by entering the name of the learner as a keyword.
- **Teach Language**: To perform a language specific search, select a language from the drop down list.
- Lesson Start Date: Select a date from the calendar drop down to display the lessons starting on or after this date.
- Lesson End Date: Select a date from the calendar drop down to display the lessons ending on or before this date.

Click on **Search** to generate the filtered list. Once the search is complete, click on **Clear** to display the whole of the lessons list again.

#### II. Display View

There are two types of display available to view your lessons, **List** view and **Calendar** view. By default, all the modular tabs on the **Manage Lessons** page are displayed in the list format. The following two buttons are provided on the upper right corner to access each view:

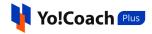

| Manage Lessons                   |                       |                   |                 |                               |
|----------------------------------|-----------------------|-------------------|-----------------|-------------------------------|
| Next Lesson: 2022-05-25 At 14:30 | ) With 🕕 Avantika     |                   |                 | © 00:02:37:55 Enter Classroom |
| All Lessons Unscheduled Schedule | d Completed Cancelled |                   |                 | E Listing 🛱 Calendar          |
| Keyword                          | Teach Language        | Lesson Start Date | Lesson End Date |                               |
| Keyword                          | Select 💌              | 2022-05-25 💾      | End Time 💾      | Search Clear                  |
|                                  |                       |                   |                 |                               |

#### i. Listing

Select **Listing** to display the lessons in the form of a list. The list is displayed in a chronological order. On the **All Lessons** tab, the unscheduled lessons are displayed at the top, followed by scheduled lessons and the canceled lessons are displayed at the end.

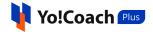

| Manage Lessons                                                    |                                                                                  |                             |                 |                               |                  |
|-------------------------------------------------------------------|----------------------------------------------------------------------------------|-----------------------------|-----------------|-------------------------------|------------------|
| Next Lesson: 2022-05-25 At 14:30 V                                | Vith ① Avantika                                                                  |                             |                 | © 00:02:08:48                 | Enter Classroom  |
| All Lessons Unscheduled Scheduled                                 | Completed Cancelled                                                              |                             |                 | 🗄 Li                          | sting 🛗 Calendar |
| Keyword<br>Keyword                                                |                                                                                  | on Start Date<br>22-05-25 💾 | Lesson End Date | 🗄 Search                      | Clear            |
| UNSCHEDULED                                                       |                                                                                  |                             |                 |                               |                  |
| © Lesson To Be Scheduled                                          | German, 60 Minutes Of Lesson<br>Unscheduled<br>(*) Attach Lesson Plan            |                             |                 | Kapil Grover<br>India         | Ð (S)            |
| ③ Lesson To Be Scheduled                                          | English, 45 Minutes Of Lesson<br>Unscheduled<br>① Attach Lesson Plan             |                             |                 | Victoria Berg                 | Ð (S)            |
| 2022-05-25                                                        |                                                                                  |                             |                 |                               |                  |
| <b>14:30 - 15:15</b><br>Wednesday, May 25, 2022<br>(© 00:02:08:48 | Spanish, 45 Minutes Of Lesson<br>Scheduled<br>① Attach Lesson Plan               |                             |                 | Avantika                      | Ð                |
| 2022-05-27                                                        |                                                                                  |                             |                 |                               |                  |
| <b>11:30 - 12:30</b><br>Friday, May 27, 2022<br>(© 01:23:08:48    | German, 60 Minutes Of Lesson<br>Scheduled<br>④ Attach Lesson Plan                |                             |                 | Kapil Grover<br>India         | 10               |
| 2022-05-30                                                        |                                                                                  |                             |                 |                               |                  |
| <b>13:00 - 13:45</b><br>Monday. May 30, 2022<br>(*) 05:00:38:48   | English, 45 Minutes Of Lesson<br>Scheduled Subscriptions<br>① Attach Lesson Plan |                             |                 | <b>chhaya thakur</b><br>India | C ( )            |
| <b>15:00 - 15:15</b><br>Monday, May 30, 2022<br>(*) 05:02:38:48   | Free Trial, 15 Minutes Of Lesson<br>Scheduled<br>Trian                           |                             |                 | Pranav Jain                   | E © O            |

The lessons list displays the date and time of the lesson, schedule count-down, lesson duration, language, current lesson status, and the name and location of the learner. The following functionalities are also available here:

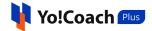

a. Attach Lesson Plan 🕀

Click on Attach Lesson Plan provided with every lesson and the Manage Lesson Plans window is displayed on the screen.

**i.** If you have already added the lesson plans from the **Lesson Plan** module, the added plans are listed in this window.

| Manage Lesson Plans     |                       |          | Q Search |
|-------------------------|-----------------------|----------|----------|
| Title                   | Description           | Level    | Actions  |
| Lesson Plan 1 - Italian | Starting with Italian | Beginner | む        |
| Lesson Plan 1 - German  | Starting with German  | Beginner |          |
| Lesson Plan 1 - English | Starting up notes     | Beginner |          |
| Lesson Plan 1 - Spanish | Starting up notes     | Beginner | 1        |
|                         |                       |          |          |

Click on the **assign plan** icon button <sup>[15]</sup> to assign a lesson plan to the lesson. Click on **Search** from the upper right corner of the window to search for a specific plan using the following filters:

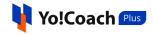

| lanage Lessons | Plans  |        | Q Search |
|----------------|--------|--------|----------|
| Keyword        | Level  |        |          |
| Keyword        | Select | Search | Clear    |

- **Keyword**: Enter the plan title or description as keyword.
- Level: Select the level for the lesson plan from the drop down list.

Click on **Search** to generate the search results. Click on **Clear** to display the complete list again.

ii. If you don't already have any lesson plans added, the Manage LessonPlans window prompts you to add one.

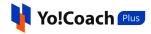

| Manage Lesson Plans                                               | Q Search |
|-------------------------------------------------------------------|----------|
|                                                                   |          |
|                                                                   |          |
|                                                                   |          |
| No Result Found!!                                                 |          |
| Click on the "Add New' button to add the same.<br>Add Lesson Plan |          |
|                                                                   |          |

Click on Add Lesson Plan and you will be redirected to the Manage Lesson Plans page where you can add new lesson plans. The complete Lesson Plans module is explained later in this document.

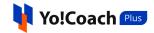

| Manage Lesson Plans |                   | Q Search ④ Add Plan |
|---------------------|-------------------|---------------------|
|                     |                   |                     |
|                     |                   |                     |
|                     |                   |                     |
|                     |                   |                     |
|                     | No Result Found!! |                     |
|                     |                   |                     |
|                     |                   |                     |
|                     |                   |                     |

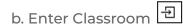

When the time of the lesson arrives, click on the enter classroom icon button

to start the lesson. You will be redirected to the lesson page where you can conduct your session.

c. Cancel Lesson 🛞

To cancel a booked lesson, click on the cancel icon button 8 provided with the lesson. The **Cancel Lesson** window appears on the screen.

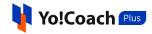

| Cancel Lesson                |  |
|------------------------------|--|
| Comments *                   |  |
|                              |  |
|                              |  |
|                              |  |
|                              |  |
| Refund Would Be 100 Percent. |  |
| Submit                       |  |

Enter the cancellation reasons or related comments in the mandatory **Comments** field and click on **Submit** to proceed with the cancellation. The whole of the lesson fee is refunded to the learners. The canceled lessons are displayed at the end of the list on the **All Lessons** tab.

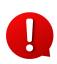

The lesson cancellation feature is admin managed. The admin defines the time allowed to cancel a lesson and post this time, the cancel lesson icon button is not displayed.

d. Reschedule Lesson ᠑

To request the learners to reschedule a scheduled lesson to another time, click on the reschedule icon button 3 provided with the lesson. The **Request Reschedule** window will appear on the screen.

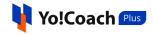

| Request Reschedule  |    |
|---------------------|----|
| Reschedule Reason * |    |
| Reschedule Reason * |    |
|                     |    |
|                     |    |
|                     | 11 |
|                     |    |
| Confirm It!         |    |

Enter the reason for requesting reschedule in the **Reschedule Reason** mandatory field and click on **Confirm It!**. The requested lesson is updated as unscheduled for both you and the learner. The lesson is then rescheduled by the learner for another time from their learner dashboard.

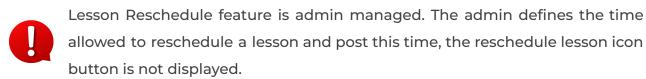

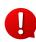

For the unscheduled lessons, the reschedule functionality is not available and so, the reschedule icon is not displayed.

#### ii. Calendar

Select **Calendar** to display the month-wise calendar marked with the scheduled lessons for the month.

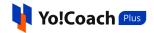

| Next Less     | son: 2022-05-25 At 14:30 With             | O Avantika          |                   |                         | © 00:21:27:23         | Enter Classroom  |
|---------------|-------------------------------------------|---------------------|-------------------|-------------------------|-----------------------|------------------|
| ll Lessons Un | scheduled Scheduled                       | Completed Cancelled |                   |                         | 🖽 t                   | isting 🛗 Calenda |
| eyword        | Т                                         | each Language       | Lesson Start Date | Lesson End Date         |                       |                  |
| Keyword       |                                           | Select 💌            | 2022-05-24        | End Time                | 🛱 Search              | Clear            |
|               |                                           |                     |                   |                         |                       |                  |
|               |                                           |                     |                   |                         | Jun                   | n, 2022 < >      |
| SUN           | MON                                       | TUE                 | WED               | тни                     | FRI                   | SAT              |
| 29            | 30                                        |                     | 1                 | 2                       | 3                     | 4                |
|               | • 13:00 English,45 Minu                   |                     |                   | • 14:30 English,45 Minu |                       |                  |
|               | • 14:15 German,60 Min                     |                     |                   |                         |                       |                  |
|               |                                           |                     |                   |                         |                       |                  |
| 5             | 6                                         | 7                   | 8                 | 9                       | 10                    | 11               |
|               | • 12:30 English,45 Minu                   |                     |                   |                         | • 10:45 German,45 Min |                  |
|               | • 15:15 Italian,60 Minu                   |                     |                   |                         |                       |                  |
|               |                                           |                     |                   |                         |                       |                  |
| 12            | 13                                        | 14                  | 15                | 16                      | 17                    | 18               |
|               | • 12:30 English,45 Minu                   |                     |                   |                         | • 10:15 German,45 Min | ,                |
|               | <ul> <li>13:30 English,45 Minu</li> </ul> |                     |                   |                         |                       |                  |
| 19            | 20                                        | 21                  | 22                | 23                      | 24                    | 25               |
|               | • 12:30 English,45 Minu                   |                     |                   |                         |                       |                  |
| 26            | 27                                        | 28                  | 29                | 30                      | 1                     | 2                |
|               |                                           |                     |                   |                         |                       |                  |
| 3             | 4                                         | 5                   | 6                 | 7                       | 8                     | 9                |

Move to the previous or next month using the arrow buttons  $\checkmark$  provided at the upper right corner of the calendar section.

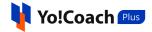

## 7.2 Unscheduled

The **Unscheduled** modular tab displays the lessons that are booked but are not yet scheduled by the learners.

| Manage Lessons                    |                                                                        |            |                       |                      |  |  |  |  |  |  |
|-----------------------------------|------------------------------------------------------------------------|------------|-----------------------|----------------------|--|--|--|--|--|--|
| Next Lesson: 2022-05-30 At 13:00  | © 04:01:14:32 Enter Classroom                                          |            |                       |                      |  |  |  |  |  |  |
| All Lessons Unscheduled Scheduled | l Completed Cancelled                                                  |            |                       | 🗄 Listing 🛗 Calendar |  |  |  |  |  |  |
| Keyword<br>Keyword                |                                                                        | 2022-05-26 | Lesson End Date       | Search Clear         |  |  |  |  |  |  |
| UNSCHEDULED                       |                                                                        |            |                       |                      |  |  |  |  |  |  |
| ⊙ Lesson To Be Scheduled          | English, 45 Minutes Of Lesson<br>Unscheduled<br>(*) Attach Lesson Plan |            | (i) Victoria Berg     | 년 🛞                  |  |  |  |  |  |  |
| O Lesson To Be Scheduled          | German, 60 Minutes Of Lesson<br>Unscheduled<br>① Attach Lesson Plan    | 1          | Kapil Grover<br>India | Ð (8)                |  |  |  |  |  |  |
| ⊙ Lesson To Be Scheduled          | German, 60 Minutes Of Lesson<br>Unscheduled<br>① Attach Lesson Plan    | 1          | Kapil Grover<br>India | 된 ③                  |  |  |  |  |  |  |

#### **Display View**

There are two types of display available to view your unscheduled lessons, **List** view and **Calendar** view. By default, the **Unscheduled** modular tab is displayed in the list format. The following two buttons are provided on the upper right corner to access each view:

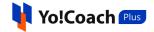

| Manage Lessons                   |                        |                   |                 |                               |
|----------------------------------|------------------------|-------------------|-----------------|-------------------------------|
| Next Lesson: 2022-05-30 At 13:0  | 0 With chhaya thakur   |                   |                 | © 03:23:22:14 Enter Classroom |
| All Lessons Unscheduled Schedule | ed Completed Cancelled |                   |                 | 🗄 Listing 🖆 Calendar          |
| Keyword<br>Keyword               | Teach Language         | Lesson Start Date | Lesson End Date | 🗎 Search Clear                |

#### i. Listing

Select **Listing** to display the lessons in the form of a list. The latest lesson purchased is displayed at the top of the list.

| Manage Lessons                     |                                                                        |            |                    |               |                 |
|------------------------------------|------------------------------------------------------------------------|------------|--------------------|---------------|-----------------|
| Next Lesson: 2022-05-30 At 13:00 V | With chhaya thakur                                                     |            |                    | © 04:00:03:04 | Enter Classroom |
| All Lessons Unscheduled Scheduled  | Completed Cancelled                                                    |            |                    | \Xi Listin    | g 🛗 Calendar    |
| Keyword<br>Keyword                 | Teach Language                                                         | 2022-05-26 | Lesson End Date    | Search        | Clear           |
| UNSCHEDULED                        |                                                                        |            |                    |               |                 |
| ③ Lesson To Be Scheduled           | English, 45 Minutes Of Lesson<br>Unschedule                            | n          | Sahil Sha<br>India | rma           | ₽ ⊗             |
| O Lesson To Be Scheduled           | English, 45 Minutes Of Lesson<br>Unscheduled<br>(+) Attach Lesson Plan | n          | i) Victoria E      | Berg          | 된 🛞             |
| O Lesson To Be Scheduled           | German, 60 Minutes Of Lesso<br>Unscheduled                             | n          | Kapil Gro          | ver           | 된 🛞             |
| © Lesson To Be Scheduled           | German, 60 Minutes Of Lesso<br>Unscheduled<br>⊕ Attach Lesson Plan     | n          | Kapil Gro          | ver           | <u>ج</u> «      |

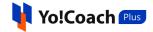

The lessons list displays the lesson status, lesson duration, language and the name and location of the learner. The following functionalities are also available here:

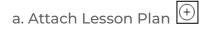

Click on Attach Lesson Plan provided with every lesson and the Manage Lesson Plans window is displayed on the screen.

**i.** If you have already added the lesson plans from the **Lesson Plan** module, the added plans are listed in this window.

| Manage Lesson Plans     |                       |          | Q Search |
|-------------------------|-----------------------|----------|----------|
| Title                   | Description           | Level    | Actions  |
| Lesson Plan 1 - Italian | Starting with Italian | Beginner | Ċ        |
| Lesson Plan 1 - German  | Starting with German  | Beginner | Ċ        |
| Lesson Plan 1 - English | Starting up notes     | Beginner | Ċ        |
| Lesson Plan 1 - Spanish | Starting up notes     | Beginner |          |
|                         |                       |          |          |

Click on the **assign plan** icon button <sup>[11]</sup> to assign a lesson plan to the lesson. Click on **Search** from the upper right corner of the window to search for a plan using the following filters:

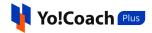

| lanage Lesson Pl | ans    |   |        | Q Search |
|------------------|--------|---|--------|----------|
| Keyword          | Level  |   |        |          |
| Keyword          | Select | - | Search | Clear    |

- **Keyword**: Enter the plan title or description as keyword.
- Level: Select the level for a lesson plan from the drop down list.

Click on **Search** to generate the search results. Click on **Clear** to display the complete list again.

**ii.** If you haven't yet added any lesson plans, the Manage Lesson Plans window prompts you to add one.

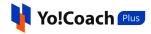

| Manage Lesson Plans                                               | Q Search |
|-------------------------------------------------------------------|----------|
|                                                                   |          |
|                                                                   |          |
|                                                                   |          |
| No Result Found!!                                                 |          |
| Click on the "Add New' button to add the same.<br>Add Lesson Plan |          |
|                                                                   |          |

Click on Add Lesson Plan and you will be redirected to the Manage Lesson Plans module where you can add new lesson plans. The complete Lesson Plans module is explained later in this document.

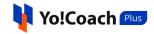

| Manage Lesson Plans |                   | Q Search ④ Add Plan |
|---------------------|-------------------|---------------------|
|                     |                   |                     |
|                     |                   |                     |
|                     |                   |                     |
|                     |                   |                     |
|                     | No Result Found!! |                     |
|                     |                   |                     |
|                     |                   |                     |
|                     |                   |                     |

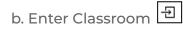

Click on the **enter classroom** icon button 🕣 to open the lesson page where you are prompted to encourage the learner to schedule the lesson. Once the lesson is scheduled, use this icon to conduct your session at the scheduled time.

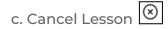

To cancel a booked lesson, click on the cancel icon button 🗵 provided with the lesson. The **Cancel Lesson** window appears on the screen.

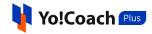

| Cancel Lesson                |   |
|------------------------------|---|
| Comments *                   |   |
|                              |   |
|                              |   |
|                              |   |
|                              | ĥ |
| Refund Would Be 100 Percent. |   |
| Submit                       |   |

Enter the cancellation reasons or related comments in the mandatory **Comments** field and click on **Submit** to proceed with the cancellation. The whole of the lesson fee is refunded to the learners. The canceled lessons are displayed at the end of the list on the **All Lessons** tab and in the **Canceled** tab.

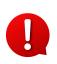

The lesson cancellation feature is admin managed. The admin defines the time allowed to cancel a lesson and post this time, the cancel lesson icon button is not displayed.

#### ii. Calendar

Select **Calendar** to display the month-wise calendar. However, the calendar is unmarked because the lessons are yet to be scheduled.

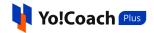

| anage Le   | ssons                    |                   |                     |                   |                 |               |                  |
|------------|--------------------------|-------------------|---------------------|-------------------|-----------------|---------------|------------------|
| Next       | t Lesson: <b>2022-05</b> | -30 At 13:00 With | chhaya thakur       |                   |                 | © 04:01:04:05 | Enter Classroom  |
| ll Lessons | Unscheduled              | Scheduled         | Completed Cancelled |                   |                 | 🗮 L           | isting 🛗 Calenda |
| eyword     |                          | 1                 | each Language       | Lesson Start Date | Lesson End Date |               |                  |
| Keyword    |                          |                   | Select 💌            | 2022-05-26 💾      | End Time        | Search        | Clear            |
|            |                          |                   |                     |                   |                 | Мау           | , 2022 🔇 🖒       |
| SUN        |                          | MON               | TUE                 | WED               | THU             | FRI           | SAT              |
| 1          |                          | 2                 | 3                   | 4                 | 5               | 6             | 7                |
| 8          |                          | 9                 | 10                  | 11                | 12              | 13            | 14               |
| 15         |                          | 16                | 17                  | 18                | 19              | 20            | 21               |
| 22         |                          | 23                | 24                  | 25                | 26              | 27            | 28               |
| 29         |                          | 30                | 31                  | 1                 | 2               | 3             | 4                |
| 5          |                          | 6                 | 7                   | 8                 | 9               |               |                  |

# 7.3 Scheduled

Displays the lessons that are booked with you and are already scheduled by the learners.

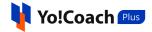

| lanage Lessons                                                 |                                                                                    |                               |
|----------------------------------------------------------------|------------------------------------------------------------------------------------|-------------------------------|
| Next Lesson: 2022-05-                                          | 30 At 13:00 With chhaya thakur                                                     | © 03:23:23:37 Enter Classroom |
| All Lessons Unscheduled                                        | Scheduled Completed Cancelled                                                      | Ei Listing 🛗 Calenda          |
| Keyword                                                        | Teach Language Lesson Start Date                                                   | Lesson End Date               |
| Keyword                                                        | Select = 2022-05-26                                                                | End Time 📋 Search Clear       |
| 22-05-30                                                       |                                                                                    |                               |
| <b>13:00 - 13:45</b><br>Monday, May 30, 2022<br>() 03:23:19:05 | English, 45 Minutes Of Lesson<br>Scheduled Subscriptions<br>(*) Attach Lesson Plan | chhaya thakur<br>India 원 ③    |
| 15:00 - 15:15                                                  | Free Trial, 15 Minutes Of Lesson                                                   |                               |
| Monday, May 30, 2022<br>© 04:01:19:05                          | Scheduled<br>① Attach Lesson Plan                                                  | (i) Pranav Jain 🗗 🛞 🛇         |
| 22-06-06                                                       |                                                                                    |                               |
| <b>12:30 - 13:15</b><br>Monday, June 06, 2022                  | English, 45 Minutes Of Lesson<br>Scheduled Subscriptions                           | chhaya thakur<br>India 원 ③ ۞  |
| ⊙ 10:22:49:05                                                  | Attach Lesson Plan                                                                 |                               |
| <b>15:15 - 16:15</b><br>Monday, June 06, 2022                  | Italian, 60 Minutes Of Lesson                                                      | Avantika Kapil 🗗 🛞 😒          |
| © 11:01:34:04                                                  | Attach Lesson Plan                                                                 |                               |
| 22-06-10                                                       |                                                                                    |                               |
| 1 <b>0:45 - 11:30</b><br>iriday, June 10, 2022                 | German, 45 Minutes Of Lesson                                                       | chhaya thakur<br>India 된 ③ S  |
| © 14:21:04:04                                                  | ⊕ Attach Lesson Plan                                                               |                               |
| 22-06-13                                                       |                                                                                    |                               |
| <b>12:30 - 13:15</b><br>Monday, June 13, 2022                  | English, 45 Minutes Of Lesson                                                      | Hunter Rose<br>United States  |
| © 17:22:49:04                                                  | ① Attach Lesson Plan                                                               |                               |
| <b>13:30 - 14:15</b><br>Monday, June 13, 2022                  | English, 45 Minutes Of Lesson<br>Scheduled Subscriptions                           | chhaya thakur<br>India 원 ③ ⑤  |
| ③ 17:23:49:04                                                  | ⊕ Attach Lesson Plan                                                               |                               |

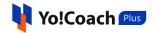

### Display View

There are two types of display available to view your lessons, **List** view and **Calendar** view. By default, the **Unscheduled** modular tab is displayed in the list format. The following two buttons are provided on the upper right corner to access each view:

| Manage Lessons                   |                        |                   |                 |                               |
|----------------------------------|------------------------|-------------------|-----------------|-------------------------------|
| Next Lesson: 2022-05-25 At 14:30 | 0 With 🕕 Avantika      |                   |                 | © 00:02:37:55 Enter Classroom |
| All Lessons Unscheduled Schedule | ed Completed Cancelled |                   |                 | E Listing 🛍 Calendar          |
| Keyword<br>Keyword               | Teach Language         | Lesson Start Date | Lesson End Date | Search Clear                  |

#### i. Listing

Select **Listing** to display the upcoming lessons in the form of a list. The list is arranged in a chronological order on the basis of the lesson schedule dates.

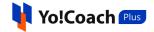

| Manage Lessons                                                  |                                                                                    |                |                                 |                   |
|-----------------------------------------------------------------|------------------------------------------------------------------------------------|----------------|---------------------------------|-------------------|
| Next Lesson: 2022-05-30 At 13:00 V                              | Vith chhaya thakur                                                                 |                | © 03:23:20:51                   | Enter Classroom   |
| All Lessons Unscheduled Scheduled                               | Completed Cancelled                                                                |                | ⊞ L                             | isting 🛗 Calendar |
| Keyword<br>Keyword                                              | Teach Language     Lesson Start Dat       Select                                   | Lesson End Dat | te 🗄 Search                     | Clear             |
| 2022-05-30                                                      |                                                                                    |                |                                 |                   |
| <b>13:00 - 13:45</b><br>Monday, May 30, 2022<br>(© 03:23:16:19  | English, 45 Minutes Of Lesson<br>Scheduled Subscriptions<br>(*) Attach Lesson Plan |                | <b>chhaya thakur</b><br>India   | £ 8 9             |
| <b>15:00 - 15:15</b><br>Monday. May 30, 2022<br>(© 04:01:16:19  | Free Trial, 15 Minutes Of Lesson<br>Scheduled<br>④ Attach Lesson Plan              | (((            | ) Pranav Jain                   | Ð Ø Ø             |
| 2022-06-06                                                      |                                                                                    |                |                                 |                   |
| <b>12:30 - 13:15</b><br>Monday, June 06, 2022<br>(© 10:22:46:19 | English, 45 Minutes Of Lesson<br>Scheduled Subscriptions<br>(*) Attach Lesson Plan |                | chhaya thakur<br>India          | £ 0 0             |
| 15:15 - 16:15<br>Monday. June 06. 2022<br>(© 11:01:31:18        | Italian, 60 Minutes Of Lesson<br>Scheduled<br>① Attach Lesson Plan                 | K              | Avantika Kapil<br>United States | 1 8 9             |
| 2022-06-10                                                      |                                                                                    |                |                                 |                   |
| <b>10:45 - 11:30</b><br>Friday, June 10, 2022<br>(© 14:21:01:18 | German, 45 Minutes Of Lesson<br>Scheduled                                          |                | <b>chhaya thakur</b><br>India   | 원 🛞 🛇             |

The lessons list displays the date and time of the lesson, schedule count-down, lesson duration, language, current lesson status, and the name and location of the learner. The following functionalities are also available here:

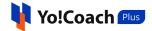

a. Attach Lesson Plan 🕀

Click on Attach Lesson Plan provided with every lesson and the Manage Lesson Plans window is displayed on the screen.

**i.** If you have already added the lesson plans from the **Lesson Plan** module, the added plans are listed in this window.

| Manage Lesson Plans     |                       |          | Q Search |
|-------------------------|-----------------------|----------|----------|
| Title                   | Description           | Level    | Actions  |
| Lesson Plan 1 - Italian | Starting with Italian | Beginner |          |
| Lesson Plan 1 - German  | Starting with German  | Beginner |          |
| Lesson Plan 1 - English | Starting up notes     | Beginner |          |
| Lesson Plan 1 - Spanish | Starting up notes     | Beginner | ۲IJ      |
|                         |                       |          |          |

Click on the **assign plan** icon button it to assign a lesson plan to the lesson. Click on **Search** from the upper right corner of the window to search for a plan using the following filters:

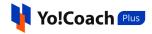

| lanage Lesson Plans |        |   |        | Q Search |
|---------------------|--------|---|--------|----------|
| Keyword             | Level  |   |        |          |
| Keyword             | Select | - | Search | Clear    |

- **Keyword**: Enter the plan title or description as keyword.
- Level: Select the level for a lesson plan from the drop down list.

Click on **Search** to generate the search results. Click on **Clear** to display the complete list again.

ii. If you don't already have any lesson plans added, the Manage LessonPlans window prompts you to add one.

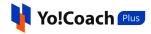

| Manage Lesson Plans                                               | Q Search |
|-------------------------------------------------------------------|----------|
|                                                                   |          |
|                                                                   |          |
|                                                                   |          |
| No Result Found!!                                                 |          |
| Click on the "Add New' button to add the same.<br>Add Lesson Plan |          |
|                                                                   |          |

Click on Add Lesson Plan and you will be redirected to the Manage Lesson Plans module where you can add new lesson plans. The complete Lesson Plans module is explained later in this document.

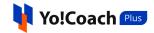

| Manage Lesson Plans | Q Search ④ Add Plan |
|---------------------|---------------------|
|                     |                     |
|                     |                     |
|                     |                     |
|                     |                     |
| No Result Found!!   |                     |
|                     |                     |
|                     |                     |
|                     |                     |

b. Enter Classroom 🕣

When the time of the lesson arrives, click on the **enter classroom** icon button 1 to start the lesson. You will be redirected to the lesson page where you can conduct your session.

c. Cancel Lesson 🛞

To cancel a booked lesson, click on the cancel icon button is provided with the lesson. The **Cancel Lesson** window appears on the screen. Enter the cancellation reasons or related comments in the mandatory **Comments** field and click on **Submit** to proceed with the cancellation. The whole of the lesson fee is refunded to the learners. The canceled lessons are displayed at the end of the list on the **All Lessons** tab and in the **Canceled** tab.

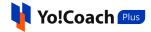

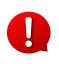

The lesson cancellation feature is admin managed. The admin defines the time allowed to cancel a lesson and post this time, the cancel lesson icon button is not displayed.

| Cancel Lesson                |   |
|------------------------------|---|
| Comments *                   |   |
|                              |   |
|                              |   |
|                              |   |
|                              | h |
| Refund Would Be 100 Percent. |   |
| Submit                       |   |

d. Reschedule Lesson ᠑

To request the learners to reschedule a scheduled lesson to another time, click on the reschedule icon button 🕥 provided with the lesson. The **Request Reschedule** window will appear on the screen.

| Request Reschedule  |   |  |  |  |
|---------------------|---|--|--|--|
| Reschedule Reason * |   |  |  |  |
| Reschedule Reason * |   |  |  |  |
|                     |   |  |  |  |
|                     |   |  |  |  |
|                     | h |  |  |  |
|                     |   |  |  |  |
| Confirm It!         |   |  |  |  |

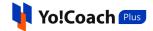

Enter the reason for requesting reschedule in the **Reschedule Reason** mandatory field and click on **Confirm It!**. The requested lesson is updated as unscheduled for both you and the learner in the **All Lessons** and **Unscheduled** modular tabs. The lesson is then rescheduled by the learner for another time from their learner dashboard.

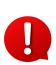

The **Lesson Reschedule** feature is admin managed. The admin defines the time allowed to reschedule a lesson and post this time, the reschedule lesson icon button is not displayed.

#### ii. Calendar

Select **Calendar** to display the month-wise calendar marked with the scheduled lessons for the month.

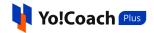

| Next Les     | sson: <b>2022-05-30</b> At <b>13:00</b> With              | chhaya thakur       |                   |                 | © 03:23:00:41               | Enter Classroom  |
|--------------|-----------------------------------------------------------|---------------------|-------------------|-----------------|-----------------------------|------------------|
| ll Lessons U | nscheduled Scheduled                                      | Completed Cancelled |                   |                 |                             | isting 🛗 Calenda |
| eyword       | т                                                         | each Language       | Lesson Start Date | Lesson End Date |                             |                  |
| Keyword      |                                                           | Select 💌            | 2022-05-26        | End Time        | 🛱 Search                    | Clear            |
|              |                                                           |                     |                   |                 | Jun                         | , 2022 🔇 📏       |
| SUN          | MON                                                       | TUE                 | WED               | THU             | FRI                         | SAT              |
| 29           | 30<br>• 13:00 English,45 Minu<br>• 15:00 Free Trial,15 Mi |                     | 1                 | 2               | 3                           | 4                |
| 5            | 6<br>• 12:30 English,45 Minu<br>• 15:15 Italian,60 Minut  |                     | 8                 | 9               | 10<br>• 10:45 German.45 Min | 11               |
| 12           | 13<br>• 12:30 English,45 Minu<br>• 13:30 English,45 Minu  |                     | 15                | 16              | 17<br>● 10:15 German,45 Min | 18               |
| 19           | 20<br>• 12:30 English,45 Minu                             | 21                  | 22                | 23              | 24                          | 25               |
| 26           | 27                                                        | 28                  | 29                | 30              | 1                           | 2                |
| 3            | 4                                                         | 5                   | 6                 | 7               | 8                           | 9                |

Move to the next or previous months using the arrow buttons  $\langle \rangle$  provided at the upper right corner of the calendar section.

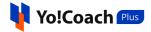

# 7.4 Completed

Displays the lessons that you have successfully delivered and are complete.

| Manage Lessons 1                                 |                                                                                          |                               |
|--------------------------------------------------|------------------------------------------------------------------------------------------|-------------------------------|
| Next Lesson: 2022-05-26                          | At 16:15 With 🕕 learner1                                                                 | © 00:00:56:08 Enter Classroom |
| All Lessons Unscheduled So                       | cheduled Completed Cancelled                                                             | 🗄 Listing 🖮 Calenda           |
| Keyword                                          | Teach Language Lesson Startdate                                                          | Lesson Enddate                |
| Keyword                                          | Select 👻 2022-05-01 🛱                                                                    | End Time 🛱 Search Clear       |
| 2022-05-02                                       |                                                                                          |                               |
| <b>18:15 - 18:45</b><br>Monday, May 02, 2022     | Japanese, 30 Minutes Of Lesson<br>Completed Report an Issue<br>① Attach Lesson Plan      | Jason Roy<br>Armenia          |
| 2022-05-05                                       |                                                                                          |                               |
| <b>15:15 - 15:45 -</b><br>Thursday, May 05, 2022 | Iյորոnese, ՂԹ.Minittes Դ.f. Lessan.<br>Completed Report an Issue<br>☉ Attach Lesson Plan | Jason Roy<br>Armenia          |
| 2022-05-06                                       |                                                                                          |                               |
| <b>11:30 - 11:45</b><br>Friday. May 06, 2022     | Japanese, 15 Minutes Of Lesson<br>Completed<br>① Attach Lesson Plan                      | Jason Roy<br>Armenia          |
| <b>11:45 - 12:00</b><br>Friday, May 06, 2022     | Japanese, 15 Minutes Of Lesson<br>Completed Report an Issue<br>The Attach Lesson Plan    | Jason Roy<br>Armenia          |
| <b>12:00 - 12:15</b><br>Friday, May 06, 2022     | Japanese, 15 Minutes Of Lesson<br>Completed Report an Issue<br>Attach Lesson Plan        | Jason Roy<br>Armenia          |
| <b>12:15 - 12:30</b><br>Friday, May 06, 2022     | Japanese, 15 Minutes Of Lesson<br>Completed Report an Issue<br>① Attach Lesson Plan      | Jason Roy<br>Armenia          |
| 2022-05-17                                       |                                                                                          |                               |
| <b>18:00 - 18:15</b><br>Tuesday, May 17, 2022    | Japanese, 15 Minutes Of Lesson<br>Completed<br>⊕ Attach Lesson Plan                      | Jason Roy<br>Armenia          |

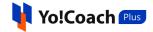

### Display View

There are two types of display available to view your lessons, **List** view and **Calendar** view. By default, all the modular tabs on the **Manage Lessons** page are displayed in the list format. The following two buttons are provided on the upper right corner to access each view:

| Manage Lessons                  |                        |                   |                 |                               |
|---------------------------------|------------------------|-------------------|-----------------|-------------------------------|
| Next Lesson: 2022-05-25 At 14:3 | 0 With 🕕 Avantika      |                   |                 | © 00:02:37:55 Enter Classroom |
| All Lessons Unscheduled Schedul | ed Completed Cancelled |                   |                 | Eisting 🖄 Calendar            |
| Keyword                         | Teach Language         | Lesson Start Date | Lesson End Date |                               |
| Keyword                         | Select 💌               | 2022-05-25        | End Time 💾      | Search Clear                  |

#### i. Listing

Select **Listing** to display the lessons in the form of a list. The list is displayed in a chronological order according to the scheduled date of the lessons. Make sure to select the start date for lessons from the **Search** section to display the lessons completed on or after the selected date.

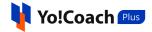

| Manage Lessons                                 |                                                                                      |                          |                                |
|------------------------------------------------|--------------------------------------------------------------------------------------|--------------------------|--------------------------------|
| Next Lesson: 2023-04-15 At 10:0                | 0 With 🕕 Jason Roy                                                                   |                          | © 274:20:16:08 Enter Classroom |
| All Lessons Unscheduled Scheduled              | d Completed Canceled                                                                 |                          | Eisting 🛗 Calendar             |
| Keyword<br>Keyword                             | Teach Language     Lesson Start Date       Select                                    | Lesson End Date          | Search Clear                   |
| 2022-05-02                                     |                                                                                      |                          |                                |
| <b>18:15 - 18:45</b><br>Monday, May 02, 2022   | Japanese, 30 Minutes Of Lesson<br>Completed Issue Reported<br>① Attach Lesson Plan   | Jason Roy<br>Armenia     | Ð                              |
| 2022-05-05                                     |                                                                                      |                          |                                |
| <b>15:15 - 15:45</b><br>Thursday, May 05, 2022 | Japanese, 30 Minutes Of Lesson<br>Completed Issue Reported<br>① Attach Lesson Plan   | Jason Roy<br>Armenia     | - E                            |
| 2022-05-06                                     |                                                                                      |                          |                                |
| <b>11:30 - 11:45</b><br>Friday, May 06, 2022   | Japanese, 15 Minutes Of Lesson<br>Completed<br>④ Attach Lesson Plan                  | jason Roy<br>Armenia     | Ð                              |
| <b>11:45 - 12:00</b><br>Friday, May 06, 2022   | Japanese, 15 Minutes Of Lesson<br>Completed Issue Reported<br>(-) Attach Lesson Plan | (j) Jason Roy<br>Armenia | E Co                           |
| <b>12:00 - 12:15</b><br>Friday, May 06, 2022   | Japanese, 15 Minutes Of Lesson Completed Ssue Reported Other Attach Lesson Plan      | jason Roy<br>Armenia     | Ð                              |

The lessons list displays the scheduled date and time of the lesson, lesson duration, language, current lesson status, issue report status and the name and location of the learner. The following functionalities are also available here:

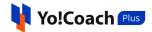

# a. Enter Classroom 뒨

When the time of the lesson arrives, click on the enter classroom icon button 🖅 to start the lesson. You will be redirected to the lesson page where you can conduct your session.

b. Issue 🖹

After a lesson has ended, the learner has the option to report an issue with the teacher regarding any difficulty or discrepancies faced during the lesson. Click on the issue icon button to open the Issue Details window displaying all the details regarding the reported issue and the lesson.

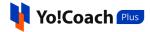

| ssue Detail                                                                                                    |                      |
|----------------------------------------------------------------------------------------------------|----------------------|
| Closed Issue Teacher was absent Was Posted By Jason Roy                                                                        | 13:31:pm May 06,2022 |
| issue Logs                                                                                                    |                      |
| Jason Roy [Learner] Take Action Teacher was absent<br>Comment: teacher was absent                                              | 13:31:pm May 06,2022 |
| Tom Curran [Teacher] Take Action         Complete and issue 50% refund           Comment:         50% refund, Student was late | 13:32:pm May 06,2022 |
| Jason Roy [Learner] Take Action     Escalate To Support Team       Comment:     I was on time, he was late                     | 13:33:pm May 06,2022 |
| YoCoach [Support] Take Action Complete and issue 50% refund<br>Comment: 50% refund allocated                                   | 13:35:pm May 06,2022 |
| Lesson Details                                                                                                    |                      |
| Lesson<br>Order ID 0000882 Lesson ID 617 Lesson Price \$7.60 Ended By N/A                                                      |                      |
| Tom Curran [Teacher]<br>Join Time                                                                                              |                      |
| Jason Roy [Learner]<br>Join Time End Time                                                                                      |                      |

This button is available only for lessons for which learners have reported an issue.

#### ii. Calendar

Select **Calendar** to display the month-wise calendar marked with the completed lessons for the month.

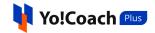

| All Lessons Uns | cheduled Scheduled C   | ompleted Cancelled     |                  |                        |                                        | isting 🛄 Calenda |
|-----------------|------------------------|------------------------|------------------|------------------------|----------------------------------------|------------------|
| (eyword         | Tea                    | ch Language            | Lesson Startdate | Lesson Enddate         |                                        |                  |
| Keyword         | 2                      | elect 💌                | 2022-05-01       | End Time               | 🛱 Search                               | Clear            |
|                 |                        |                        |                  |                        | Ma                                     | y, 2022 🗸 📏      |
| SUN             | MON                    | TUE                    | WED              | THU                    | FRI                                    | SAT              |
| 1               | 2                      | 3                      | 4                | 5                      | 6                                      | 7                |
|                 | • 18:15 Japanese,30 Mi |                        |                  | • 15:15 Japanese,30 Mi | • 11:30 Japanese,15 Mi                 |                  |
|                 |                        |                        |                  |                        | • 11:45 Japanese,15 Mi                 |                  |
|                 |                        |                        |                  |                        | • 12:00 Japanese,15 Mi<br>+1 View More |                  |
|                 |                        |                        |                  |                        |                                        |                  |
| 8               | 9                      | 10                     | 11               | 12                     | 13                                     | 14               |
| 15              | 16                     | 17                     | 18               | 19                     | 20                                     | 21               |
|                 |                        | • 18:00 Japanese,15 Mi |                  |                        |                                        |                  |
| 22              | 23                     | 24                     | 25               | 26                     | 27                                     | 28               |
| 29              | 30                     | 31                     | 1                | 2                      | 3                                      | 4                |
| 5               | 6                      | 7                      | 8                | 9                      |                                        | 11               |

Move to the next or previous months using the arrow buttons  $\langle \rangle$  provided at the upper right corner of the calendar section.

## 7.5 Canceled

Displays the booked lessons that now stand canceled. It displays lessons that may be canceled by you or the learners.

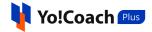

| Manage Lessons                    |                                                  |                                                |
|-----------------------------------|--------------------------------------------------|------------------------------------------------|
| Next Lesson: 2022-06-15 At 20:15  | With 🕕 Beverly Runte                             | © 02:14:51:16 Enter Classroom                  |
| All Lessons Unscheduled Scheduled | Completed Cancelled                              | Ei Listing                                     |
| Keyword                           | Teach Language Lesson Startdate L                | Lesson Enddate                                 |
| Keyword                           | Select 💌 2022-06-12 범                            | End Time 💾 Search Clear                        |
| CANCELLED                         |                                                  |                                                |
|                                   | Hebrew-Israel, 30 Minutes Of Lesson              | Cecil Klein<br>Guinea-Bissau                   |
|                                   | Hebrew-Israel, 45 Minutes Of Lesson<br>Cancelled | Telly Bergnaum           Republic of the Congo |

### **Display View**

There are two types of display available to view your canceled lessons, **List** view and **Calendar** view. By default, all the modular tabs on the **Manage Lessons** page are displayed in the list format. The following two buttons are provided on the upper right corner to access each view:

| All Lessons Unscheduled | Scheduled Completed       | Cancelled     | ]                              |   |                                  | E List | ing 🛗 Calendar |
|-------------------------|---------------------------|---------------|--------------------------------|---|----------------------------------|--------|----------------|
| Keyword<br>Keyword      | Teach Langua<br>Select    | ₹             | Lesson Startdate<br>2022-06-12 | Ë | Lesson Enddate                   | Search | Clear          |
|                         | Hebrew-Israe<br>Cancelled | l, 30 Minutes | Of Lesson                      |   | (i) Cecil Klein<br>Guinea-Bissau |        |                |

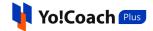

#### i. Listing

Select **Listing** to display the lessons in the form of a list. The list is displayed in a chronological order according to the scheduled date of the lessons. The lessons that had not been scheduled yet and now stand canceled are displayed at the top of the list.

| Manage Lessons                                   |                                                          |                                         |
|--------------------------------------------------|----------------------------------------------------------|-----------------------------------------|
| Next Lesson: 2022-06-15 At 20:15                 | With 🕕 Beverly Runte                                     | © 02:14:42:47 Enter Classroom           |
| All Lessons Unscheduled Scheduled                | Completed Cancelled                                      | Eing Calendar                           |
| Keyword<br>Keyword                               | Teach Language   Lesson Startdate     Select             | Lesson Enddate End Time 🖆 Search Clear  |
| CANCELLED                                        |                                                          |                                         |
|                                                  | Hebrew-Israel, 30 Minutes Of Lesson<br>Cancelled         | Cecil Klein<br>Guinea-Bissau            |
|                                                  | Hebrew-Israel, 45 Minutes Of Lesson                      | Telly Bergnaum<br>Republic of the Congo |
| 2022-06-29                                       |                                                          |                                         |
| <b>06:10 - 07:40</b><br>Wednesday, June 29, 2022 | Spanish, 90 Minutes Of Lesson<br>Cancelled Subscriptions | (i) Beverly Runte<br>Ethiopia           |

The lessons list displays the scheduled date and time of the lesson, lesson duration, language, current lesson status, issue report status and the name and location of the learner.

#### ii. Calendar

Select **Calendar** to display the month-wise calendar marked with the scheduled lessons for the month that now stand canceled. The calendar

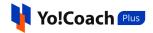

does not display the lessons that were unscheduled and now stand canceled.

| anage Lessons       |                          |                    |                  |                |               |                       |
|---------------------|--------------------------|--------------------|------------------|----------------|---------------|-----------------------|
| Next Lesson:        | 2022-06-18 At 21:15 With | ① Shania Braun     |                  |                | © 05:12:34:11 | Enter Classroom       |
| All Lessons Unsched | luled Scheduled C        | ompleted Cancelled |                  |                |               | Listing 🛗 Calendar    |
| Keyword             | Tea                      | ch Language        | Lesson Startdate | Lesson Enddate |               |                       |
| Keyword             | 2                        | Select 🔹           | 2022-06-12 💾     | End Time       | 🗄 Search      | Clear                 |
|                     |                          |                    |                  |                |               |                       |
| SUN                 | MON                      | TUE                | WED              | THU            | FRI           | n, 2022 < >           |
| 29                  |                          |                    | 1                | 2              | 3             | 4                     |
|                     |                          |                    |                  |                |               |                       |
| 5                   | 6                        | 7                  | 8                | 9              | 10            | 11                    |
| 12                  | 13                       | 14                 | 15               | 16             | 17            | 18                    |
| 19                  | 20                       | 21                 | 22               | 23             | 24            | 25                    |
|                     |                          |                    |                  |                |               | • 10:10 Spanish,90 Mi |
| 26                  | 27                       | 28                 | 29               | 30             | 1             | 2                     |
| 3                   | 4                        | 5                  | 6                | 7              | 8             | 9                     |

Move to the next or previous months using the arrow buttons  $\checkmark$  provided at the upper right corner of the calendar section.

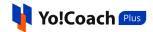

# 8. Lesson Plan

Yo!Coach Plus allows the teachers to add lesson plans and attach the same with lessons and group classes. These lesson plans help to guide the learners about the objectives, contents and scope of the session. The **Lesson Plan** module enables you to add new lesson plans, search for and edit previously added lesson plans. The **Manage Lesson Plans** page displays the plan title, description and related teaching level along with the following functionalities:

| Manage Lessons Plans    |                         |          | Q Search       Add Plan |
|-------------------------|-------------------------|----------|-------------------------|
| Title                   | Description             | Level    | Actions                 |
| Lesson Plan 1 - German  | Lesson Plan 1 - German  | Beginner | 2                       |
| Lesson Plan 1 - Spanish | Lesson Plan 1 - Spanish | Beginner | 2                       |
| Lesson Plan 1 - English | Lesson Plan 1 - English | Beginner | 2                       |
|                         |                         |          |                         |
|                         |                         |          |                         |
|                         |                         |          |                         |

# 8.1 Add A New Plan

Click on **Add Plan** from the upper right corner of the page and the **Setup Lesson Plan** form is displayed on the screen. Enter the details in the following data fields:

Star (\*) marked fields are compulsory and can't be left blank.

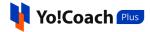

| Setup Lesson Plan                                                   |          |   |
|---------------------------------------------------------------------|----------|---|
| Title *                                                             | Level *  |   |
|                                                                     | Select 💌 |   |
| Detail *                                                            |          |   |
|                                                                     |          |   |
|                                                                     |          |   |
|                                                                     |          |   |
| Plan Files                                                          | ,        | 4 |
| Choose Files No file chosen                                         |          |   |
| Note: Allowed Lesson File Types png, jpg, jpeg, txt, doc, docx, pdf |          |   |
|                                                                     |          |   |
| Cancel                                                              | Submit   |   |

- **Title\***: Enter the title of the lesson plan being added.
- Level\*: From the drop down list, select the level for the lesson plan.
- **Detail\***: Enter the details of the lesson plan that you want to share with your learners.
- **Plan Files**: Click on **Choose File** and upload the reference file or image for the lesson plan.

Click on **Submit** to save the plan details. The added lesson plan is displayed in the form of a list on the **Manage Lesson Plans** page.

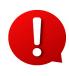

You can assign any lesson plan to a session by clicking on **Attach Lesson Plan** from the respective session in the **Lessons** module. The list displayed for selecting the lesson plan is populated with the plans added in the **Manage Lesson Plans** page.

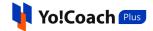

### 8.2 Action Buttons

The following two buttons are provided under the **Actions** header to manage the added lesson plans:

i. Edit 2: Click on the edit icon button to open the Setup Lesson Plan window form similar to the one displayed while adding a new lesson plan.

| Setup Lesson Plan                                                   |            |
|---------------------------------------------------------------------|------------|
| Title *                                                             | Level *    |
| Lesson Plan 1 - German                                              | Beginner 💌 |
| Detail *                                                            |            |
| Lesson Plan 1 - German                                              |            |
| Plan Files                                                          |            |
| Choose Files No file chosen                                         |            |
| Note: Allowed Lesson File Types png, jpg, jpeg, txt, doc, docx, pdf |            |
| Systemicon.png x                                                    |            |
| Cancel                                                              | Submit     |

Make the required changes in the provided fields and click on **Submit** to save the changes made.

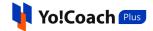

**ii. Delete** : Click on the delete icon button and follow the prompts to delete a lesson plan from the system.

### 8.3 Search

Click on **Search** from the top of the page and use the following filters to perform a focused search:

| Manage Lessons Plans |        |   |        |       | Q Search | Add Plan |
|----------------------|--------|---|--------|-------|----------|----------|
| Keyword              | Level  |   |        |       |          |          |
| Keyword              | Select | - | Search | Clear |          |          |
|                      |        |   |        |       |          |          |

- **Keyword**: Enter the plan title or description as keywords.
- Level: Search by the level selected for the lesson plan.

Click on **Search** to generate the search results. Once the search is complete, click on **Clear** to display the whole list again.

# 9. Group Classes

Yo!Coach Plus allows you to pre-schedule and conduct the teaching sessions with more than one learner in the form of a group class. The learners can simply pay a one-time entry fee and join the session at the scheduled time. Manage these group classes from the **Group Classes** module. The **Manage Classes** page lists all the classes created by you including both individual group classes and the group classes created as a part of a group class package.

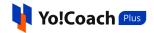

| Manage Classes                                   |                                                                                         | Add Class  |
|--------------------------------------------------|-----------------------------------------------------------------------------------------|------------|
| All Classes Scheduled Completed                  | Cancelled                                                                               | 🛗 Calendar |
| Keyword                                          | Teach Language Class Startdate Class Enddate                                            |            |
| Keyword                                          | Select           2022-06-14                                                             | Clear      |
| 2022-07-05                                       |                                                                                         |            |
| <b>20:00 - 22:00</b><br>Tuesday, July 05, 2022   | Itroduction to German<br>Scheduled Entry Fee: \$63.67 Booked Seats: 2/47 Package Class  | Ð          |
| © 21:01:46:07                                    | Itroduction to German <u>Change</u> <u>Remove</u>                                       |            |
| 2022-07-06                                       |                                                                                         |            |
| <b>08:20 - 10:20</b><br>Wednesday, July 06, 2022 | German Alphabey Made Easy Scheduled Entry Fee: \$63.67 Booked Seatt: 2/47 Package Class | ÷          |
| © 21:14:06:07                                    | ⊕ Attach Lesson Plan                                                                    |            |
| 23:15 - 01:15                                    | Ultimate German Pronunciation Guide                                                     |            |
| Wednesday, July 06, 2022                         | Scheduled Entry Fee: \$63.67 Booked Seats: 2/47 Package Class                           | ÷          |
| © 22:05:01:07                                    | ⊕ Attach Lesson Plan                                                                    |            |
| 2022-07-16                                       |                                                                                         |            |
| <b>08:10 - 09:40</b><br>Saturday, July 16, 2022  | Learn the Top 344 Must-Know Spanish Phrases!                                            | ∠ ⊗        |
| © 31:13:56:07                                    | Scheduled     Entry Fee: \$38.00     Booked Seats: 0/8          • Attach Lesson Plan    |            |

By default, you are redirected to the **Scheduled** tab of the **Manage Classes** page.

### I. Add A New Group Class

To add a new group class, click on **Add Class** from the upper right corner of the page. An **Add Group Class** window form opens with the following tabs:

i. General: The following data fields are displayed:

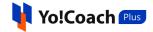

| Add Group Class        |                                           |
|------------------------|-------------------------------------------|
| General English Arabic |                                           |
| Title *                | Language *                                |
|                        | Select 💌                                  |
| Class Slug *           | Class Banner                              |
|                        | Choose File No file chosen                |
|                        | Max Size 2.00 MB & Ext Are png, jpg, jpeg |
| Description *          |                                           |
| Entry Fee [USD] *      | Max Learners *                            |
|                        |                                           |
| Start Time *           | Duration *                                |
| Ë                      | 15 Minutes                                |
|                        |                                           |
|                        |                                           |
|                        | Save & Next                               |

- **Title\***: Enter a title for the group class.
- Language\*: From the drop down list, select the language for the group class being hosted.

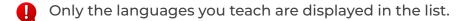

- Class Slug\*: Enter an SEO-friendly slug URL for the group class.
- Class Banner: Click on Choose File and upload the banner image for the class.

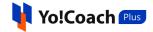

- **Description\***: Enter a brief description of the group class, its components or any other information you want to share with the learners.
- Entry Fee (Default Currency)\*: Enter the amount of fee to be charged from every learner enrolling for the group class.
- Max Learners\*: Enter the maximum number of learners allowed to enroll in a group class.
- **Start Time\***: From the calendar drop down, select the start date and time for the group class.
- **Duration\***: Select the duration of the group class from the drop down list populated with the durations allowed by the system admin.

Once all the details are entered, click on **Save and Next** to move to the next tab.

ii. Language(s): Enter the following language related details:

| Add Group Class               |             |
|-------------------------------|-------------|
| General <b>English</b> Arabic |             |
| Title *                       |             |
|                               |             |
| Description *                 |             |
|                               |             |
|                               |             |
|                               |             |
|                               |             |
|                               | Save & Next |

• **Title\***: Enter the language specific title for the group class.

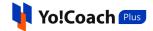

- **Description\***: Enter the brief description for the group class to be displayed for a specific language.
- The languages tabs are displayed depending on the languages currently active in the system.

Once done, click on **Save** to save the information and add a new group class. The newly added group class is displayed in the form of a list on the **Manage Classes** page. Once a group class has been created, it is listed on the front-end where the learners can view it and enroll accordingly.

The classes are bifurcated into certain modular tabs according to their current status:

## 9.1 All Classes

The **All Classes** modular tab displays all the classes created by you till date, including the completed and canceled classes. The classes are arranged in a chronological order according to the start date of the class.

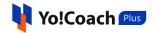

| Manage Classes                                                   |                                                                                                |                    |              |                |   |          | • Add Class  |
|------------------------------------------------------------------|------------------------------------------------------------------------------------------------|--------------------|--------------|----------------|---|----------|--------------|
| All Classes Scheduled Complet                                    | ed Cancelled                                                                                   |                    |              |                |   | 📰 Listin | g 🛗 Calendar |
| Keyword                                                          | Teach Language                                                                                 | Class Start Date   |              | Class End Date |   |          |              |
| Keyword                                                          | Select 💌                                                                                       | 2022-06-16         | Ë            | End Time       | Ë | Search   | Clear        |
| 2022-06-24                                                       |                                                                                                |                    |              |                |   |          |              |
| <b>10:30 - 11:30</b><br>Friday, June 24, 2022                    | testtesttesttest<br>Cancelled Entry Fee: \$50.00                                               | Booked Seats: 0/47 |              |                |   |          |              |
| 2022-06-25                                                       |                                                                                                |                    |              |                |   |          |              |
| 13:00 - 13:45<br>Saturday, June 25, 2022<br>(© 09:00:32:50       | Getting Started<br>Scheduled Entry Fee: \$37.50<br>① Attach Lesson Plan                        | Booked Seats: 0/20 | Package Clas | 5              |   |          |              |
| 2022-06-30                                                       |                                                                                                |                    |              |                |   |          |              |
| 01:30 - 01:45<br>Thursday, June 30, 2022<br>(*) 13:13:02:50      | Leaning German with me<br>Scheduled Entry Fee: \$15.00<br>(+) Attach Lesson Plan               | Booked Seats: 0/20 |              |                |   |          | 2 🛞          |
| 15:45 - 16:30<br>Thursday, June 30, 2022<br>© 14:03:17:50        | Learning Tamil with me<br>Scheduled Entry Fee: \$20.00<br>① Attach Lesson Plan                 | Booked Seats: 1/20 |              |                |   |          | 8            |
| 2022-07-06                                                       |                                                                                                |                    |              |                |   |          |              |
| 13:00 - 13:45<br>Wednesday, July 06, 2022<br>© 20:00:32:50       | Writing practices       Scheduled     Entry Fee: \$37.50       ① Attach Lesson Plan            | Booked Seats: 0/20 | Package Clas | 5              |   |          |              |
| 2022-07-17                                                       |                                                                                                |                    |              |                |   |          |              |
| 09:30 - 10:15<br>Sunday, July 17, 2022<br>(© 30:21:02:50         | Speaking Practices<br>Scheduled Entry Fee: \$37.50<br>(+) Attach Lesson Plan                   | Booked Seats: 0/20 | Package Clas | 5              |   |          |              |
| 2022-07-22                                                       |                                                                                                |                    |              |                |   |          |              |
| <b>09:45 - 10:30</b><br>Friday, July 22, 2022<br>(3) 35:21:17:50 | Winding up       Scheduled     Entry Fee: \$37.50                                              | Booked Seats: 0/20 | Package Clas | 5              |   |          |              |
| 2022-10-21                                                       |                                                                                                |                    |              |                |   |          |              |
| 09:25 - 09:55<br>Friday, October 21, 2022<br>() 126:20:57:50     | Portuguese for Beginners:       Scheduled     Entry Fee: \$51.00          • Attach Lesson Plan |                    | etics        |                |   |          | 2 🙁          |

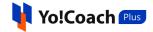

The following functionalities are available on this page:

### I. Search

At the top of the page, a search section is provided to perform a focused search for group class(es). The following filters are available:

| Keyword | Teach Language |   | Class Start Date |   | Class End Date |   |        |       |
|---------|----------------|---|------------------|---|----------------|---|--------|-------|
| Keyword | Select         | - | 2022-06-16       | Ë | End Time       | Ħ | Search | Clear |
|         |                |   |                  |   |                |   |        |       |

- **Keyword**: Enter the group class title as keyword in the provided field.
- **Teach Language**: Search by the language being taught.
- **Class Start Date**: Select the date from the calendar drop down to search for classes starting on or after this date.
- **Class End Date**: Select the date from the calendar drop down to search for classes starting on or before this date.

Click on **Search** to generate the search results. Once the search is complete, click on **Clear** to display the whole list again.

### II. Display View

There are two types of display available to view your classes, **List** view and **Calendar** view. By default, the **All Classes** modular tab is displayed in the list format. The following two buttons are provided on the upper right corner to access each view:

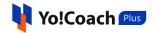

| Manage Classes                  |                              |                    |              |                |   |           | ⊕ Add Class |
|---------------------------------|------------------------------|--------------------|--------------|----------------|---|-----------|-------------|
| All Classes Scheduled Completed | Cancelled                    |                    |              |                |   | E Listing | 😁 Calendar  |
|                                 |                              |                    |              |                |   |           |             |
| Keyword                         | Teach Language               | Class Start Date   |              | Class End Date |   |           |             |
| Keyword                         | Select 💌                     | 2022-06-16         | Ë            | End Time       | Ħ | Search    | Clear       |
|                                 |                              |                    |              |                |   |           |             |
| 2022-06-24                      |                              |                    |              |                |   |           |             |
| 2022-00-24                      |                              |                    |              |                |   |           |             |
| 10:30 - 11:30                   | testtesttesttest             |                    |              |                |   |           |             |
| Friday, June 24, 2022           | Cancelled Entry Fee: \$50.00 | Booked Seats: 0/47 |              |                |   |           |             |
|                                 |                              |                    |              |                |   |           |             |
|                                 |                              |                    |              |                |   |           |             |
| 2022-06-25                      |                              |                    |              |                |   |           |             |
| 13:00 - 13:45                   | Getting Started              |                    |              |                |   |           |             |
| Saturday, June 25, 2022         | Scheduled Entry Fee: \$37.50 | Booked Seats: 0/20 | Package Clas | is             |   |           |             |
| © 09:00:27:26                   | (+) Attach Lesson Plan       |                    |              |                |   |           |             |
|                                 |                              |                    |              |                |   |           |             |
| 2022-06-30                      |                              |                    |              |                |   |           |             |
| 2022-00-50                      |                              |                    |              |                |   |           |             |
| 01:30 - 01:45                   | Leaning German with me       |                    |              |                |   |           |             |
| Thursday, June 30, 2022         | Scheduled Entry Fee: \$15.00 | Booked Seats: 0/20 |              |                |   |           |             |
| © 13:12:57:26                   | (+) Attach Lesson Plan       |                    |              |                |   |           |             |
|                                 |                              |                    |              |                |   |           |             |
| 15:45 - 16:30                   | Learning Tamil with me       |                    |              |                |   |           |             |
| Thursday, June 30, 2022         | Scheduled Entry Fee: \$20.00 | Booked Seats: 1/20 |              |                |   |           | ·된 🛞        |

## i. Listing

Select **Listing** to display the classes in the form of a list. The list is displayed in a chronological order on the basis of the classes' start date.

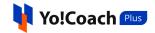

| Manage Classes                                  |                                                           |                    |               |                |   |           | Add Class  |
|-------------------------------------------------|-----------------------------------------------------------|--------------------|---------------|----------------|---|-----------|------------|
| All Classes Scheduled Completed                 | Cancelled                                                 |                    |               |                |   | 🗄 Listing | 🛗 Calendar |
| Keyword                                         | Teach Language                                            | Class Start Date   |               | Class End Date |   |           |            |
| Keyword                                         | Select 💌                                                  | 2022-06-16         | Ħ             | End Time       | Ë | Search    | Clear      |
| 2022-06-24                                      |                                                           |                    |               |                |   |           |            |
| <b>10:30 - 11:30</b><br>Friday, June 24, 2022   | testtesttesttest       Cancelled       Entry Fee: \$50.00 | Booked Seats: 0/47 |               |                |   |           |            |
| 2022-06-25                                      |                                                           |                    |               |                |   |           |            |
| <b>13:00 - 13:45</b><br>Saturday, June 25, 2022 | Getting Started Scheduled Entry Fee: \$37.50              | Booked Seats: 0/20 | Package Class |                |   |           |            |
| © 09:00:25:56                                   | ① Attach Lesson Plan                                      |                    |               |                |   |           |            |

The classes list displays the start date and time of the class, schedule count-down, class duration, language, current lesson status, entry fee, number of booked seats out of total seats and package class tag for the classes belonging to a group class package. The following functionalities are also available here:

# a. Attach Lesson Plan 🕀

Click on **Attach Lesson Plan** provided and the **Manage Lesson Plans** window is displayed on the screen.

**i.** If you have already added the lesson plans from the **Lesson Plan** module, the added plans are listed in this window.

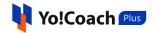

| Title                   | Description                     | Level    | Actions |
|-------------------------|---------------------------------|----------|---------|
| Lesson Plan 1 - German  | Lesson Plan 1 - How to learn it | Beginner |         |
| Lesson Plan 1 - Spanish | Lesson Plan 1 - Spanish         | Beginner | Ľ       |
| Lesson Plan 1 - English | Lesson Plan 1 - English         | Beginner | Ľ       |

Click on the **Assign Plan** icon button it to assign a lesson plan to the class. Click on **Search** from the upper right corner of the window to search for a plan using the following filters:

| anage Lesson Pla | ans    |   |        |       | Q Search |
|------------------|--------|---|--------|-------|----------|
| Keyword          | Level  |   |        |       |          |
| Keyword          | Select | - | Search | Clear |          |

- **Keyword**: Enter the plan title or description as keyword.
- Level: Select the level for the lesson plan from the drop down list.

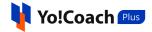

Click on **Search** to generate the search results. Click on **Clear** to display the complete list again.

ii. If you don't already have any lesson plans added, the Manage LessonPlans window prompts you to add one.

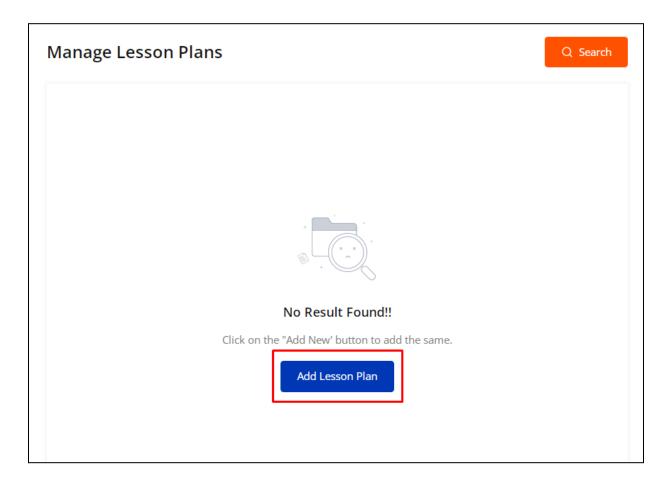

Click on Add Lesson Plan and you will be redirected to the Manage Lesson Plans module where you can add new lesson plans. The complete Lesson Plans module has been explained earlier in this document.

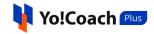

| Manage Lesson Plans |                   | Q Search ④ Add Plan |
|---------------------|-------------------|---------------------|
|                     |                   |                     |
|                     |                   |                     |
|                     |                   |                     |
|                     |                   |                     |
|                     | No Result Found!! |                     |
|                     |                   |                     |
|                     |                   |                     |
|                     |                   |                     |

b. Edit 🖉

To edit a class, click on the edit icon button provided with the classes. The **Add Group Class** form, similar to the one displayed while adding a new group class, is displayed.

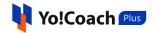

| Title *                                                                                                    |                                                                                  | Language *                                                                                                    |
|----------------------------------------------------------------------------------------------------|----------------------------------------------------------------------------------|----------------------------------------------------------------------------------------------------|
| 663 Spanish Phrases - LEARN Spanish Fo                                                                                        | OR BEGINNERS                                                                     | Spanish                                                                                                    |
| Class Slug *                                                                                                    |                                                                                  | Class Banner Download                                                                                          |
| 663-Spanish-Phrases-LEARN-Spanish-FC                                                                                          | DR-BEGINNERS-1663021800-103                                                      | 31-2 Choose File No file chosen                                                                                |
|                                                                                                    |                                                                                  | Max Size 2.00 MB & Ext Are png, jpg, jpeg                                                                      |
| Have you ever wanted to learn Spanish?<br>spoken language in the entire world. It's                                           | also considered to be one of th                                                  | akers across the globe, it's the second most<br>e most romantic languages! But are those<br>could be learning? |
| Have you ever wanted to learn Spanish?                                                                                        | also considered to be one of th                                                  | e most romantic languages! But are those                                                                       |
| Have you ever wanted to learn Spanish?<br>spoken language in the entire world. It's<br>enough reasons to choose to learn Span | also considered to be one of th                                                  | e most romantic languages! But are those<br>could be learning?                                                 |
| Have you ever wanted to learn Spanish?<br>spoken language in the entire world. It's<br>enough reasons to choose to learn Span | also considered to be one of th<br>ish out of all the languages you              | e most romantic languages! But are those<br>could be learning?                                                 |
| spoken language in the entire world. It's<br>enough reasons to choose to learn Span                                           | also considered to be one of th<br>ish out of all the languages you<br>Max Learr | e most romantic languages! But are those<br>could be learning?<br>Hers *                                       |

Make the required edits in the **General** and **Language** data fields. Click on **Save** to save the changes made.

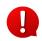

The edit button is available only till one or more learners enroll for a group class, after which, the class details can no longer be modified.

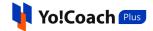

# c. Cancel 🗵

To cancel a group class, click on the cancel icon button provided with the group classes and follow the prompts. Once the class is canceled, no more changes can be made to it.

d. Enter Classroom 🕣

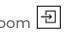

The enter classroom icon button is displayed for the classes for which one or more learners have already enrolled. When the scheduled time of the class arrives, click on this button and you will be redirected to the class page.

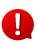

None of these action buttons are available for the canceled classes and the classes that are a part of the group class package.

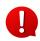

Manage the group class packages from the Class Packages module, which is discussed later in this manual.

#### ii. Calendar

Select **Calendar** to display the month-wise calendar marked with the scheduled dates of the classes. The canceled classes are also marked on their scheduled dates.

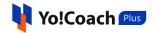

| Il Classes Schedul | ed Completed | Cancelled      |                              |                       |                         | Listing 🛗 Calenda      |
|--------------------|--------------|----------------|------------------------------|-----------------------|-------------------------|------------------------|
| eyword             |              | Teach Language | Class Start Date             | Class End Date        |                         |                        |
| Keyword            |              | Select 👻       | 2022-06-16                   | End Time              | 🗄 Search                | Clear                  |
|                    |              |                |                              |                       | Ju                      | n, 2022 🔇 📏            |
| SUN                | MON          | TUE            | WED                          | THU                   | FRI                     | SAT                    |
| 29                 |              |                | 1                            | 2                     | 3                       | 4                      |
| 5                  | 6            | 7              | 8                            | 9                     | 10                      | 11                     |
| 12                 | 13           | 14             | 15                           | 16                    | 17                      | 18                     |
| 19                 | 20           | 21             | 22                           | 23                    | 24                      | 25                     |
|                    |              |                |                              |                       | • 10:30 testtesttesttes | • 13:00 Getting Starte |
|                    |              |                |                              |                       |                         |                        |
| 26                 | 27           | 28             | 29                           | 30                    | 1                       | 2                      |
|                    |              |                |                              | • 01:30 Leaning Germa |                         |                        |
|                    |              |                |                              | • 15:45 Learning Tami |                         |                        |
| 3                  | 4            | 5              | 6<br>• 13:00 Writing practic | 7                     | 8                       | 9                      |

Move to the next or previous months using the arrow buttons  $\langle \rangle$  provided at the upper right corner of the calendar section.

# 9.2 Scheduled

The **Scheduled** modular tab displays all the scheduled group classes. This page is similar to the **All Classes** page and the similar functionalities are Star (\*) marked fields are compulsory and can't be left blank.

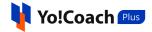

available here for you to perform. By default, you are redirected to this tab when you access the **Group Classes** module.

| Aanage Classes                                                  |                                                        |                    |              |                |   |           | Add Class |
|-----------------------------------------------------------------|--------------------------------------------------------|--------------------|--------------|----------------|---|-----------|-----------|
| All Classes Scheduled Complet                                   | ed Cancelled                                           |                    |              |                |   | E Listing | Calenda   |
| Keyword                                                         | Teach Language                                         | Class Start Date   |              | Class End Date |   |           |           |
| Keyword                                                         | Select 💌                                               | 2022-06-16         | Ë            | End Time       | Ë | Search    | Clear     |
| 22-06-25                                                        |                                                        |                    |              |                |   |           |           |
| <b>13:00 - 13:45</b><br>Saturday, June 25, 2022                 | Getting Started Scheduled Entry Fee: \$37.50           | Booked Seats: 0/20 | Package Clas | 55             |   |           |           |
| @ 09:00:37:07                                                   | ⊕ Attach Lesson Plan                                   |                    |              |                |   |           |           |
| )22-06-30                                                       |                                                        |                    |              |                |   |           |           |
| <b>01:30 - 01:45</b><br>Thursday, June 30, 2022                 | Leaning German with me<br>Scheduled Entry Fee: \$15.00 |                    |              |                |   |           | ₫ ⊗       |
| © 13:13:07:07                                                   | ⊕ Attach Lesson Plan                                   |                    |              |                |   |           |           |
| <b>15:45 - 16:30</b><br>Thursday, June 30, 2022                 | Learning Tamil with me<br>Scheduled Entry Fee: \$20.00 | Booked Seats: 1/20 |              |                |   |           | ₽ ⊗       |
| ① 14:03:22:07                                                   | (+) Attach Lesson Plan                                 |                    |              |                |   |           |           |
| 122-07-06                                                       |                                                        |                    |              |                |   |           |           |
| <b>13:<u>በ</u>0 ፡ 13:<u>4</u>5_</b><br>Wednesday, July 06, 2022 | Writinggractices.                                      | Booked Seats: 0/20 | Package Clas | 55             |   |           |           |
| O 20:00:37:08                                                   | ) Attach Lesson Plan                                   |                    |              |                |   |           |           |
| 022-07-17                                                       |                                                        |                    |              |                |   |           |           |
| <b>09:30 - 10:15</b><br>Sunday, July 17, 2022                   | Speaking Practices<br>Scheduled Entry Fee: \$37.50     | Booked Seats: 0/20 | Package Clas | 55             |   |           |           |
| © 30:21:07:08                                                   | ⊕ Attach Lesson Plan                                   |                    |              |                |   |           |           |
| 022-07-22                                                       |                                                        |                    |              |                |   |           |           |
| <b>09:45 - 10:30</b><br>Friday, July 22, 2022                   | Winding up Scheduled Entry Fee: \$37.50                | Booked Seats: 0/20 | Package Clas | 55             |   |           |           |
| © 35:21:22:08                                                   | ⊕ Attach Lesson Plan                                   |                    |              |                |   |           |           |
| 022-10-21                                                       |                                                        |                    |              |                |   |           |           |
| <b>09:25 - 09:55</b><br>Friday, October 21, 2022                | Portuguese for Beginners Scheduled Entry Fee: \$51.00  |                    | onetics      |                |   |           | ∅ ⊗       |
| © 126:21:02:08                                                  | (+) Attach Lesson Plan                                 |                    |              |                |   |           |           |

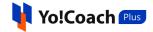

## Display View

There are two types of display available to view your classes, **List** view and **Calendar** view. By default, the **Scheduled** modular tab is displayed in the list format. The following two buttons are provided on the upper right corner to access each view:

| lanage Classes                                                           |                                                                                                    |                  |
|--------------------------------------------------------------------------|----------------------------------------------------------------------------------------------------|------------------|
| All Classes Scheduled Completed                                          | Cancelled                                                                                                  | sting 🛗 Calendar |
| Keyword<br>Keyword                                                       | Teach Language     Class Start Date     Class End Date       Select     2022-06-17     End Time     Search | Clear            |
| 022-06-25                                                                |                                                                                                    |                  |
| <b>13:00 - 13:45</b><br>Saturday, June 25, 2022<br>③ 08:04:43:44         | Getting Started         Scheduled       Entry Fee: \$37.50       Booked Seats: 0/20       Package Class    |                  |
| 022-06-30                                                                |                                                                                                    |                  |
| 01:30 - 01:45<br>Thursday, June 30, 2022<br>() 12:17:13:45               | Leaning German with me<br>Scheduled Entry Fee: \$15.00 Booked Seats: 0/20<br>⊕ Attach Lesson Plan          | ₫ ⊗              |
| <b>15:45 - 16:30</b><br>Thursday, June 30, 2022<br>() <b>13:07:28:45</b> | Learning Tamil with me<br>Scheduled Entry Fee: \$20.00 Booked Seats: 1/20<br>(+) Attach Lesson Plan        | ₽ ⊗              |

#### i. Listing

Select **Listing** to display the upcoming classes in the form of a list. The list is displayed in a chronological order according to the start date of the group classes.

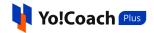

|                                                                                                    |                                                                                                    | • Add Class                                                                                                    |
|----------------------------------------------------------------------------------------------------|----------------------------------------------------------------------------------------------------|----------------------------------------------------------------------------------------------------|
| Cancelled                                                                                                    |                                                                                                    | Eisting 🚔 Calendar                                                                                                    |
| Teach Language     Class Start Date       Select                                                                          | Class End Date                                                                                                    | Search Clear                                                                                                    |
|                                                                                                    |                                                                                                    |                                                                                                    |
| Getting Started         Scheduled       Entry Fee: \$37.50       Booked Seats: 0/20       Part         Httach Lesson Plan | kage Class                                                                                                    |                                                                                                    |
|                                                                                                    |                                                                                                    |                                                                                                    |
| Leaning German with me<br>Scheduled Entry Fee: \$15.00 Booked Seats: 0/20<br>↔ Attach Lesson Plan                         |                                                                                                    |                                                                                                    |
| Learning Tamil with me<br>Scheduled Entry Fee: \$20.00 Booked Seats: 1/20<br>The Attach Lesson Plan                       |                                                                                                    | 1                                                                                                    |
|                                                                                                    | Teach Language       Class Start Date         Select       2022-06-17         E       2022-06-17         Getting Started       Scheduled         Scheduled       Entry Fee: \$37.50         Booked Seats: 0/20       Pace         (a) Attach Lesson Plan       Booked Seats: 0/20         Leaning German with me       Scheduled         Scheduled       Entry Fee: \$15.00         Booked Seats: 0/20       Qattach Lesson Plan | Teach Language Class Start Date Class End Date   Select 2022-06-17 End Time   Cetting Started   Scheduled Entry Fee: \$37.50 Booked Seats: 020   Package Class   • Attach Lesson Plan     Learning German with me   Scheduled Entry Fee: \$15.00   Booked Seats: 0/20   • Attach Lesson Plan     Learning Tamil with me   Scheduled   Entry Fee: \$2000   Booked Seats: 1/20 |

Access the following functionalities on this page:

# a. Attach Lesson Plan 🕀

Click on Attach Lesson Plan provided with every class and the Manage Lesson Plans window is displayed on the screen.

**i.** If you have already added the lesson plans from the **Lesson Plan** module, the added plans are listed in this window.

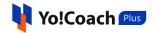

| /lanage Lessons Plar    | 15                              |          | Q Search |
|-------------------------|---------------------------------|----------|----------|
| Title                   | Description                     | Level    | Actions  |
| Lesson Plan 1 - German  | Lesson Plan 1 - How to learn it | Beginner | Ċ        |
| Lesson Plan 1 - Spanish | Lesson Plan 1 - Spanish         | Beginner | Ľ        |
| Lesson Plan 1 - English | Lesson Plan 1 - English         | Beginner | 1        |
|                         |                                 |          |          |

Click on the **Assign Plan** icon button it to assign a lesson plan to the class. Click on **Search** from the upper right corner of the window to search for a plan using the following filters:

| anage Lesson Pla | ins    |   |        |       | Q Search |
|------------------|--------|---|--------|-------|----------|
| Keyword          | Level  |   |        |       |          |
| Keyword          | Select | - | Search | Clear | ]        |

- **Keyword**: Enter the plan title or description as keyword.
- Level: Select the level for lesson plan from the drop down list to perform the search.

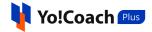

Click on **Search** to generate the search results. Click on **Clear** to display the complete list again.

ii. If you don't already have any lesson plans added, the Manage LessonPlans window prompts you to add one.

| Manage Lesson Plans                                               | Q Search |
|-------------------------------------------------------------------|----------|
|                                                                   |          |
|                                                                   |          |
|                                                                   |          |
| No Result Found!!                                                 |          |
| Click on the "Add New' button to add the same.<br>Add Lesson Plan |          |
|                                                                   |          |

Click on Add Lesson Plan and you will be redirected to the Manage Lesson Plans module where you can add new lesson plans. The complete Lesson Plans module has been explained earlier in this document.

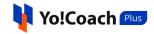

| Manage Lesson Plans | Q Search ④ Add Plan |
|---------------------|---------------------|
|                     |                     |
|                     |                     |
|                     |                     |
|                     |                     |
| No Result F         | bund!!              |
|                     |                     |
|                     |                     |
|                     |                     |

b. Edit 🖉

To edit a class, click on the edit icon button provided with the classes. The **Add Group Class** form, similar to the one displayed while adding a new group class, is displayed.

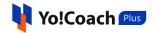

| Title *                                                                                                    |                                                                                 | Language *                                                                                                    |
|----------------------------------------------------------------------------------------------------|---------------------------------------------------------------------------------|----------------------------------------------------------------------------------------------------|
| 663 Spanish Phrases - LEARN Spanish FO                                                                                              | R BEGINNERS                                                                     | Spanish                                                                                                    |
| Class Slug *                                                                                                    |                                                                                 | Class Banner Download                                                                                          |
| 663-Spanish-Phrases-LEARN-Spanish-FOR                                                                                               | R-BEGINNERS-1663021800-103                                                      | Choose File No file chosen                                                                                     |
|                                                                                                    |                                                                                 | Max Size 2.00 MB & Ext Are png, jpg, jpeg                                                                      |
| Have you ever wanted to learn Spanish? V                                                                                            | lso considered to be one of th                                                  | akers across the globe, it's the second most<br>e most romantic languages! But are those<br>could be learning? |
| Have you ever wanted to learn Spanish? V<br>spoken language in the entire world. It's a<br>enough reasons to choose to learn Spanis | ilso considered to be one of th<br>sh out of all the languages you              | e most romantic languages! But are those<br>could be learning?                                                 |
| Have you ever wanted to learn Spanish? V<br>spoken language in the entire world. It's a<br>enough reasons to choose to learn Spanis | lso considered to be one of th                                                  | e most romantic languages! But are those<br>could be learning?                                                 |
| spoken language in the entire world. It's a<br>enough reasons to choose to learn Spanis<br>Entry Fee [USD] *                        | also considered to be one of th<br>sh out of all the languages you<br>Max Learr | e most romantic languages! But are those<br>could be learning?<br>ers *                                        |

Make the required edits in the **General** and **Language** data fields. Click on **Save** to save the changes made.

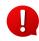

The edit button is available only till one or more learners enroll for a group class, after which, the class details can no longer be modified.

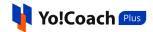

# c. Cancel 🗵

To cancel a group class, click on the cancel icon button provided with the group classes and follow the prompts. Once the class is canceled, no more changes can be made to it.

d. Enter Classroom 🕣

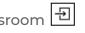

The enter classroom icon button is displayed for the classes for which one or more learners have already enrolled. When the scheduled time of the class arrives, click on this button and you will be redirected to the class page.

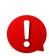

None of these action buttons are available for the classes that are a part of the group class package. Manage the group class packages from the Class Packages module, which is discussed later in this manual.

#### ii. Calendar

Select Calendar to display the month-wise calendar marked with the scheduled dates of the upcoming classes.

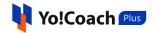

| All Classes Schedul | ed Completed 0 | Cancelled      |                              |                       |          | Listing 🛗 Calenda      |
|---------------------|----------------|----------------|------------------------------|-----------------------|----------|------------------------|
| Keyword             |                | Teach Language | Class Start Date             | Class End Date        |          |                        |
| Keyword             |                | Select 💌       | 2022-06-17 💾                 | End Time              | 🗄 Search | Clear                  |
|                     |                |                |                              |                       | J        | un, 2022 🔇 📏           |
| SUN                 | MON            | TUE            | WED                          | тни                   | FRI      | SAT                    |
| 29                  |                |                | 1                            | 2                     | 3        | 4                      |
| 5                   | 6              | 7              | 8                            | 9                     | 10       | 11                     |
| 12                  | 13             | 14             | 15                           | 16                    | 17       | 18                     |
| 19                  | 20             | 21             | 22                           | 23                    | 24       | 25                     |
|                     |                |                |                              |                       |          | • 13:00 Getting Starte |
| 26                  | 27             | 28             | 29                           | 30                    | 1        | 2                      |
|                     |                |                |                              | • 01:30 Leaning Germa |          |                        |
|                     |                |                |                              | • 15:45 Learning Tami |          |                        |
| 3                   | 4              | 5              | 6<br>• 13:00 Writing practic | 7                     | 8        | 9                      |

| Move   | to  | the   | next  | or   | previous   | months      | using   | the   | arrow  | buttons | < | > |
|--------|-----|-------|-------|------|------------|-------------|---------|-------|--------|---------|---|---|
| provid | bed | at th | e upp | er r | ight corne | er of the o | calenda | ar se | ction. |         |   |   |

# 9.3 Completed

The **Completed** modular tab displays the completed group classes. Make sure to select the start date from the **Class Start Date** search filter and click

Star (\*) marked fields are compulsory and can't be left blank.

-

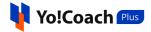

on **Search** to display the group classes delivered and completed after this date.

| Manage Classes                                 | •                                                                                                    | Add Class  |
|------------------------------------------------|----------------------------------------------------------------------------------------------------|------------|
| All Classes Scheduled Completed                | Cancelled                                                                                                    | 🖞 Calendar |
| Keyword<br>Keyword                             | Teach Language     Class Start Date     Class End Date       Select     2022-06-01     End Time     Search     Class Class Class End Date                      | lear       |
| 2022-06-05                                     |                                                                                                    |            |
| <b>03:30 - 05:30</b><br>Sunday, June 05, 2022  | Bengali Grammar Course For Beginners: Basic Bengali Grammar         Completed       Entry Fee: \$73.00         Booked Seats: 2/18         O Attach Lesson Plan | Ð          |
| 2022-06-14                                     |                                                                                                    |            |
| <b>09:50 - 11:20</b><br>Tuesday, June 14, 2022 | Learn the Bengali in 90 Minutes - All the Basics You Need         Completed       Entry Fee: \$36.00         Booked Seats: 2/16         Httach Lesson Plan     | Ð          |

## **Display View**

There are two types of display available to view your classes, **List** view and **Calendar** view. By default, the **Scheduled** modular tab is displayed in the list format. The following two buttons are provided on the upper right corner to access each view:

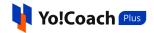

| Manage Classes                                 |                                                                                                    | • Add Class          |
|------------------------------------------------|----------------------------------------------------------------------------------------------------|----------------------|
| All Classes Scheduled Completed                | Cancelled                                                                                                    | E Listing 🖮 Calendar |
| Keyword<br>Keyword                             | Teach Language     Class Start Date     Class End Date       Select       2022-06-01                                                   | 🗄 Search Clear       |
| 2022-06-05                                     |                                                                                                    |                      |
| 03:30 - 05:30<br>Sunday, June 05, 2022         | Bengali Grammar Course For Beginners: Basic Bengali Grammar<br>Completed Entry Fee: \$73.00 Booked Seats: 2/18<br>O Attach Lesson Plan | Ð                    |
| 2022-06-14                                     |                                                                                                    |                      |
| <b>09:50 - 11:20</b><br>Tuesday, June 14, 2022 | Learn the Bengali in 90 Minutes - All the Basics You Need<br>Completed Entry Fee: \$36.00 Booked Seats: 2/16<br>() Attach Lesson Plan  | Ð                    |

### i. Listing

Select **Listing** to display the already completed lessons in the form of a list. The list is displayed in a chronological order according to the start date of the group classes.

| Manage Classes                                 |                                                                                                    | € Add Class |
|------------------------------------------------|----------------------------------------------------------------------------------------------------|-------------|
| All Classes Scheduled Completed                | Cancelled                                                                                                    | Calendar    |
| Keyword                                        | Teach Language     Class Start Date     Class End Date       Select     2022-06-01     End Time     Search                                                       | Clear       |
| 2022-06-05                                     |                                                                                                    |             |
| <b>03:30 - 05:30</b><br>Sunday, June 05, 2022  | Bengali Grammar Course For Beginners: Basic Bengali Grammar         Completed       Entry Fee: \$73.00       Booked Seats: 2/18         Other Attach Lesson Plan | 된           |
| 2022-06-14                                     |                                                                                                    |             |
| <b>09:50 - 11:20</b><br>Tuesday, June 14, 2022 | Learn the Bengali in 90 Minutes - All the Basics You Need         Completed       Entry Fee: \$36.00         Booked Seats: 2/16         ① Attach Lesson Plan     | Ð           |

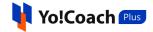

The following functionalities are available on this page:

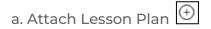

Click on Attach Lesson Plan provided with every class and the Manage Lesson Plans window is displayed on the screen.

**i.** If you have already added the lesson plans from the **Lesson Plan** module, the added plans are listed in this window.

| Manage Lessons Plan     | S                               |          | Q Search |
|-------------------------|---------------------------------|----------|----------|
| Title                   | Description                     | Level    | Actions  |
| Lesson Plan 1 - German  | Lesson Plan 1 - How to learn it | Beginner |          |
| Lesson Plan 1 - Spanish | Lesson Plan 1 - Spanish         | Beginner | Ċ        |
| Lesson Plan 1 - English | Lesson Plan 1 - English         | Beginner | Ľ        |
|                         |                                 |          |          |

Click on the **Assign Plan** icon button it to assign a lesson plan to the class. Click on **Search** from the upper right corner of the window to search for a plan using the following filters:

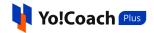

| • | Search | Clear    |                |
|---|--------|----------|----------------|
|   | •      | ▼ Search | ▼ Search Clear |

- **Keyword**: Enter the plan title or description as keyword.
- Level: Select the level for lesson plan from the drop down list to perform the search.

Click on **Search** to generate the search results. Click on **Clear** to display the complete list again.

ii. If you don't already have any lesson plans added, the Manage LessonPlans window prompts you to add one.

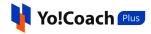

| Manage Lesson Plans                                               | Q Search |
|-------------------------------------------------------------------|----------|
|                                                                   |          |
|                                                                   |          |
| +                                                                 |          |
|                                                                   |          |
| No Result Found!!                                                 |          |
| Click on the "Add New' button to add the same.<br>Add Lesson Plan |          |
|                                                                   |          |

Click on Add Lesson Plan and you will be redirected to the Manage Lesson Plans module where you can add new lesson plans. The complete Lesson Plans module has been explained earlier in this document.

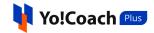

| Manage Lesson Plans | Q Search 🕑 Add Plan |
|---------------------|---------------------|
|                     |                     |
|                     |                     |
|                     |                     |
|                     |                     |
| No Result Found!!   |                     |
|                     |                     |
|                     |                     |
|                     |                     |

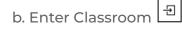

| Click on the enter classroom icon button 🖃 provided with the completed   |
|--------------------------------------------------------------------------|
| classes to view the group class page. View the learners' names and class |
| notes from this page.                                                    |

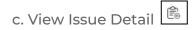

The learners have the provision to report any issues faced during the group class with the teacher. For such group classes for which one or more learners have reported their issues, the **view issue detail** button is available. Click on the view issue detail icon button and you are redirected to the **Reported Issues** page displaying the issue linked with the particular class.

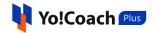

|          |                     |                |                    |              | Q Search |
|----------|---------------------|----------------|--------------------|--------------|----------|
| Language | Session Time        | Session Status | Issue Title        | Issue Status | Actions  |
| Japanese | 2022-06-09 12:30:00 | Completed      | Teacher left early | Closed       | ٢        |
|          |                     |                |                    |              |          |
|          |                     |                |                    |              |          |
|          |                     |                |                    |              |          |
|          |                     |                |                    |              |          |

View the issue details and the current status of the issue from the page. To view the complete issue details, click on the view icon button <sup>((a)</sup> provided under the **Actions** header. The **Issue Details** window displays where the **Issue Logs** and **Class Details** can be observed.

Please refer to the **Reported Issues** module to know more about issues reported by the learner on the platform.

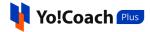

| Issue Detail                                                                                                    |                      |
|----------------------------------------------------------------------------------------------------|----------------------|
| Closed Issue Teacher left early Was Posted By Jason Roy                                                             | 12:33:pm Jun 09,2022 |
| Issue Logs                                                                                                    |                      |
| issue cogs                                                                                                    |                      |
| Jason Roy [Learner] Take Action     Teacher left early       Comment:     Just for the testing                      | 12:33:pm Jun 09,2022 |
| Tom Curran [Teacher] Take Action Complete and issue 50% refund Comment: Just testing                                | 12:34:pm Jun 09,2022 |
| Jason Roy [Learner] Take Action Escalate To Support Team Comment: Testing this                                      | 12:35:pm Jun 09,2022 |
| YoCoach [Support] Take Action Complete and issue 50% refund Comment: Another testing                                | 12:38:pm Jun 09,2022 |
|                                                                                                    |                      |
| Class Details<br>Class<br>Order ID 0001068 Class ID 550 Teacher Class Id 578 Class Price \$4.90 Ended By Tom Curran |                      |
| Tom Curran [Teacher]<br>Join Time 12:30:pm Jun 09,2022 End Time 12:32:pm Jun 09,2022                                |                      |
| Jason Roy [Learner]<br>Join Time 12:30:pm Jun 09,2022 End Time 12:32:pm Jun 09,2022                                 |                      |

### ii. Calendar

Select **Calendar** to display the month-wise calendar marked with the completed classes.

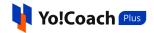

| anage Classes         |              |                              |                  |                |        |                  |
|-----------------------|--------------|------------------------------|------------------|----------------|--------|------------------|
| All Classes Scheduled | Completed Ca | ancelled                     |                  |                | ::: L  | isting 🛗 Calenda |
| Keyword               | т            | each Language                | Class Start Date | Class End Date |        |                  |
| Keyword               |              | Select 💌                     | 2022-05-01       | End Time 💾     | Search | Clear            |
|                       |              |                              |                  |                | Ju     | n, 2022 🔇 📏      |
| SUN                   | MON          | TUE                          | WED              | THU            | FRI    | SAT              |
| 29                    |              |                              | 1                | 2              | 3      | 4                |
| 5                     | 6            | 7                            | 8                | 9              | 10     | 11               |
| • 03:30 Bengali Gramn |              |                              |                  |                |        |                  |
| 12                    | 13           | 14<br>• 09:50 Learn the Bens | 15               | 16             | 17     | 18               |
|                       |              | • 09:50 Learn the Beng       |                  |                |        |                  |
| 19                    | 20           | 21                           | 22               | 23             | 24     | 25               |
| 26                    | 27           | 28                           | 29               | 30             | 1      | 2                |
| 3                     | 4            | 5                            | 6                | 7              | 8      | 9                |

Move to the next or previous months using the arrow buttons  $\langle \rangle$  provided at the upper right corner of the calendar section.

## 9.4 Canceled

In the **Canceled** modular tab, view the details of the canceled classes.

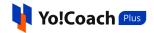

| Manage Classes                                      |                                                                                                    | • Add Class        |
|-----------------------------------------------------|----------------------------------------------------------------------------------------------------|--------------------|
| All Classes Scheduled Completed                     | Cancelled                                                                                                    | Eisting 👘 Calendar |
| Keyword<br>Keyword                                  | Teach Language     Class Start Date     Class End Date       Select     2022-06-17               End Time                                  | Search Clear       |
| 2022-06-21                                          |                                                                                                    |                    |
| <b>13:45 - 14:30</b><br>Tuesday, June 21, 2022      | Leaning German Cancelled Entry Fee: \$50.00 Booked Seats: 0/13                                                                             |                    |
| 2022-06-29                                          |                                                                                                    |                    |
| <b>02:45 - 03:00</b><br>Wednesday, June 29, 2022    | Leaning Japanese with me<br>Cancelled Entry Fee: \$65.00 Booked Seats: 0/18                                                                |                    |
| 2022-10-26                                          |                                                                                                    |                    |
| <b>23:45 - 00:15</b><br>Wednesday, October 26, 2022 | 368 Portuguese Sentences to get you through a day - Learn<br>Portuguese through English<br>Cancelled Entry Fee: \$80.00 Booked Seats: 0/18 |                    |

## **Display View**

There are two types of display available to view your classes, **List** view and **Calendar** view. By default, the **Canceled** modular tab is displayed in the list format. The following two buttons are provided on the upper right corner to access each view:

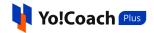

| Manage Classes                                        |                                             |                    |                | ● Add Class          |
|-------------------------------------------------------|---------------------------------------------|--------------------|----------------|----------------------|
| All Classes Scheduled Completed                       | Cancelled                                   |                    |                | 🗄 Listing 🛗 Calendar |
| Keyword                                               | Teach Language                              | Class Start Date   | Class End Date |                      |
| Keyword                                               | Select 👻                                    | 2022-06-17 💾       | End Time 💾     | Search Clear         |
| 2022-06-21<br>13:45 - 14:30<br>Tuesday, June 21, 2022 | Leaning German Cancelled Entry Fee: \$50.00 | Booked Seats: 0/13 |                |                      |
| 2022-06-29                                            |                                             |                    |                |                      |
| <b>02:45 - 03:00</b><br>Wednesday, June 29, 2022      | Leaning Japanese with me                    | Booked Seats: 0/18 |                |                      |

### i. Listing

Select **Listing** to view the details of the canceled classes in the form of a list arranged according to the class start dates.

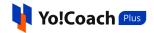

| Manage Classes                                      |                                                                                                    |                | • Add Class          |
|-----------------------------------------------------|----------------------------------------------------------------------------------------------------|----------------|----------------------|
| All Classes Scheduled Completed                     | Cancelled                                                                                                    |                | E Listing 🖮 Calendar |
| Keyword                                             | Teach Language Class Start Date                                                                                              | Class End Date |                      |
| Keyword                                             | Select                                                                                                    | End Time 📋     | Search Clear         |
| 2022-06-21                                          |                                                                                                    |                |                      |
| <b>13:45 - 14:30</b><br>Tuesday, June 21, 2022      | Leaning German Cancelled Entry Fee: \$50.00 Booked Seats: 0/13                                                               |                |                      |
| 2022-06-29                                          |                                                                                                    |                |                      |
| <b>02:45 - 03:00</b><br>Wednesday, June 29, 2022    | Leaning Japanese with me<br>Cancelled Entry Fee: \$65.00 Booked Seats: 0/18                                                  |                |                      |
| 2022-10-26                                          |                                                                                                    |                |                      |
| <b>23:45 - 00:15</b><br>Wednesday, October 26, 2022 | 368 Portuguese Sentences to get you through<br>Portuguese through English<br>Cancelled Entry Fee: \$80.00 Booked Seats: 0/18 | a day - Learn  |                      |

## ii. Calendar

Select **Calendar** to display the month-wise calendar marked with the canceled classes for the month.

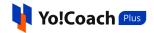

| All Classes Schedul | ed Completed C | Cancelled             |                       |                |        | isting 🛗 Calenda |
|---------------------|----------------|-----------------------|-----------------------|----------------|--------|------------------|
| Keyword             |                | Teach Language        | Class Start Date      | Class End Date |        |                  |
| Keyword             |                | Select 👻              | 2022-06-17            | End Time       | Search | Clear            |
|                     |                |                       |                       |                |        |                  |
|                     |                |                       |                       |                |        | n, 2022 < >      |
| SUN                 | MON            | TUE                   | WED                   | THU            | FRI    | SAT              |
| 29                  |                |                       | 1                     | 2              | 3      | 4                |
| 5                   | 6              | 7                     | 8                     | 9              | 10     | 11               |
| 12                  | 13             | 14                    | 15                    | 16             | 17     | 18               |
| 19                  | 20             | 21                    | 22                    | 23             | 24     | 25               |
|                     |                | • 13:45 Leaning Germi |                       |                |        |                  |
| 26                  | 27             | 28                    | 29                    | 30             | 1      | 2                |
|                     |                |                       | • 02:45 Leaning Japan |                |        |                  |
| 3                   | 4              | 5                     | 6                     | 7              | 8      | 9                |

Move to the next or previous months using the arrow buttons  $\checkmark$  provided at the upper right corner of the calendar section.

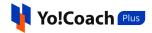

# 10. Group Class Packages

Manage your group class packages through this module. As a teacher, you have a provision to integrate a number of group classes in the form of a package and decide the one-time package or entry fee. The learners will purchase your package from the **Group Classes** section displayed on the front-end and make the payment in one go. The entry fee is divided into the number of classes in a package and you will receive the payment for each class on its successful completion.

| Manage Class Packages                       |                                                                                                    | Q Search O Add Package        |
|---------------------------------------------|----------------------------------------------------------------------------------------------------|-------------------------------|
| <b>13:15</b><br>Friday, June 24, 2022       | Leaning German Scheduled Entry Fee : \$150.00 Booked Seats : 0/20                                                               | <ul><li>2</li></ul>           |
| <b>15:40</b><br>Saturday, December 10, 2022 | Learn Tamil Fast With This non-stop Tamil speaking course for<br>Beginners<br>Cancelled Entry Fee : \$88.00 Booked Seats : 0/22 | ٢                             |
| <b>21:55</b><br>Monday, November 07, 2022   | Learn Punjabi Alphabets with pronunciation   Punjabi for<br>beginners<br>Scheduled Entry Fee : \$112.00 Booked Seats : 0/46     | <ul><li>⊘ ∠ ⊗</li></ul>       |
| <b>19:05</b><br>Friday, November 04, 2022   | Punjabi Immersion Course: A Complete Course         Scheduled       Entry Fee: \$193.00         Booked Seats : 0/50             | <ul><li>2</li><li>2</li></ul> |

On the **Manage Class Packages** page, the following functionalities are available:

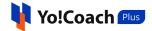

# 10.1 Add A New Package

To create a new package, click on **Add Package** from the upper right corner of the page. The **Setup Class Package** form opens displaying the following tabs:

i. General: Enter the details in the following data fields:

| General English Arabic            |                   |                                                               |   |
|-----------------------------------|-------------------|---------------------------------------------------------------|---|
| Title *                           |                   | Language *                                                    |   |
|                                   |                   | Select                                                        | ~ |
| Slug *                            |                   | Class Banner                                                  |   |
|                                   |                   | Choose File No file cho<br>Max Size 4.00 MB & Ext Are png, jp |   |
|                                   |                   |                                                               |   |
| Description *                     |                   |                                                               | h |
| Description *<br>Max Learners *   | Entry Fee [USD] * | Each Class (minutes) *                                        |   |
|                                   | Entry Fee [USD] * |                                                               | • |
| Max Learners *                    | Entry Fee [USD] * | Select                                                        |   |
| Max Learners *                    | Entry Fee [USD] * | Select                                                        | - |
| Max Learners *<br>Class Title-1 * | Entry Fee [USD] * | Select Start Time *                                           | - |

• **Title\***: Enter the group class package title.

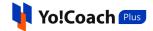

• Language\*: Select the language you want to teach from the drop down list.

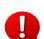

Only the languages selected by you for teaching on the platform are displayed in the list.

- **Slug\*:** Enter the SEO friendly slug URL for the class package.
- **Class Banner**: Click on **Choose File** and upload a banner image for the group class package.
- **Description\***: Enter a brief description of the package, contents that will be covered or any other detail you want to share with the learners.
- Max Learners\*: Enter the maximum number of learners that can enroll for the package.
- Entry Fee [Default Currency]\*: Enter the per learner one-time entry fee for the package.
- Each Class (minutes)\*: Select the duration of each class from the drop down list.

The list displays the time duration options as allowed by the admin. The duration will be the same for each class added to the package.

- **Class Title-1\***: Enter the title for any one group class from the package.
- **Start Time\***: Select the start date and time for this class from the calendar drop down.
- Add More: Click on Add More to add further classes to the package. Add the class title and start date & time details in the additional fields.
- **Remove Class**: Click on **Remove Class** to remove a class. The system will not allow you to remove the last available class.

Click on **Save** to save the package details and move back to the **Manage Class Packages** page. Click on **Save & Next** to save the details and move to the next tab.

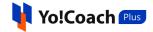

**ii. Language(s)**: The languages tabs are a replica of the **General** tab and are displayed for each secondary language enabled on the platform.

| Setup Class Package                  |             |
|--------------------------------------|-------------|
| General <b>English</b> Arabic (عربى) |             |
| Title *                              |             |
|                                      |             |
| Description *                        |             |
|                                      |             |
|                                      | 1           |
| Class Title-1 *                      |             |
| Class Title-2 *                      |             |
|                                      |             |
|                                      |             |
|                                      | Save & Next |

Enter/Edit the class package details in the secondary languages and click on **Save** to move back to the **Manage Class Packages** page.

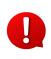

Once a class package has been created, new classes can not be added to it. Also, the existing classes cannot be removed from it. You can only edit the package details, such as, class date and timings, class title, package title, etc.

Each newly added package is displayed on the **Manage Class Packages** page. The package details can be observed here, such as, Start Date and Time, Class Status, Entry Fee and Booked Seats.

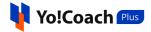

You can also view the individual classes added under a package in the **Group Classes** list page.

| Manage Class Packages                       |                                                                                                    | Q Search O Add Package  |
|---------------------------------------------|----------------------------------------------------------------------------------------------------|-------------------------|
| <b>13:15</b><br>Friday, June 24, 2022       | Leaning German Scheduled Entry Fee : \$150.00 Booked Seats : 0/20                                                               | <ul><li>♦ ∠ ⊗</li></ul> |
| <b>15:40</b><br>Saturday, December 10, 2022 | Learn Tamil Fast With This non-stop Tamil speaking course for<br>Beginners<br>Cancelled Entry Fee : \$88.00 Booked Seats : 0/22 | ٢                       |
| <b>21:55</b><br>Monday, November 07, 2022   | Learn Punjabi Alphabets with pronunciation   Punjabi for<br>beginners<br>Scheduled Entry Fee : \$112.00 Booked Seats : 0/46     | <ul><li></li></ul>      |
| <b>19:05</b><br>Friday, November 04, 2022   | Scheduled         Entry Fee: \$193.00         Booked Seats : 0/50                                                               | <ul><li>♦ 2</li></ul>   |

## 10.2 Action Buttons

**a. View Classes** See Click on the view classes icon button to open the **Manage Classes** page displaying the detailed list of classes added in the package.

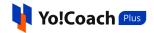

| Manage Classes                                                             | • Add Class                                                                                                    |
|----------------------------------------------------------------------------|----------------------------------------------------------------------------------------------------|
| All Classes Scheduled Completed                                            | Cancelled                                                                                                    |
| Keyword<br>Keyword                                                         | Teach Language     Class Start Date     Class End Date       Select     Start Date     End Time     Search     Clear                                                     |
| 2022-11-04                                                                 |                                                                                                    |
| <b>19:05 - 21:05</b><br>Friday, November 04, 2022<br><b>③ 140:10:52:00</b> | Punjabi alphabet - Learn Punjabi letters and sounds         Scheduled       Entry Fee: \$64.33         Booked Seats: 0/50       Package Class         Httach Lesson Plan |
| 2022-11-05                                                                 |                                                                                                    |
| 09:35 - 11:35<br>Saturday, November 05, 2022<br>() 141:01:22:00            | How to pronounce and write international words in Punjabi<br>Scheduled Entry Fee: \$64.33 Booked Seats: 0/50 Package Class<br>① Attach Lesson Plan                       |
| 2022-11-06                                                                 |                                                                                                    |
| 03:55 - 05:55<br>Sunday, November 06, 2022<br>© 141:19:42:00               | Learn professions and personal pronouns in Punjabi         Scheduled       Entry Fee: \$64.33       Booked Seats: 0/50       Package Class         ① Attach Lesson Plan  |

New classes can not be added to a package using the **Add Class** button provided at the upper right corner of the **Manage Classes** page.

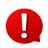

The **Manage Classes** page displayed is a replica of the **Group Classes** module page. However, only the classes added to a particular package are displayed here.

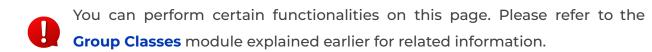

**b. Edit** Click on the edit icon button to display the **Setup Class Package** form and edit the details of a group class package.

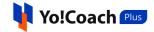

| Title *                                                              |                                               | Language *                                                                                                    |
|----------------------------------------------------------------------|-----------------------------------------------|----------------------------------------------------------------------------------------------------|
| Punjabi Immersion Cours                                              | se: A Complete Course                         | Punjabi 👻                                                                                                    |
| Slug *                                                               |                                               | Class Banner Download                                                                                             |
| Punjabi-Immersion-Cour                                               | se-A-Complete-Course-053440000-1653537733     |                                                                                                    |
| Description *                                                        |                                               | Max Size 4.00 MB & Ext Are png, jpg, jpeg                                                                         |
| Speak Punjabi today! This                                            | s course will teach you how to read and speak | Punjahi language. Starting with nouns, sten                                                                       |
|                                                                      |                                               | runiabilianguage. Starting with nouns, step                                                                       |
| Max Learners *                                                       | Entry Fee [USD] *                             | Each Class (minutes) *                                                                                            |
| Max Learners *                                                       | Entry Fee [USD] *                             |                                                                                                    |
| 50                                                                   |                                               | Each Class (minutes) *                                                                                            |
| 50<br>Class Title-1 *                                                |                                               | Each Class (minutes) * 120 Minutes                                                                                |
| 50<br>Class Title-1 *<br>Punjabi alphabet - Learn                    | 193                                           | Each Class (minutes) *          120 Minutes         Start Time *                                                  |
| 50<br>Class Title-1 *<br>Punjabi alphabet - Learn<br>Class Title-2 * | 193                                           | Each Class (minutes) *          120 Minutes         Start Time *         2022-11-04 19:05:00                      |
| 50<br>Class Title-1 *<br>Punjabi alphabet - Learn<br>Class Title-2 * | 193<br>Punjabi letters and sounds             | Each Class (minutes) *          120 Minutes         Start Time *         2022-11-04 19:05:00         Start Time * |

Once done, click on **Save** to save the made changes.

**c. Cancel** S: Click on the cancel icon button and follow the prompts to cancel a group package.

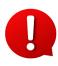

Once one or more learners purchase a package, you can no longer make changes to it or cancel the package. So, the **Edit** and **Cancel** buttons will no longer be available.

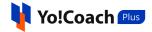

#### 10.3 Search

To perform a search for any specific class package, click on **Search** from the top of the page. Enter the package title in the **Keyword** field and click on **Search** to generate the results. Click on **Clear** to display the whole list again, once the search is complete.

| Manage Class Packages |              | Q Search O Add Package |
|-----------------------|--------------|------------------------|
| Keyword<br>Keyword    | Search Clear |                        |

### 11. Reported Issues

Once a session is successfully delivered and completed, your learners have the provision to report any issue with respect to the session. The reported issues are escalated to you for resolution and are displayed on the **Reported Issues** page. The payment for a session is received only when the session issues are resolved.

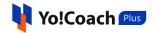

| eported Issues       |          |                     |                |                                     |              | Q Search |
|----------------------|----------|---------------------|----------------|-------------------------------------|--------------|----------|
| Learner              | Language | Session Time        | Session Status | Issue Title                         | Issue Status | Actions  |
| Jason Roy<br>Armenia | Swedish  | 2022-03-29 13:45:00 | Completed      | Teacher left early                  | Progress     |          |
| Jason Roy<br>Armenia | Italian  | 2022-03-29 12:45:00 | Completed      | Teacher left early                  | Progress     |          |
| Jason Roy<br>Armenia |          | 2022-02-17 13:00:00 | Scheduled      | Teacher was absent                  | Progress     |          |
| Jason Roy<br>Armenia |          | 2022-02-17 19:00:00 | Scheduled      | Teacher was late                    | Progress     |          |
| Jason Roy<br>Armenia | Italian  | 2022-02-17 17:00:00 | Scheduled      | Teacher left early                  | Progress     |          |
| Jason Roy<br>Armenia | English  | 2022-02-22 13:30:00 | Scheduled      | Site related technical difficulties | Progress     |          |
| Jason Roy<br>Armenia |          | 2022-02-21 15:15:00 | Completed      | Teacher left early                  | Escalated    | ٢        |
| Jason Roy<br>Armenia | Japanese | 2022-06-09 12:30:00 | Completed      | Teacher left early                  | Closed       | ٢        |
| Jason Roy<br>Armenia | Japanese | 2022-05-06 12:15:00 | Completed      | Teacher was absent                  | Closed       | ۲        |

The issues reported on both, one-on-one lessons and group classes, are displayed in the form of a list. The list is arranged according to the current issue status where the issues still under progress are listed at the top followed by the resolved issues, issues escalated to the admin and closed issues. View the issue details on this page, such as, learner's name, language for the session, session date and time, current session status, issue title and current issue status. Certain functionalities are available on this page:

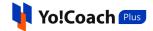

#### 11.1 Action Buttons

The following action buttons are provided with the reported issue listings under the **Actions** header:

I. View Detail 💿

Click on the view detail icon button to open the details window. View the complete details about the reported issue through the following sections:

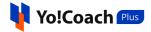

| Issue Detail                                                                                                    |                           |
|----------------------------------------------------------------------------------------------------|---------------------------|
| Escalated Issue Teacher left early Was Posted By Jason Roy                                                                                                    | 13:49:pm Mar 29,2022      |
| Not Happy With Solution?                                                                                                    | Escalated To Support Team |
| Issue Logs                                                                                                    |                           |
| Jason Roy [Learner] Take Action Teacher left early<br>Comment: df fsdf sdf sdf                                                                                                    | 13:49:pm Mar 29,2022      |
| Tom Curran [Teacher] Take Action         Complete and issue no refund           Comment:         Had an emergency so had to leave early. Communicated beforehand with the learner. | 12:46:pm Jun 21,2022      |
| Jason Roy [Learner] Take Action Escalate To Support Team<br>Comment: was not intimated beforehand. Need complete refund.                                                           | 13:23:pm Jun 21,2022      |
| Class<br>Class<br>Order ID 0000394 Class ID 208 Teacher Class Id 151 Class Price \$4.90 Ended By N/A<br>Tom Curran [Teacher]                                                       |                           |
| Join Time 13:46:pm Mar 29,2022 End Time 13:48:pm Mar 29,2022                                                                                                    |                           |
| Jason Roy [Learner]<br>Join Time 13:46:pm Mar 29,2022 End Time 13:48:pm Mar 29,2022                                                                                                |                           |

• **Issue Detail**: View the issue details from this section, such as, current issue status, reported issue, name of the learner who posted the issue and the date and time of reporting the issue. The action taken by the learner is also displayed in this section.

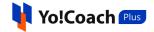

| Issue Detail |            |                    |               |           |                           |
|--------------|------------|--------------------|---------------|-----------|---------------------------|
| Escalated    | lssue      | Teacher left early | Was Posted By | Jason Roy | 13:49:pm Mar 29,2022      |
| Not Happy W  | /ith Solut | ion?               |               |           | Escalated To Support Team |

• **Issue Logs**: View the timeline of the reported issue. The section displays the actions taken by the concerned users and the comments posted with the actions.

| Issue Logs                                                                                                    |                      |
|----------------------------------------------------------------------------------------------------|----------------------|
| Alberto Torphy [Learner] Take Action       Teacher was absent         Comment:       Teacher was absent                        | 15:09:pm Jan 22,2022 |
| Dave Smith [Teacher] Take Action     Complete and issue no refund       Comment:     no refund will be given                   | 14:34:pm Jul 11,2022 |
| Alberto Torphy [Learner] Take Action       Escalate To Support Team         Comment:       Not satisfied, need complete refund | 14:35:pm Jul 11,2022 |
| YoCoach [Support] Take ActionComplete and issue 50% refundComment:After review of issue, 50% refund is given.                  | 14:36:pm Jul 11,2022 |

• Session Details: View the details of the session for which the issue has been reported, such as, class/lesson ID, order ID, teacher session ID, session price and the name of the user who ended the session. The teacher and learner's name, their joining and ending time are also displayed in this section.

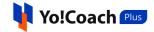

| Class Details                                                                      |
|------------------------------------------------------------------------------------|
| Class                                                                              |
| Order ID O000394 Class ID 208 Teacher Class Id 151 Class Price \$4.90 Ended By N/A |
| Tom Curran [Teacher]                                                               |
| Join Time 13:46:pm Mar 29,2022 End Time 13:48:pm Mar 29,2022                       |
| Jason Roy [Learner]                                                                |
| Join Time 13:46:pm Mar 29,2022 End Time 13:48:pm Mar 29,2022                       |
|                                                                                    |

# II. Resolve Issue

The resolve issue icon button is displayed for the reported issues that are yet under progress. Click on the button to open the **Issue Detail** window containing the **Resolution Form**.

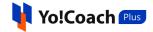

| Issue Detail                                                                              |                      |
|-------------------------------------------------------------------------------------------|----------------------|
| Progress         Issue         Teacher left early         Was Posted By         Jason Roy | 13:49:pm Mar 29,2022 |
| Resolution Form                                                                           |                      |
| Take Action *                                                                             |                      |
| Select                                                                                    | *                    |
| Your Comment *                                                                            |                      |
|                                                                                           | 6                    |
|                                                                                           |                      |
|                                                                                           | Submit               |

View the issue status, issue in question, name of the learner who posted the issue and the date and time when the issue was reported. The following fields are available in the resolution form:

• Take Action\*: From the drop down list, select the best possible resolution for the reported issue.

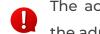

The actions list is populated with the resolution alternatives as defined by the admin.

• Your Comment\*: Enter the relevant supporting comments and details you want to share with the learner.

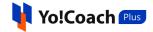

Once done, click on **Submit**. The issue status is updated accordingly on the **Reported Issues** page and a system generated alert is sent to the learner via email.

#### 11.2 Search

Click on **Search** from the upper right corner of the **Reported Issues** page to display the search section to perform a focused search. The following filters are available:

| Reported Issues   |            |   |              |   |        | Q Search |
|-------------------|------------|---|--------------|---|--------|----------|
| Keyword           | Class Type |   | Issue Status |   |        |          |
| Search By Keyword | Select     | • | Select       | ~ | Search | Clear    |
|                   |            |   |              |   |        |          |

- **Keyword**: Enter the name of the learner as keyword to conduct a learner-specific search.
- Class Type: Search by the type of session as One on One Lessons or Group Classes/Packages.
- **Issue Status**: Search by the current issue status as Progress, Resolved, Escalated or Closed.

Click on **Search** to generate the search results. Once the search is complete, click on **Clear** to display the whole list again.

# 12. Subscriptions

Yo!Coach Plus allows the learners to book recurring one-on-one lessons with the teachers while checking out. Once the learners purchase and schedule one or more lessons in the form of a subscription, the same schedule will be repeated every four weeks. You can access your lesson subscriptions

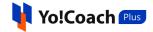

through the **Subscriptions** module on your teacher panel. The page displays the list of subscriptions bought by your learners arranged in a chronological order on the basis of the start date of subscription. View the subscription details, such as, learner's name, subscription start date, end date, lessons language, number of lessons in the subscription per 28 days and current subscription status.

| Subscriptions        |                     |                     |          |         |         | Q Search |
|----------------------|---------------------|---------------------|----------|---------|---------|----------|
| Learner              | Start Date          | End Date            | Language | Lessons | Status  | Actions  |
| (i) Darius Daugherty | 2022-04-02 00:00:00 | 2022-04-30 00:00:00 | Finnish  | 5       | Expired | ٢        |
| (i) Stacy Feest      | 2022-05-31 00:00:00 | 2022-06-28 00:00:00 | Swedish  | 5       | Active  | ٢        |
| Shaneka Fields       | 2022-06-20 04:00:00 | 2022-07-18 04:00:00 | Hindi    | 3       | Active  | ٢        |

12.1 View Lessons

To view the lessons scheduled under a subscription, click on the view lessons icon button provided under the **Actions** header. You are redirected to the **Manage Lessons** page displaying the lessons scheduled in the current subscription for the next 28 days. This page is a replica of the **All Lessons** modular tab displayed under the **Lessons** module and similar functionalities are available here.

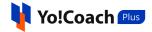

| Manage Lessons                                  |                                                                                               |                   |                          |                  |
|-------------------------------------------------|-----------------------------------------------------------------------------------------------|-------------------|--------------------------|------------------|
| Next Lesson: 2022-06-22 At 08:1                 | 5 With 🚺 Shaneka Fields                                                                       |                   | © 01:11:48:48            | Enter Classroom  |
| All Lessons Unscheduled Scheduled               | d Completed Cancelled                                                                         |                   | III Li                   | sting 🛗 Calendar |
| Keyword                                         | Teach Language Lesson Start Date                                                              | e Lesson End Date |                          |                  |
| Keyword                                         | Select   Start Date                                                                           | End Time          | 🛱 Search                 | Clear            |
| 2022-04-11                                      |                                                                                               |                   |                          |                  |
| <b>06:30 - 07:00</b><br>Monday, April 11, 2022  | Finnish, 30 Minutes Of Lesson         Completed       Subscriptions         Htach Lesson Plan |                   | Darius Daugherty<br>Iran | Ð<br>٤           |
| 2022-04-22                                      |                                                                                               |                   |                          |                  |
| <b>07:35 - 08:05</b><br>Friday, April 22, 2022  | Finnish, 30 Minutes Of Lesson<br>Completed Subscriptions<br>① Attach Lesson Plan              |                   | Darius Daugherty<br>Iran | 된                |
| 2022-04-24                                      |                                                                                               |                   |                          |                  |
| <b>08:00 - 08:30</b><br>Sunday, April 24, 2022  | Finnish, 30 Minutes Of Lesson<br>Completed Subscriptions<br>① Attach Lesson Plan              |                   | Darius Daugherty<br>Iran | Ŧ                |
| 2022-04-26                                      |                                                                                               |                   |                          |                  |
| <b>10:25 - 10:55</b><br>Tuesday, April 26, 2022 | Finnish, 30 Minutes Of Lesson         Completed       Subscriptions                           |                   | Darius Daugherty         | Ð                |
| 2022-04-29                                      |                                                                                               |                   |                          |                  |
| <b>01:35 - 02:05</b><br>Friday, April 29, 2022  | Finnish, 30 Minutes Of Lesson<br>Completed Subscriptions<br>① Attach Lesson Plan              |                   | Darius Daugherty<br>Iran | Ŧ                |

You can perform certain functionalities on the **Manage Lessons** page. Please refer to the **Lessons** module explained earlier for related information.

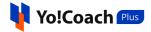

#### 12.2 Search

To perform the search for a particular subscription, click on **Search** from the top of the page.

| Subscriptions |              | Q Search |
|---------------|--------------|----------|
| Keyword       | Search Clear |          |

Enter the learner's name in the **Keyword** field and click **Search** to display the filtered list. Once the search is complete, click on **Clear** to display the whole list again.

### 13. My Learners

Every learner who has ever booked a session with you, whether a one-on-one lesson or a group class, is displayed in the **My Learners** module. The **My Learners** page displays the list of learners and the number of lessons and classes booked with you till date. Yo!Coach Plus facilitates you to create learner-specific discount offers on this page. This helps you to promote your sessions as well as retain your existing learners.

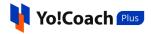

| My Learners       |         |         |                                 |                                                                                          |               | Q Search |
|-------------------|---------|---------|---------------------------------|------------------------------------------------------------------------------------------|---------------|----------|
| Learner           | Lessons | Classes | Lessons Offer                   | Classes Offer                                                                            | Package Offer | Actions  |
| (i) Jason Roy     | 144     | 81      | 2% Off On 45 Minutes Session    | <ul> <li>2.1% Off On 45 Minutes Session</li> <li>3% Off On 60 Minutes Session</li> </ul> | 🏷 8.50% Off   | R 🛞      |
| () Mark Wood      | 36      | 39      | N/A                             | N/A                                                                                      | N/A           | 图 ⑧      |
| (i) Ross Taylor   | 0       | 3       | N/A                             | N/A                                                                                      | N/A           | R 🛞      |
| Jack Sharma       | 3       | 0       | N/A                             | N/A                                                                                      | N/A           | R 🛞      |
| (i) Rahul Dravid  | 27      | 17      | ♦ 15% Off On 45 Minutes Session | <ul> <li>15% Off On 60 Minutes Session</li> <li>17% Off On 90 Minutes Session</li> </ul> | 🏷 10.00% Off  | ₽ ∅      |
| (i) Sachin Thakur | 4       | 0       | N/A                             | N/A                                                                                      | N/A           | R 🛞      |
| (i) Odean Smith   | 1       | 2       | N/A                             | N/A                                                                                      | N/A           | 图 ⑧      |

The following functionalities are available on this page:

#### 13.1 Action Buttons

Under the Actions header, the following two icon buttons are available:

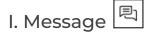

To contact a learner through direct messages, click on the message icon button. On the basis of message history between you and the learner, the following cases can be observed:

Star (\*) marked fields are compulsory and can't be left blank.

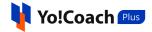

**a.** When you have previously interacted with the learner through messages, you are redirected to the message window with the respective user.

| Q Search                                                                               | C Cathrine Kirlin   | ×                                                                                    |
|----------------------------------------------------------------------------------------|---------------------|--------------------------------------------------------------------------------------|
| Cathrine Kirlin           Hi Catherine, Please submit the updated           2022-06-22 |                     |                                                                                      |
|                                                                                        |                     |                                                                                      |
|                                                                                        |                     |                                                                                      |
|                                                                                        |                     |                                                                                      |
|                                                                                        |                     |                                                                                      |
|                                                                                        |                     |                                                                                      |
|                                                                                        |                     | Hi Catherine, Please submit the updated payment details for your recent class order. |
|                                                                                        |                     | Dave Smith 2022-06-22 15:08                                                          |
|                                                                                        | Type a message here | 0                                                                                    |

Please refer to the **Messages** section to learn about the various functionalities available on this page.

**b.** When you have not conversed with the learner before, the **Start Conversation** window is displayed on the screen.

Star (\*) marked fields are compulsory and can't be left blank.

Π

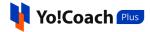

| Start Conversation                                                                                               |
|----------------------------------------------------------------------------------------------------|
| Message *                                                                                                    |
|                                                                                                    |
|                                                                                                    |
|                                                                                                    |
|                                                                                                    |
| Choose File No file chosen                                                                                       |
| File size should be less than 2.00 Mb & Supported File Formats are png, jpeg, jpg, gif, pdf, doc, docx, zip, txt |
| Send                                                                                                    |

- **Message\***: Enter your message in the description box provided.
- Media: Click on Choose File and upload the supporting media file from your internal storage.

Click on **Send** to send the message to the learner. A new conversation thread is created and can be accessed from the **Messages** section.

# II. Offer Price 🛞

You have the provision to offer learner-specific discounts on your lessons and group classes through the **Offer Price** feature. Click on the offer price icon button to open the **Offer Percentage for [Learner]** window form.

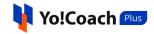

| Offer Percentage              | For Katrina Lehner |
|-------------------------------|--------------------|
| Lesson Offer                  |                    |
| Lesson 15 Slot Offer(%)       |                    |
| Lesson 30 Slot Offer(%)       |                    |
| Lesson 45 Slot Offer(%)       |                    |
| Lesson 60 Slot Offer(%)       |                    |
| Lesson 90 Slot Offer(%)       |                    |
| Group Class Offer             |                    |
| Class 15 Slot Offer(%)        |                    |
| Class 30 Slot Offer(%)        |                    |
| Class 45 Slot Offer(%)        |                    |
| Class 60 Slot Offer(%)        |                    |
| Class 90 Slot Offer(%)        |                    |
| Class 120 Slot Offer(%)       |                    |
| Class Package Offer           |                    |
| Group Class Packages Offer(%) |                    |
| Save                          |                    |

The following three sections are available here:

- Lesson Offer: For the respective lesson slot timings, enter the applicable discount percentage in the provided fields. Leave the field blank if no offer applies on a particular slot.
- **Group Class Offer**: For the respective group class slot timings, enter the applicable discount percentage in the provided fields. Leave the field blank if no offer applies on a particular slot.

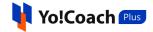

• **Class Package Offer**: Enter the applicable discount percentage for group class packages in the provided field. Leave the field blank if no offer applies on a particular slot.

Once done, click on **Save** to save the offers defined for the specific learner and move back to the **My Learners** page. The added offers are displayed under the **Lesson Offer**, **Class Offer** and **Package Offer** headers for the respective learners.

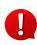

The lesson and class slot fields are displayed depending on the slots activated by you in the **Account Settings** section.

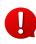

The discount offers are displayed only to the specific learner on the system front-end under your teacher profile.

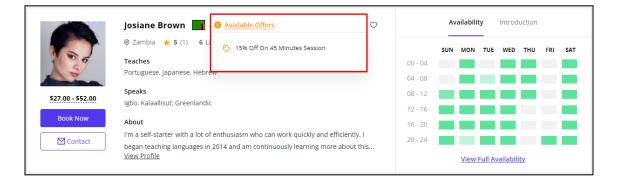

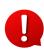

The learners are charged the discounted price for the lessons and classes arrived at after deducting the offer discount percentage value during check-out.

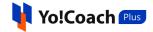

#### 13.2 Search

To perform a learner-specific search, click on **Search** from the upper right corner of the page. Enter the learner's name as keyword in the displayed **Keyword** field and click on **Search** to display the search results.

| My Students       |        |       | Q Search |
|-------------------|--------|-------|----------|
| Keyword           |        |       |          |
| Search By Keyword | Search | Clear |          |
|                   |        |       |          |

Once the search is complete, click on **Clear** to display the whole list again.

### 14. My Orders

Access all the orders you have placed on the platform from the **My Orders** module. The **My Orders** page displays a list of all the orders placed till date where the last placed order appears at the top. The orders list is common for your teacher and learner profiles. View the following details from this list:

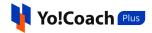

| My Orders |                     |       |          |          |               |                    |         |           |                     | Q Search |
|-----------|---------------------|-------|----------|----------|---------------|--------------------|---------|-----------|---------------------|----------|
| Order ID  | Туре                | Items | Total    | Discount | Net<br>Amount | Pay Method         | Payment | Status    | Date and<br>Time    | Action   |
| 0000368 💌 | Lesson              | 2     | \$100.00 | \$0.00   | \$100.00      | Wallet             | ls paid | Completed | 2022-12-20<br>14:11 |          |
| 0000366 💌 | Course<br>Purchased | 1     | \$100.00 | \$0.00   | \$100.00      | Wallet             | ls paid | Completed | 2022-12-14<br>11:41 |          |
| O000363 💌 | Lesson              | 1     | \$0.00   | \$0.00   | \$0.00        | Na                 | ls paid | Completed | 2022-11-08<br>17:34 |          |
| 0000355 💌 | Course<br>Purchased | 1     | \$50.00  | \$0.00   | \$50.00       | PayPal<br>Standard | Unpaid  | Canceled  | 2022-10-28<br>16:39 |          |
|           |                     |       |          |          |               |                    |         |           |                     |          |
| 0000352 💌 | Course<br>Purchased | 1     | \$0.00   | \$0.00   | \$0.00        | Na                 | ls paid | Completed | 2022-10-28<br>16:21 |          |
| 0000350 💌 | Course<br>Purchased | 1     | \$0.00   | \$0.00   | \$0.00        | Na                 | ls paid | Completed | 2022-10-27<br>23:25 |          |
| 0000349 💌 | Course<br>Purchased | 1     | \$0.00   | \$0.00   | \$0.00        | Na                 | ls paid | Completed | 2022-10-25<br>08:56 |          |
| 0000348 💌 | Group Classes       | 1     | \$34.00  | \$0.00   | \$34.00       | Wallet             | ls paid | Completed | 2022-10-24<br>05:55 |          |

• Order ID: Displays the unique order identifier. Click on the drop-down arrow icon button icon button

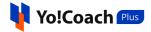

| 0000348                                | Group Classes                                                                                                   | 1     | \$34.00   | \$0.00          | \$34.00                                                      | Wallet                | ls paid  | Completed | 2022-12-02<br>07:55 |  |  |
|----------------------------------------|----------------------------------------------------------------------------------------------------|-------|-----------|-----------------|--------------------------------------------------------------|-----------------------|----------|-----------|---------------------|--|--|
| ORDER DETAIL                           |                                                                                                    | TEACH | ER DETAIL |                 |                                                              | ORDER TY              | /PE      |           |                     |  |  |
| Order ID: O00034                       | rder ID: O000348 Teacher: Karlie Keebler                                                                        |       |           |                 | Type: Group Classes                                          |                       |          |           |                     |  |  |
| Date: 2022-12-02 (<br>Discount: \$0.00 | Date: 2022-12-02 07:55:08         From: Croatia           Discount: \$0.00         Timezone: America/Rio_Branco |       |           | Rio_Branco      | 525 Portuguese Words for Everyday Life -<br>Basic Vocabulary |                       |          |           |                     |  |  |
| Total: \$34.00                         |                                                                                                    |       |           |                 |                                                              | Portuguese, 45        |          |           |                     |  |  |
|                                        |                                                                                                    |       |           |                 |                                                              | Price: \$34.00        | / Class  |           |                     |  |  |
| ITEMS IN ORDER                         |                                                                                                    |       |           |                 |                                                              |                       |          |           |                     |  |  |
| Class ID                               | Order Date                                                                                                    |       |           | Class Start Tin | ne                                                           | Class                 | End Time |           | Status              |  |  |
| 240                                    | 2022-12-02 07:5                                                                                                 | 5:08  |           | 2022-12-02 19   | 9:35:00                                                      | 0 2022-12-02 20:20:00 |          |           | Scheduled           |  |  |
|                                        |                                                                                                    |       |           |                 |                                                              |                       |          |           |                     |  |  |
| PAYMENT HISTORY                        |                                                                                                    |       |           |                 |                                                              |                       |          |           |                     |  |  |
| Date                                   |                                                                                                    |       |           | Txn ID          | P                                                            | ayment Method         |          | A         | amount              |  |  |
| 2022-12-02 07:5                        | 5:11                                                                                                    |       |           | 545             | v                                                            | Vallet                |          | \$        | 34.00               |  |  |
|                                        |                                                                                                    |       |           |                 |                                                              |                       |          |           |                     |  |  |

- **Type**: Displays the type of order placed, such as, Group Class, Class Packages, Lesson, Wallet Recharge, Courses, Gift Card or Discount Coupons.
- **Items**: Displays the number of items in a particular order.
- **Total**: Displays the order total value.
- **Discount**: Displays the discount availed on an order.
- Net Amount: Displays the net total value of the order calculated as, Total Discount.
- **Pay Method**: Displays the method of payment used for the order. When the **Bank Transfer** payment method is used, a **Submit Details** link is provided here to submit the transaction details for admin's approval. Click on the link to open the **Payment Details** page and enter the transaction credentials in the provided fields.

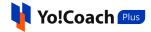

| Payable Amount : <b>\$58.00</b>                   | Order Invoice: O000344                            |
|---------------------------------------------------|---------------------------------------------------|
| Complete your orde                                | er by providing below details                     |
|                                                   | 3ankleitzahl): 20811008<br>unt number: 1039531801 |
|                                                   | 110080000001039531801                             |
| Transaction ID *                                  |                                                   |
|                                                   |                                                   |
|                                                   |                                                   |
| Transaction Detail *                              |                                                   |
|                                                   |                                                   |
|                                                   |                                                   |
|                                                   |                                                   |
|                                                   |                                                   |
| Transaction Receipt<br>Choose File No file chosen |                                                   |
| Transaction Receipt                               | . jpeg, txt, doc, docx, pdf                       |

- **Payment**: Displays the current status of payment as, **Is Paid** or **Unpaid**.
- **Status**: Displays the current status of the order.
- Date and Time: Displays the date and time of placing the order.
- Action :: Click on the action icon button to display the order details section. View the order details, teacher details, order type, order items details and payment history from this section. This section is the same as displayed for the drop-down icon button provided with the order ID.

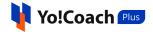

| 0000350                                                                                       | Course<br>Purchased                                                                                                    | 1 | \$0.00 | \$0.00 | \$0.00                                                                    | Na | ls paid | Completed | 2022-12-06<br>01:25 |  |
|-----------------------------------------------------------------------------------------------|----------------------------------------------------------------------------------------------------|---|--------|--------|---------------------------------------------------------------------------|----|---------|-----------|---------------------|--|
| ORDER DETAIL<br>Order ID: 0000350<br>Date: 2022-12-06 01<br>Discount: \$0.00<br>Total: \$0.00 | Order ID: 0000350         Teacher: Jon Kunde           Date: 2022-12-06 01:25:41         From: Bermuda           Discount: \$0.00         Timezone: Europe/Berlin |   |        |        | ORDE<br>Type: Cours<br>Learn Levantin<br>pronu<br>Latvian<br>Price: \$0.0 |    |         |           |                     |  |
| PAYMENT HISTORY                                                                               |                                                                                                    |   |        |        |                                                                           |    |         |           |                     |  |
| Date                                                                                          | Date Txn ID                                                                                                    |   |        | Txn ID | Payment Method                                                            |    |         | А         | mount               |  |
| 2022-12-06 01:25:                                                                             | 41                                                                                                    |   |        | NA     |                                                                           | NA |         | \$        | 0.00                |  |
|                                                                                               |                                                                                                    |   |        |        |                                                                           |    |         |           |                     |  |

#### Search

To perform the search for a specific order, click on **Search** from the top right corner of the page. The following search filters are available:

| My Orders |            |   |            |   |          |   |        | Q Search |
|-----------|------------|---|------------|---|----------|---|--------|----------|
| Keyword   | Order Type |   | Start Date |   | End Date |   |        |          |
| Keyword   | Select     | • | From Date  | Ë | To Date  | Ë | Search | Clear    |

- **Keyword**: Enter the order ID as keyword to perform the search.
- Order Type: Search by the specific order type as, Lesson, Subscriptions, Group Classes, Group Class Packages, Course, Wallet Recharge or Gift Card.
- **Start Date**: Select a date from the drop-down calendar to search for orders placed on or after the selected date.
- End Date: Select a date from the drop-down calendar to search for orders placed on or before the selected date.

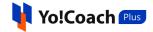

The **Start** and **End Date** search filters can be used together to specify a certain time period.

Click on **Search** to generate the search results. Once the search is complete, click on **Clear** to display the whole list again.

## 15. Wallet

The **My Wallet** page allows you to keep track of your current wallet balance and transaction history. All the payments and refunds are primarily received on your digital wallet. The charges for the next cycle of lesson subscription are also deducted from your digital wallet directly. From the **Wallet** section, you can request the admin to recharge your digital wallet and redeem the gift cards received from any user. View the following details from the list of transactions:

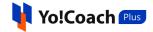

| My Wallet             |                     |           |                     | Q Search                                 |
|-----------------------|---------------------|-----------|---------------------|------------------------------------------|
| Wallet Bal<br>\$635.0 |                     |           |                     | ⊕ Recharge Wallet                        |
| Txn ID                | Туре                | Amount    | Date                | Comments                                 |
| TXN-0000545           | Group Class Ordered | -\$34.00  | 2022-12-02 07:55:08 | Group Class Ordered: ID 0000348          |
| TXN-0000544           | Lesson Ordered      | -\$192.00 | 2022-12-02 07:50:16 | Lesson Ordered: ID 0000347               |
| TXN-0000543           | Money Withdraw      | -\$100.00 | 2022-12-02 07:36:48 | Payout Sent & Transaction Charge \$10.00 |
| TXN-0000542           | Lesson Ordered      | -\$60.00  | 2022-11-30 19:54:13 | Lesson Ordered: ID O000341               |
| TXN-0000541           | Course Ordered      | -\$127.00 | 2022-11-29 05:11:50 | Course Ordered: ID O000340               |
| TXN-0000540           | Course Ordered      | -\$345.00 | 2022-11-29 04:13:50 | Course Ordered: ID O000339               |
| TXN-0000101           | Teacher Payment     | \$11.70   | 2022-05-15 02:30:00 | Payment On Lesson 90                     |

- Wallet Balance: Displays the current balance standing in your digital wallet.
- Transaction ID: Displays the unique transaction identifier.
- **Type**: Displays the type of transaction executed.
- **Amount**: Displays the amount of transaction.
- **Date**: Displays the date of execution of transaction.
- **Comments**: Displays the information and comments supporting the transaction.

Perform the following functionalities on the **My Wallet** page:

#### 15.1 Search

Click on **Search** from the upper right corner and access the following filters to perform a focused search:

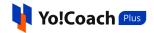

| My Wallet |             |           | Q Search     |
|-----------|-------------|-----------|--------------|
| Keyword   | Start Date  | End Date  |              |
| Keyword   | From Date 💾 | To Date 💾 | Search Clear |

- **Keyword**: Enter the transaction ID or comments as keyword to perform the search.
- **Start Date**: From the calendar drop down, select a date to display transactions executed on or after this date.
- End Date: From the calendar drop down, select a date to display transactions executed on or before this date.

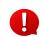

The **Start Date** and **End Date** filters can be used together to specify a certain time period.

Click on **Search** to generate the search results. Click on **Clear** to display the whole list again once the search is complete.

#### 15.2 Recharge Wallet

Add money from your personal account to your digital wallet from the **My Wallet** page.

| My Wallet                 |                 | Q Search           |
|---------------------------|-----------------|--------------------|
| Wallet Balance<br>\$56.00 | Recharge Wallet | 🔀 Redeem Gift Card |

Click on **Recharge Wallet** from the top of the page to open the **Add Money to the Wallet** window form:

Star (\*) marked fields are compulsory and can't be left blank.

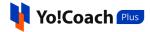

| Add money to the Wallet                                           |                                 |
|-------------------------------------------------------------------|---------------------------------|
| Amount [USD] *                                                    |                                 |
| \$0.00                                                            |                                 |
| Payment Method *                                                  |                                 |
| Bank Transfer                                                     | •                               |
| * All Purchases Are In USD. Foreign Transaction Fees Might Apply. | According To Your Bank Policies |
| Submit                                                            |                                 |

- Amount [Default Currency]\*: Enter the amount to be added to the wallet.
- **Payment Method**: From the drop down list, select the method of payment you want to use.

Once the details are selected, click on **Submit**. You are redirected to the respective payment gateway page to complete the payment.

#### 15.3 Redeem Gift Card

To redeem a gift card sent to you by another user, click on **Redeem Gift Card** from the top of the page.

| My Wallet   |                  |          |                     | Q Search                                                     |
|-------------|------------------|----------|---------------------|--------------------------------------------------------------|
| Wallet Ba   |                  |          |                     | ④ Add Money to Wallet                                        |
| Txn ID      | Туре             | Amount   | Date                | Comments                                                     |
| TXN-0000921 | Money Deposit    | \$500.00 | 2022-06-24 13:22:27 | Wallet Money Added                                           |
| TXN-0000920 | Redeem Gift Card | \$75.00  | 2022-06-24 10:52:16 | Giftcard Redeem To Wallet \$75.00 By Gift Code 62b5485560297 |

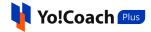

The **Redeem Gift Card** window is displayed. In the mandatory **Gift Card Code** field, enter the code received in the gift card and click on **Redeem**.

| Redeem Giftcard      |        |
|----------------------|--------|
| Gift Card Code *     |        |
| Enter Gift Card Code |        |
|                      |        |
|                      |        |
|                      |        |
| Cancel               | Redeem |

A success message appears on the screen and the gift card amount is automatically credited to your wallet.

### 16. Withdraws

Yo!Coach Plus allows you to withdraw the money from your digital wallet into your personal account. The withdrawal requests are escalated to the admin for approval. Once approved, the amount is deducted from your wallet and transferred to your personal account. Access and create withdrawal requests from the **Withdrawal Requests** page. The requests are displayed in the form of a list where the details such as, withdrawal ID, amount, transaction fee, comments, date and status of requests can be observed.

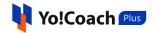

| Withdraw Reque | sts        |          |                         | Q Search            | 🖗 Request Withdrawal |
|----------------|------------|----------|-------------------------|---------------------|----------------------|
| Withdrawal ID  | Amount     | Txn Fee  | Comments                | Date                | Status               |
| #0000053       | \$1,000.00 | \$150.00 | PaypalPayout for \$1000 | 2022-06-24 13:44:47 | Pending              |
| #0000052       | \$100.00   | \$10.00  |                         | 2022-06-24 10:11:15 | Completed            |
| #0000048       | \$12.00    | \$1.20   |                         | 2022-06-02 12:48:54 | Pending              |
| #0000047       | \$100.00   | \$10.00  |                         | 2022-06-01 11:45:12 | Declined             |

Perform the following functions on this page:

#### 16.1 Request Withdrawal

To make a withdrawal request, click on **Request Withdrawal** from the upper right corner of the page. The **Request Withdrawal** window form appears where the following fields are available:

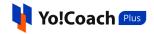

| Request Withdrawal                                            |                |
|---------------------------------------------------------------|----------------|
| Payout Type                                                   |                |
| PaypalPayout                                                  | BankPayout     |
| Amount [USD] *                                                | PayPal Email * |
|                                                               |                |
| Current Wallet Balance \$2,306.97<br>Transaction Fee 15%      |                |
| Kindly add any additional supporting information if required. |                |
| Cancel                                                        | Send Request   |

- **Payout Type**: From the radio buttons, select the preferred payout type. The following two payout methods are available on the platform:
  - **a.** PayPal Payout: Select PayPal Payout and access the following data fields:

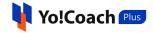

| Request Withdrawal                                            |                |
|---------------------------------------------------------------|----------------|
| Payout Type                                                   |                |
| PaypalPayout                                                  | BankPayout     |
| Amount [USD] *                                                | PayPal Email * |
| Current Wallet Balance \$2,306.97<br>Transaction Fee 15%      |                |
| Kindly add any additional supporting information if required. |                |
|                                                               |                |
|                                                               |                |
|                                                               |                |
| Cancel                                                        | Send Request   |

- **Amount [Default Currency]\***: Enter the amount to be withdrawn from your wallet out of the currently available balance.
- **PayPal Email\***: Enter the email address linked with your PayPal account.
- b. Bank Payout: Select Bank Payout and access the following data fields:

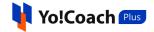

| Request Withdrawal                |                                                               |
|-----------------------------------|---------------------------------------------------------------|
| Payout Type                       |                                                               |
| PaypalPayout                      | BankPayout                                                    |
| Amount [USD] *                    | Bank Name *                                                   |
|                                   | dsvsd1                                                        |
| Current Wallet Balance \$2,231.97 |                                                               |
| Transaction Fee 10%               |                                                               |
| Account Holder Name *             | Account Number *                                              |
|                                   |                                                               |
| IFSC Swift Code *                 |                                                               |
|                                   |                                                               |
| Bank Address                      | Kindly add any additional supporting information if required. |
|                                   |                                                               |
|                                   |                                                               |
|                                   |                                                               |
|                                   |                                                               |
|                                   |                                                               |
|                                   |                                                               |
| Cancel                            | Send Request                                                  |

- **Amount [Default Currency]\***: Enter the amount to be withdrawn from your currently available wallet balance.
- **Bank Name\***: Enter the name of the bank you hold an account with.
- Account Holder Name\*: Enter the name of the bank account holder.
- Account Number\*: Enter a valid bank account number.
- **IFSC Swift Code\***: Enter a valid IFSC swift code for your bank account.
- Bank Address: Enter the address of your bank.

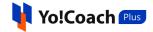

• **Kindly add any additional supporting information if required**: Enter any additional information, comments or details to support your request.

Once all the details are entered, click on **Send Request**. The withdrawal request is then sent to the admin for approval. It is also added to the list on the **Withdrawal Requests** page with a **Pending** status. Once the admin accepts or rejects your request, you receive an email notification. The status of the request is updated on this page accordingly.

#### 16.2 Search

To perform a specific search, click on **Search** from the top of the page. The following search filters are available:

| Withdraw Requests |            |           | Q Search | 😨 Request Withdrawal |
|-------------------|------------|-----------|----------|----------------------|
| Keyword           | Start Date | End Date  |          |                      |
| Keyword           | From Date  | To Date 🗮 | Search   | Clear                |
|                   |            |           |          |                      |

- **Keyword**: Enter the withdrawal ID or comments as keywords to perform the search.
- **Start Date**: Select a date from the calendar drop down to search for requests sent on or after this date.
- End Date: Select a date from the calendar drop down to search for requests sent on or before this date.

Click on **Search** to display the search results. Once the search is complete, click on **Clear** to display the complete list again.

Star (\*) marked fields are compulsory and can't be left blank.

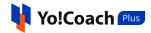

### 17. Notes

Create and view help notes through the **Notes** module. While in a group class or one-on-one lesson, you have the provision to add subject related observations or supporting information in the form of **Notes**. Once added, these are listed on the **Manage Notes** page and can be viewed later. New notes can also be added from the **Manage Notes** page, irrespective of the session.

The **Notes** module is common for both **Teacher** and **Learner** profiles. The notes added on the **Teacher** profile are also listed on the **Notes** module of the **Learner** profile.

| Manage No  | tes                   |                                                                                                    | Q Search            | ● Add New |
|------------|-----------------------|----------------------------------------------------------------------------------------------------|---------------------|-----------|
| Language   | Title                 | Detail                                                                                                    | Date                | Action    |
| Portuguese | Revise French Grammar | Revise on your own while i invigilate you.                                                                                                    | 2022-06-27 08:46:58 | ⊿ ₪       |
| Portuguese | Sentence Translations | Translation exercise                                                                                                    | 2022-06-27 08:20:15 | 2         |
| French     | Revise French Grammar | Grammar to revise:<br>1. Personal pronouns: Get up-close and personal<br>2. Regular verbs: Make them part of your regular routine<br>3. Plurals: Go forth and multiply!<br>4. Adjectives: Match 'em up<br>5. Avoir and être: Get a firm handle on "to have" and "to be"<br>6. Reflexive verbs: Be re-flexible                                                                     | 2022-06-27 08:09:48 | 2         |
| Finnish    | Sentence Translations | Translate the following into Finnish:<br>1. Robert was a good king.<br>2. He had a great army.<br>3. He wanted to bring peace to his kingdom.<br>4. There were many others who wanted to become king.<br>5. They started plotting against him.<br>6. Their plots were failing because of some trusted friends of the king.<br>7. Then they started killing those trusted friends. | 2022-06-27 08:07:37 | 2         |

Perform the following functions on this page:

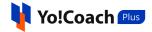

#### 17.1 Add A New Note

Click on **Add New** from the upper right corner of the page to open the **Setup Notes** window form. The following fields are available here:

| Setup notes |         |
|-------------|---------|
| Language *  | Title * |
| Select 💌    |         |
| Detail *    |         |
|             |         |
|             |         |
|             |         |
|             |         |
|             |         |
| Cancel      | Save    |

- Language\*: From the drop down list, select the language for the note being added.
- **Title\***: Enter the title of the note.
- **Detail\***: Enter the details of the note and supporting information.

Click on **Save** to save the note.

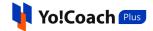

#### 17.2 Action Buttons

Once a note is added, it is displayed in the form of a list on the **Manage Notes** page. The following functionalities are available under the **Action** header of the list section:

### I. Edit 🖉

Click on the edit icon button to display the **Setup Notes** window. Make the required changes in the provided fields. Once done, click on **Save** to save the changes made.

| Language *           |   | Title *               |
|----------------------|---|-----------------------|
| Portuguese           | • | Sentence Translations |
| Detail *             |   |                       |
| Translation exercise |   |                       |
|                      |   |                       |
|                      |   |                       |
|                      |   |                       |
|                      |   |                       |

II. Delete 道

To remove a note from the system, click on the delete icon button and follow the prompts. The note will be successfully deleted from your account.

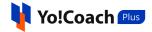

#### 17.3 Search

To perform the search for a specific note, click on **Search** from the top of the page and access the following search filters:

| Manage Notes |          |   |        |       | Q Search | ● Add New |
|--------------|----------|---|--------|-------|----------|-----------|
| Keyword      | Language |   |        |       |          |           |
| Keyword      | Select   | - | Search | Clear |          |           |
|              |          |   |        |       |          |           |

- **Keyword**: Enter the note title or detail as keyword to perform the search.
- Language: Search notes for a specific language using the drop down list.

Click on **Search** to generate the search results. Once the search is complete, click on **Clear** to display the whole list again.

## 18. Gift Cards

All the gift cards purchased and received on the platform are displayed in the **Gift Cards** module. Gift cards are a type of wallet credits received from the other users on the platform and can be redeemed while placing an order. You can do both, receive a gift card from other users or send a gift card to any platform user. By default, the **Gift Cards** page displays the gift cards purchased by you. Use the **Search** function to view the received gift cards, which is explained later in this section.

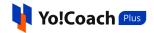

| Gift Cards |               |         |                                | Q Search            | 🛱 Buy Gift Card |
|------------|---------------|---------|--------------------------------|---------------------|-----------------|
| Order ID   | Code          | Amount  | Receiver                       | Date                | Status          |
| O001121    | 62b959804f9f8 | \$75.00 | Apoorva<br>ap@dummyid.com      | 2022-06-27 12:47:20 | Unused          |
| 0000728    | 6257e794e9be8 | \$13.00 | TEST<br>test@dummyid.com       | 2022-04-14 14:51:24 | Unused          |
| 0000588    | 624eb3ceeb619 | \$11.00 | Jason Roy<br>jason@dummyid.com | 2022-04-07 15:20:06 | Used            |

Perform the following functions on this page:

#### 18.1 Buy Gift Card

From the upper right corner of the page, click on **Buy Gift Card** to open the **Purchase Gift Card** pop-up form. The following data fields are available here:

| rchase Gift Card                 |                                                                                                    |
|----------------------------------|----------------------------------------------------------------------------------------------------|
| Enter Amount (USD) *             | Payment Method *                                                                                   |
| \$0.00                           | Solution Wallet Balance (\$3.40)                                                                   |
| Receiver Name *<br>Receiver Name | Bank Transfer                                                                                      |
| Receiver Email *                 | Stripe                                                                                             |
| Receiver Email                   | Authorize.net                                                                                      |
|                                  | PayPal Standard                                                                                    |
|                                  | O PayGate                                                                                          |
|                                  | Paystack                                                                                           |
|                                  | Send Gift Card                                                                                     |
|                                  | * All Purchases Are In USD. Foreign Transaction Fe<br>Might Apply, According To Your Bank Policies |

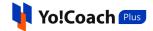

- Enter Amount [Default Currency]\*: Enter the amount of the gift card you want to purchase.
- **Receiver Name\***: Enter the name of the receiver of the gift card.
- **Receiver Email\***: Enter the email address of the receiver.
- **Payment Method**: From the list of the payment methods available, select the desired method.

Click on **Send Gift Card** and you are redirected to the payment page. Once the payment is complete, the purchased card is displayed in the form of a list on the **Gift Card** page. The receiver will get an email notification where the code to be used to redeem the gift card is mentioned.

#### 18.2 Search

Click on **Search** from the upper right corner of the page and access the following search filters to perform a focused search:

| Gift Cards        |             |          | Q Search 🗄 Buy Gift Card |
|-------------------|-------------|----------|--------------------------|
| Search By Keyword | Туре        | Status   |                          |
| Keyword           | Purchased 💌 | Select 💌 | Search Clear             |

- **Keyword**: Enter the Order ID, code, receiver's or sender's name as keyword to perform the search.
- **Type**: Select the type of gift card as, **Received** or **Purchased**. By default, purchased gift cards are displayed. To view the gift cards received from other users, select **Received**.
- Status: Search by the current gift card status as, Used or Unused.

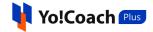

Click on **Search** to generate the search results. Once the search is complete, click on **Clear** to display the whole list again.

## 19. Find A Teacher

A teacher profile is also functional as a learner profile. Yo!Coach Plus allows you to take sessions with learners as a teacher and book sessions with any teacher registered on the platform, as a learner. To find a teacher to book a language session, click on **Find A Teacher** from the left navigation drawer. You are redirected to the platform front-end where the details of active teachers are displayed in a list.

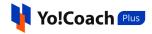

|                           | COURSES NOW FIND TUTORS GROUP CLASSES APP                                                                                                    | PLY TO TEACH                                                                                                    | 요 <sup>4</sup> ☑ 🙍 Josiane                                                   |
|---------------------------|----------------------------------------------------------------------------------------------------|----------------------------------------------------------------------------------------------------|------------------------------------------------------------------------------|
|                           | Choose from our experienced teachers to get the best                                                                                                    | t learning experience.                                                                                                    |                                                                              |
| SEARCH<br>By Teacher Name | Q All Servicies V All Price VICe                                                                                                    | AVAILABILITY<br>Select Timing                                                                                                    |                                                                              |
| Found the best 72 tead    | chers for you                                                                                                    | $\equiv$ t Sort By: By Popularity $ \lor $                                                                                                    |                                                                              |
|                           | Naomi Sipes 📴 🗢                                                                                                    | Availability Introduction                                                                                                    |                                                                              |
| V                         | Teaches                                                                                                    | SUN MON TUE WED THU FRI SAT                                                                                                    |                                                                              |
|                           |                                                                                                    | 04 - 08                                                                                                    |                                                                              |
| \$25.00 - \$62.00         | Belarusian, Persian, Shona                                                                                                    | 08 - 12<br>12 - 16                                                                                                    |                                                                              |
|                           | About<br>Hello All! I'm Naomi Sipes and I began my work as a banker, but my strong desire to                                                                                               | 16 - 20<br>20 - 24                                                                                                    |                                                                              |
| El contact                | teach languages led me to change careers. I've taught multiple languages like<br><u>View Profile</u>                                                                                       | <u>View Full Availability</u>                                                                                                    |                                                                              |
| -                         | Wendell Kautzer 📃 🗢                                                                                                    | Availability Introduction                                                                                                    |                                                                              |
|                           | ⊗ Rwanda ★ 4.58 (12) 6 Learners - 19 Sessions - 0 Courses                                                                                                    | SUN MON TUE WED THU FRI SAT                                                                                                    |                                                                              |
|                           | Teaches<br>Russian, Swedish                                                                                                    | 00 - 04                                                                                                    |                                                                              |
| \$27.00 - \$69.00         | Speaks<br>Afar, Corsican, Zulu                                                                                                    | 08 - 12                                                                                                    |                                                                              |
|                           | <u>11511 - 15005</u>                                                                                                    | 12 - 16                                                                                                    |                                                                              |
|                           | Berneice Mraz 📘 🗢 🗢                                                                                                    | Availability Introduction                                                                                                    |                                                                              |
| 125                       |                                                                                                    | SUN MON TUE WED THU FRI SAT                                                                                                    |                                                                              |
|                           | Hindi, Arabic, German, Italian                                                                                                    | 04 - 08                                                                                                    |                                                                              |
| \$54.00 - \$66.00         | Speaks<br>Galician, Sotho, Southern, Chinese                                                                                                    | 08 - 12                                                                                                    |                                                                              |
| Book Now                  | About                                                                                                    | 16 - 20                                                                                                    |                                                                              |
| Contact                   | I'm Berneice Mraz and I'm from Uruguay, then relocated to Uruguay after college. I<br>have taught Chinese for more than 13 years. I teach in an informal manner and<br><u>View Profile</u> | 20 - 24                                                                                                    |                                                                              |
|                           | Achlunn Dacacha 🔽 🖤                                                                                                    | Availability Introduction                                                                                                    |                                                                              |
| 60                        | © Grenada ★ 4.56 (16) 5 Learners - 21 Sessions - 0 Courses                                                                                                    |                                                                                                    |                                                                              |
|                           | Teaches                                                                                                    | 00 - 04                                                                                                    |                                                                              |
|                           |                                                                                                    | 04 - 08                                                                                                    |                                                                              |
|                           | Spanish: Castilian, Telugu, Tonga (Tonga Islands)                                                                                                    | 12 - 16                                                                                                    |                                                                              |
|                           | About<br>For over 10 years, I've been training students and working professionals in languages                                                                                             | 16 - 20<br>20 - 24                                                                                                    |                                                                              |
| Contact                   | like Chinese, Arabic. I am a qualified teacher trainer and content writer with 10 year                                                                                                    | 20 - 24                                                                                                    |                                                                              |
|                           | By Teacher Name<br>Found the best 72 teac<br>S25.00 - S62.00<br>Book Now<br>Contact<br>S27.00 - S69.00<br>S27.00 - S69.00<br>S27.00 - S69.00<br>S54.00 - S69.00<br>Book Now                | Succi By Tacker Name C   Succi By Tacker Name C   All Services All Arices   Succi All Services All Arices   Succi All Services All Arices | brance for an use experience de tachers to get the best brancing experience. |

Use the quick filters (Teacher Name, Language, Price, Availability, etc.) or sort by popularity or price to perform a focused search. View the teacher details and contact them for more information. Check the teachers' weekly availability and book a session with them, once you find a teacher suitable for your requirements.